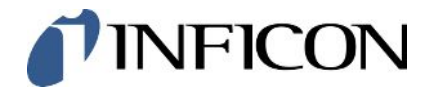

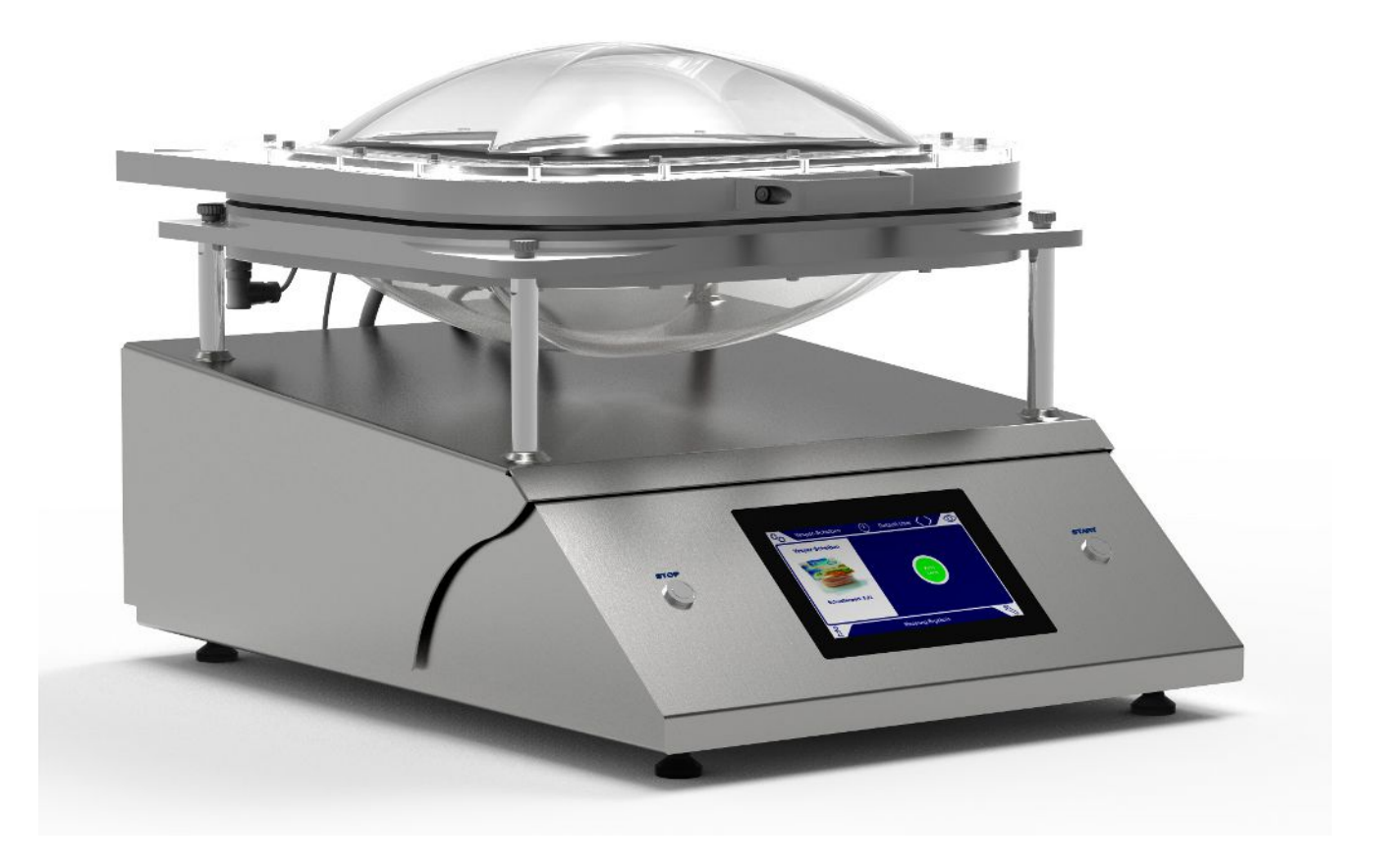

Tłumaczenie oryginalnej instrukcji obsługi

# Contura® S400

Test szczelności

570-000, 570-002

Od wersji oprogramowania 1.52 (działanie urządzenia)

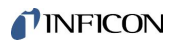

INFICON GmbH Bonner Straße 498 50968 Kolonia, Niemcy

# Spis treści

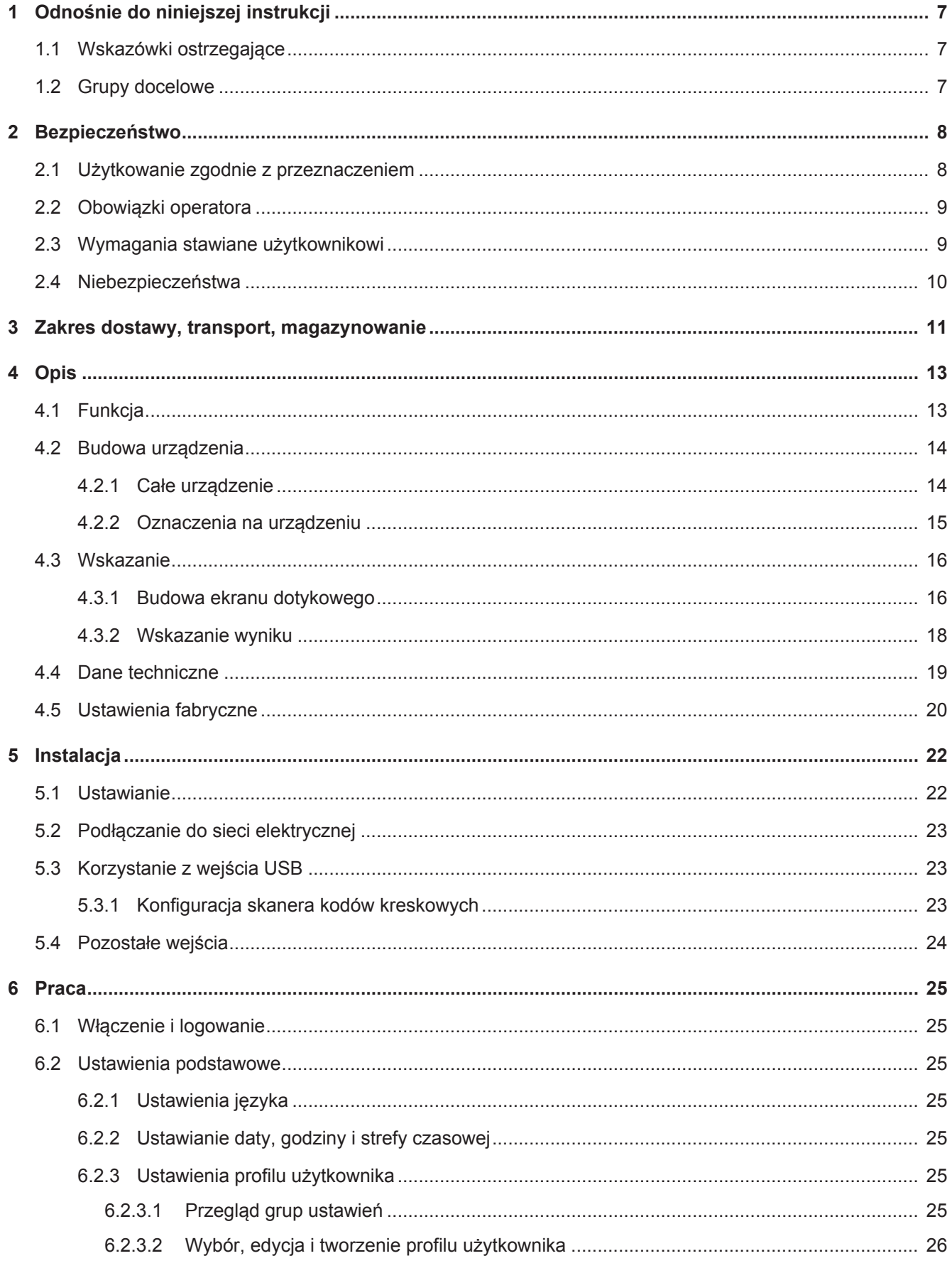

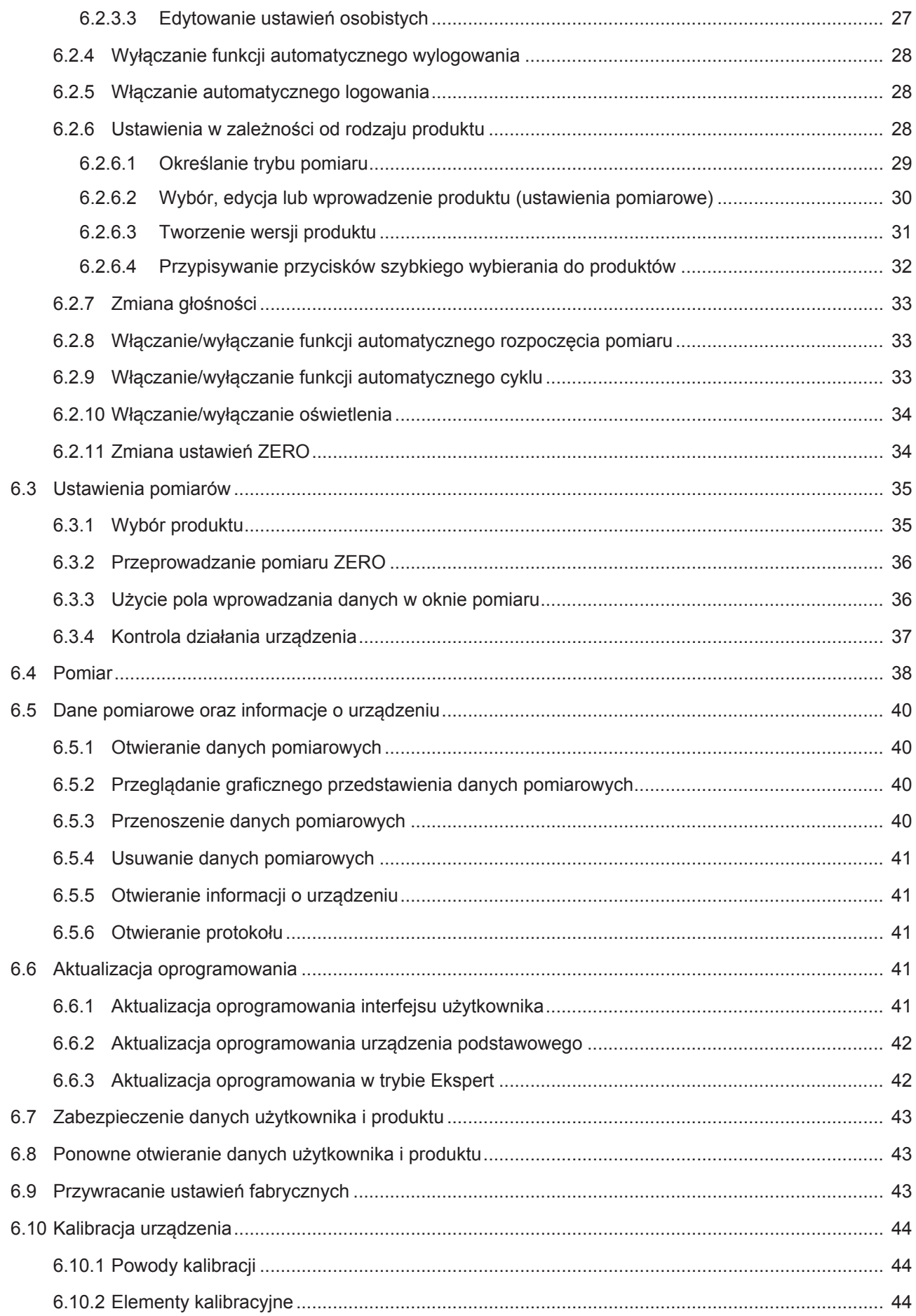

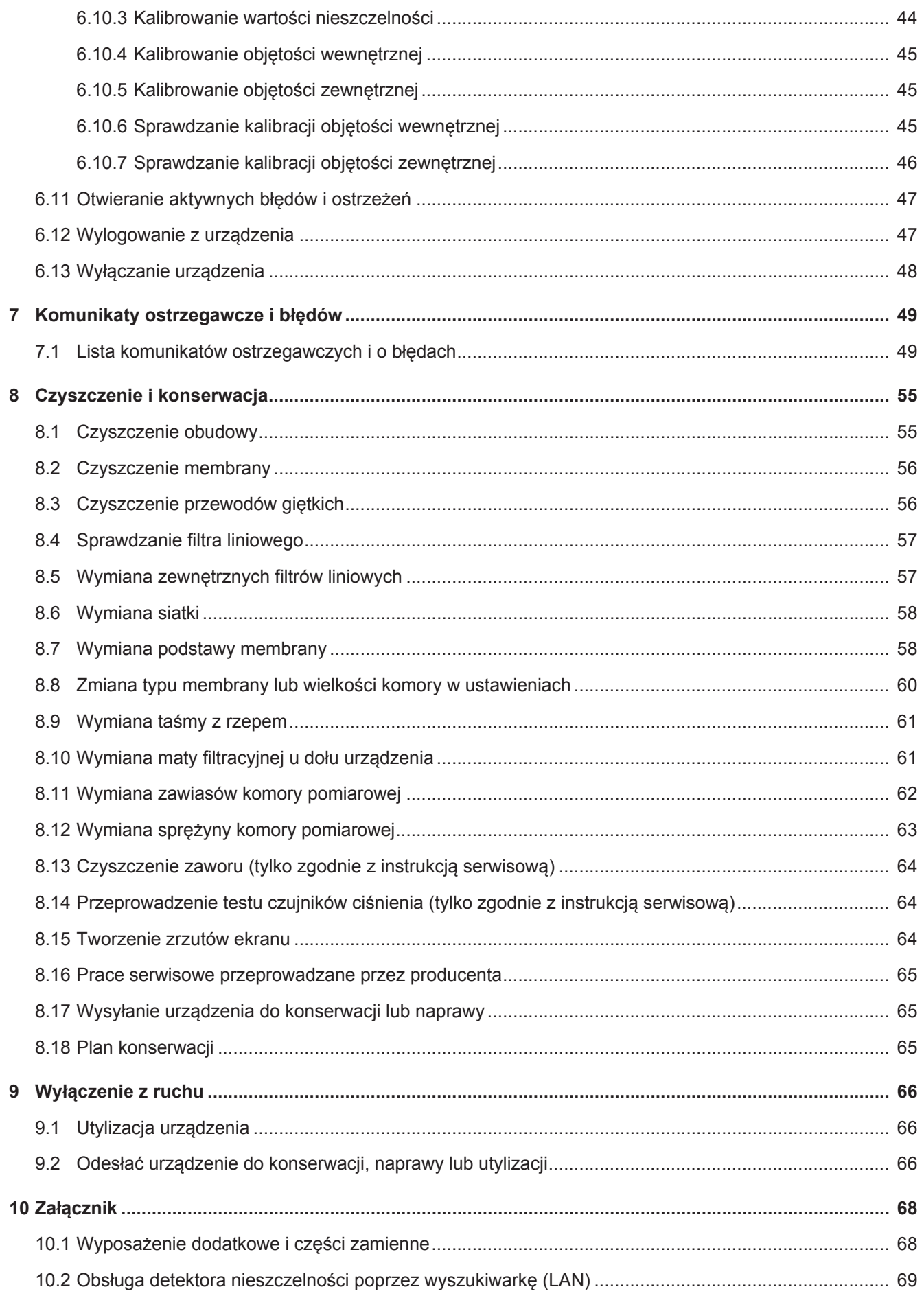

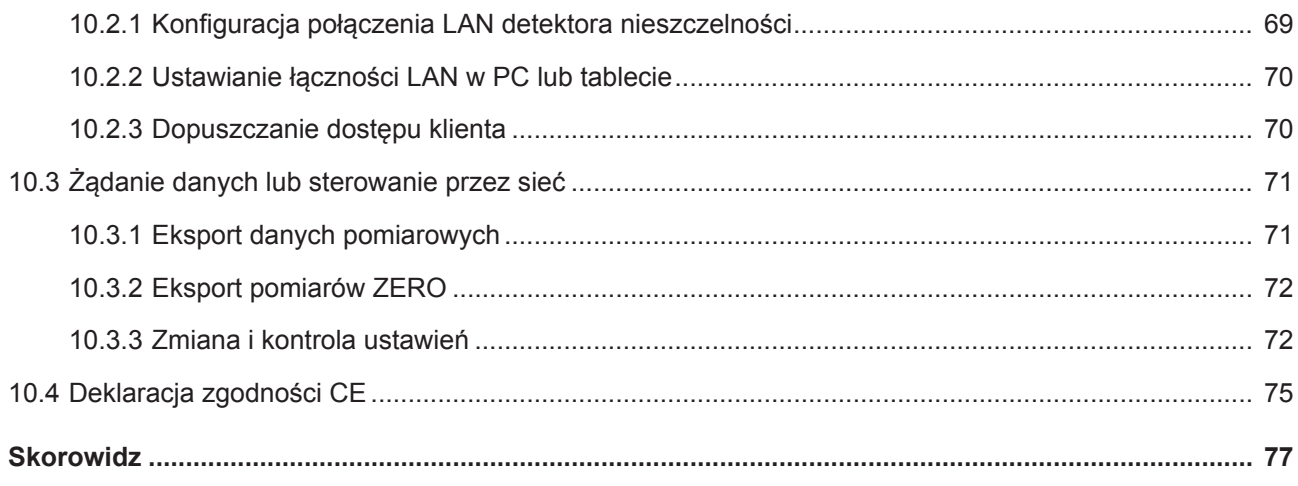

# <span id="page-6-0"></span>1 Odnośnie do niniejszej instrukcji

Niniejszy dokument obowiązuje dla wersji oprogramowania podanej na stronie tytułowej.

W dokumencie wspomniane są między innymi nazwy produktów podane wyłącznie w celu identyfikacji, które stanowią własność odpowiednich właścicieli prawnych.

# <span id="page-6-1"></span>1.1 Wskazówki ostrzegające

## **NIEBEZPIECZEŃSTWO**

**Skutkiem jest bezpośrednie zagrożenie życia lub niebezpieczeństwo ciężkich obrażeń**

# **OSTRZEŻENIE**

**Skutkiem są niebezpieczne sytuacje z możliwą śmiercią lub ciężkimi obrażeniami**

# $\Lambda$  UWAGA

**Skutkiem jest niebezpieczna sytuacja grożąca lekkimi obrażeniami**

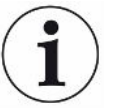

## **WSKAZÓWKA**

**Skutkiem jest niebezpieczna sytuacja grożąca szkodami materialnymi lub środowiskowymi**

# <span id="page-6-2"></span>1.2 Grupy docelowe

Niniejsza instrukcja obsługi jest skierowana do użytkowników urządzenia, do wyspecjalizowanego personelu posiadającego kwalifikacje techniczne oraz do wyznaczonego personelu.

# <span id="page-7-0"></span>2 Bezpieczeństwo

# <span id="page-7-1"></span>2.1 Użytkowanie zgodnie z przeznaczeniem

Urządzenie jest detektorem nieszczelności, w którego komorze foliowej obiekty próbne są sprawdzane pod kątem nieszczelności.

- Urządzenie należy eksploatować wyłącznie zgodnie z przeznaczeniem, w sposób opisany w instrukcji obsługi, aby uniknąć zagrożeń wynikających z niewłaściwego użytkowania.
- Zachować granice zastosowania, patrz "Dane techniczne".

**Nieprawidłowe użycie** Unikać następujących, niezgodnych z przeznaczeniem zastosowań:

- Zastosowanie wykraczające poza specyfikacje techniczne, patrz "Dane techniczne"
- Zastosowanie w obszarach radioaktywnych
- Zamykanie komory pomiarowej, kiedy palce znajdują się w strefie zgniotu.
- Zastosowanie elementów wyposażenia dodatkowego lub części zamiennych, które nie są wymienione w niniejszej instrukcji obsługi
- Kontrola obiektów próbnych, które stykają się z wargami uszczelniającymi komory foliowej
- Kontrola obiektów próbnych, w których wnętrzu nie znajduje się gaz (np. opakowania próżniowe)
- Kontrola ostrych przedmiotów
- Badanie mokrych lub wilgotnych obiektów próbnych
- Kontrola obiektów próbnych zawierających ciecze
- Kontrola obiektów próbnych wyraźnie różniących się temperaturą od otoczenia
- Zanieczyszczenie komory pomiarowej lub warg uszczelniających
- Zastosowanie urządzenia w atmosferze wybuchowej

Wskazówka: Niniejsze urządzenie nie jest przewidziane do stosowania w obszarach mieszkalnych.

# <span id="page-8-0"></span>2.2 Obowiązki operatora

- Zapoznanie się, przestrzeganie i postępowanie zgodnie z informacjami zawartymi w niniejszej instrukcji obsługi oraz w instrukcjach pracy opracowanych przez właścicieli. Dotyczy to w szczególności instrukcji dotyczących bezpieczeństwa i ostrzeżeń.
- Podczas wykonywania wszelkich prac zawsze stosować się do kompletnej instrukcji obsługi.
- W razie pytań dotyczących obsługi lub konserwacji, na które nie ma odpowiedzi w tej instrukcji obsługi, skontaktować się z obsługą klienta.

# <span id="page-8-1"></span>2.3 Wymagania stawiane użytkownikowi

Następujące wskazówki skierowane są do przedsiębiorcy lub osoby odpowiedzialnej za bezpieczne i skuteczne użycie produktu przez operatorów, pracowników i osoby trzecie.

## **Prace ze świadomością bezpieczeństwa**

- Obsługuj urządzenie tylko wtedy, gdy jest w doskonałym stanie technicznym i nie ma uszkodzeń.
- Urządzenie wolno eksploatować wyłącznie zgodnie z przeznaczeniem, ze świadomością środków bezpieczeństwa i zagrożeń oraz przestrzegając niniejszej instrukcji obsługi.
- Należy spełniać poniższe przepisy i upewnić się, że będą spełniane przez innych:
	- Użytkowanie zgodnie z przeznaczeniem
	- Ogólnie obowiązujące przepisy bezpieczeństwa i zapobiegania wypadkom
	- Normy i wytyczne obowiązujące w skali międzynarodowej, krajowej i lokalnej
	- Dodatkowe postanowienia i instrukcje dotyczące urządzenia
- Używać wyłącznie części oryginalnych lub dopuszczonych przez producenta.
- Niniejsza instrukcja musi być dostępna w miejscu pracy urządzenia.

### **Kwalifikacje personelu**

- Urządzenie może być obsługiwane wyłącznie przez przeszkolony personel. Personel ten musi zostać przeszkolony przy urządzeniu.
- Upewnić się, że przed rozpoczęciem pracy osoby przeszkolone przeczytały i zrozumiały tę instrukcję i wszystkie dołączone dokumenty.

# <span id="page-9-0"></span>2.4 Niebezpieczeństwa

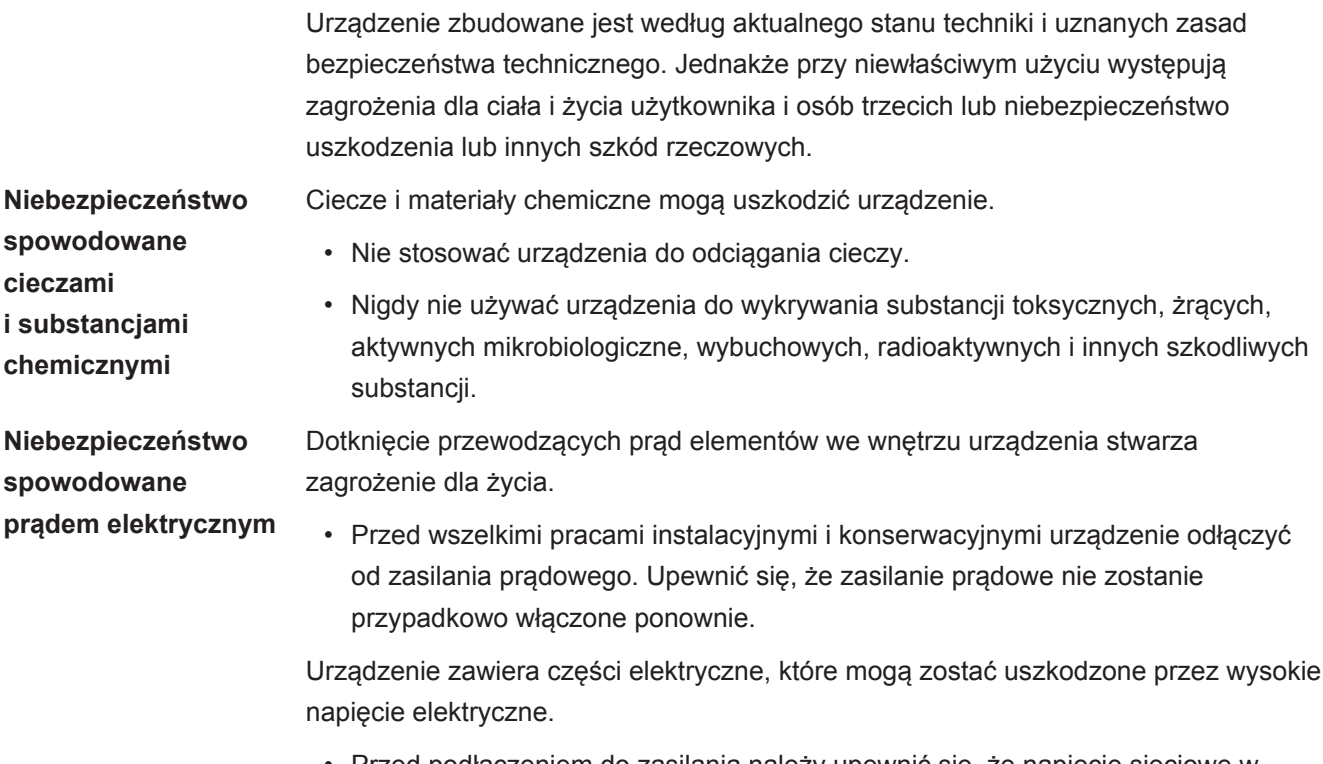

• Przed podłączeniem do zasilania należy upewnić się, że napięcie sieciowe w miejscu instalacji mieści się w dopuszczalnym zakresie napięcia roboczego. Dopuszczalny zakres napięcia roboczego podany jest na urządzeniu.

# <span id="page-10-0"></span>3 Zakres dostawy, transport, magazynowanie

#### **Zakres dostawy**

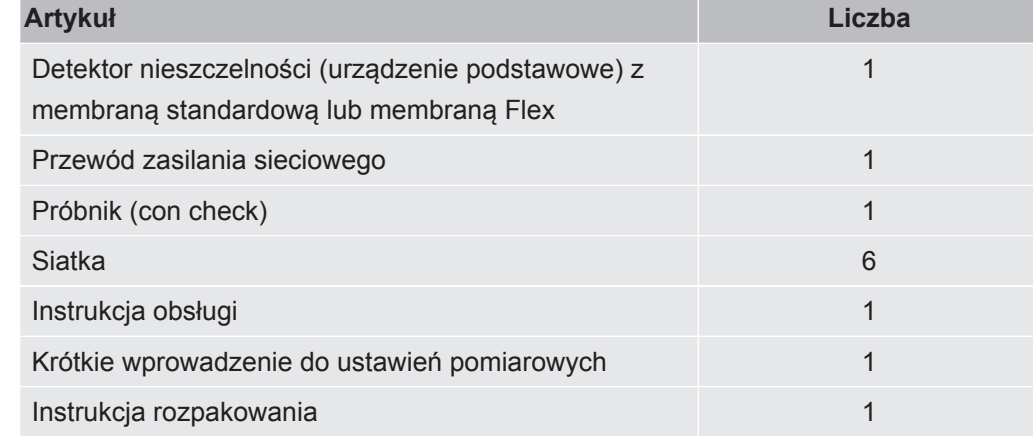

**►** Po otrzymaniu produktu prosimy sprawdzić kompletność dostawy.

# **UWAGA**

#### **Niebezpieczeństwo obrażeń spowodowane podnoszeniem ciężkiego urządzenia**

Urządzenie waży ok. 54 kg i może wyślizgnąć się z rąk.

- ►Urządzenie powinno być podnoszone i transportowane przez dwie osoby.
- ►Podnosząc urządzenie, należy trzymać za dolną blachę.

#### **Transport**

## **WSKAZÓWKA**

#### **Uszkodzenie podczas transportu**

Urządzenie może ulec uszkodzeniu podczas transportu w niewłaściwym opakowaniu.

- ►Należy zachować oryginalne opakowanie.
- ►Urządzenie transportować wyłącznie w oryginalnym opakowaniu.

**Przechowywanie** Urządzenie magazynować wyłącznie zgodnie z danymi technicznymi, patrz "[Dane](#page-18-0) [techniczne \[](#page-18-0)[}](#page-18-0) [19\]](#page-18-0)".

## **WSKAZÓWKA**

#### **Straty spowodowane zbyt długim magazynowaniem**

Sprawność membrany komory pomiarowej jest ograniczona czasowo.

- ►Nie należy magazynować membrany dłużej niż 3 lata.
- ►Detektor nieszczelności lub zapasowe membrany należy przechowywać w suchym miejscu, bez dostępu światła.

# <span id="page-12-0"></span>4 Opis

# <span id="page-12-1"></span>4.1 Funkcja

Urządzenie jest detektorem nieszczelności, dzięki któremu możliwe jest sprawdzanie zawierających gaz opakowań produktów spożywczych pod kątem przecieków, nie powodujące uszkodzenia opakowań. Rodzaj gazu nie ma wpływu na pomiar.

## **Przeprowadzanie pomiaru**

Należy umieścić obiekty próbne pomiędzy dwoma elastycznymi membranami komory foliowej. Poprzez odpompowanie powietrza z komory foliowej powstaje różnica ciśnień między obiektem próbnym a komorą foliową Różnica ciśnień powoduje, że gaz przedostaje się przez nieszczelności do komory foliowej, podwyższając panujące w niej ciśnienie. Na podstawie wzrostu ciśnienia urządzenie oblicza wartość nieszczelności obiektu próbnego.

## **Wykrywanie dużych nieszczelności**

W przypadku dużej nieszczelności (np. rozerwane opakowanie, brak zgrzewu zamykającego opakowanie) urządzenie w miarę możliwości całkowicie odpompowuje gaz znajdujący się w obiekcie próbnym. W związku z tym po odpompowaniu powietrza nie dochodzi do wzrostu ciśnienia w komorze foliowej i jeśli nie jest włączona funkcja wykrywania dużych nieszczelności, obiekt próbny zostanie oceniony jako szczelny.

Aby zagwarantować rozpoznawanie dużych nieszczelności, można aktywować funkcję ich wykrywania. Jeżeli ustalona objętość nie osiągnie wartości ustalonej dla danego produktu, wyświetli się komunikat informujący o dużej nieszczelności.

# <span id="page-13-0"></span>4.2 Budowa urządzenia

# 4.2.1 Całe urządzenie

<span id="page-13-1"></span>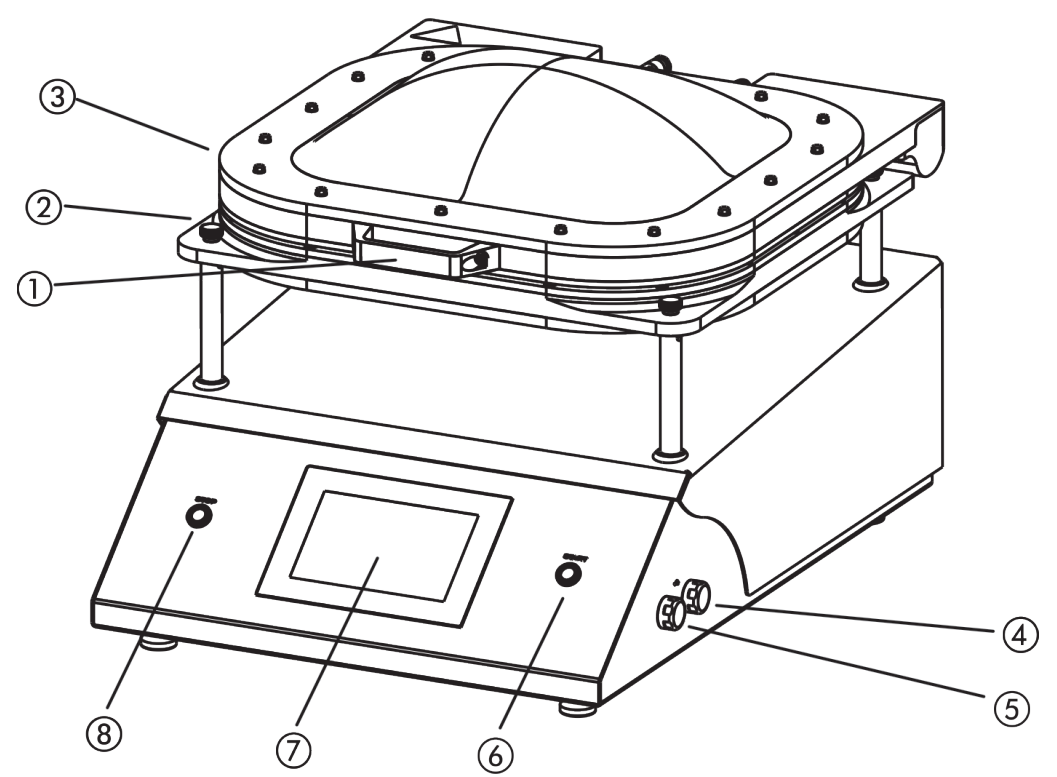

*Rys. 1:* Widok z przodu

1 Uchwyt komory pomiarowej 5 Złącze USB 2.0 2 Nakrętka radełkowana do zdejmowania komory pomiarowej. Aby wymienić komorę pomiarową, należy dodatkowo rozłączyć połączenia przewodów giętkich z tyłu urządzenia. 6 Przycisk "START" przycisk do uruchamiania pomiaru kolor zielony = gotowość do pomiaru 3 Komora pomiarowa 7 Ekran dotykowy 4 Złącze USB 2.0 8 Przycisk "STOP" przycisk do zatrzymywania pomiaru kolor czerwony= błąd lub ostrzeżenie

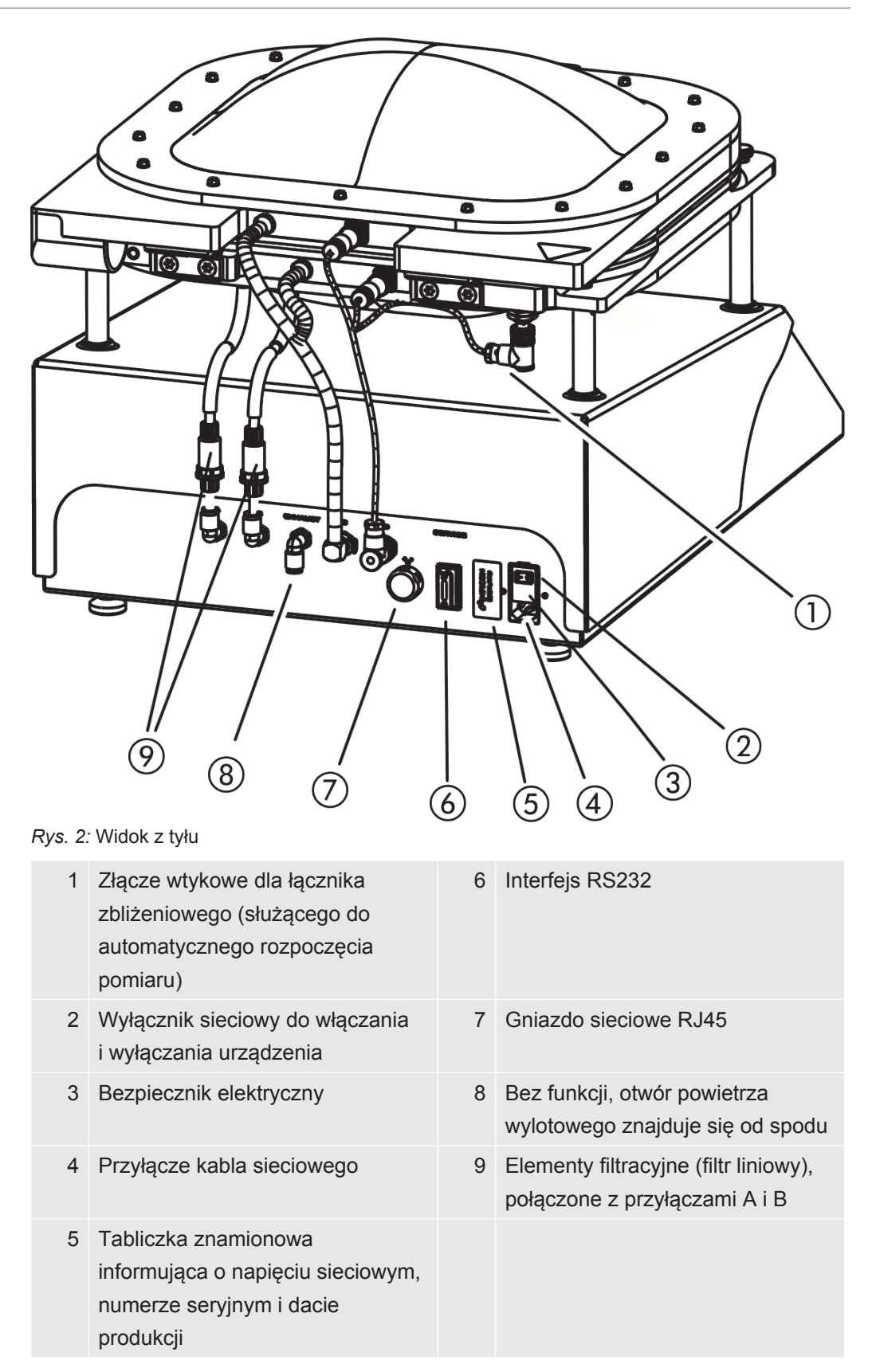

# 4.2.2 Oznaczenia na urządzeniu

<span id="page-14-0"></span>Oznaczenia na urządzeniu mają następujące znaczenia:

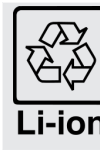

Oznaczenie powrotu do obiegu powtórnego wykorzystania

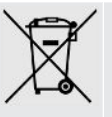

Urządzenia nie wolno utylizować z odpadami z gospodarstw domowych.

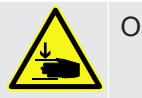

Ostrzeżenie przed zranieniem dłoni

# <span id="page-15-0"></span>4.3 Wskazanie

# 4.3.1 Budowa ekranu dotykowego

<span id="page-15-1"></span>Wskazanie wyświetlane jest na ekranie dotykowym, głównie w formie symboli.

Ekran reaguje na lekkie dotknięcie. Aby prawidłowo wybrać daną funkcję, należy unikać zbyt silnego nacisku.

Symbole służące nawigacji są zawsze widoczne na wskazaniu.

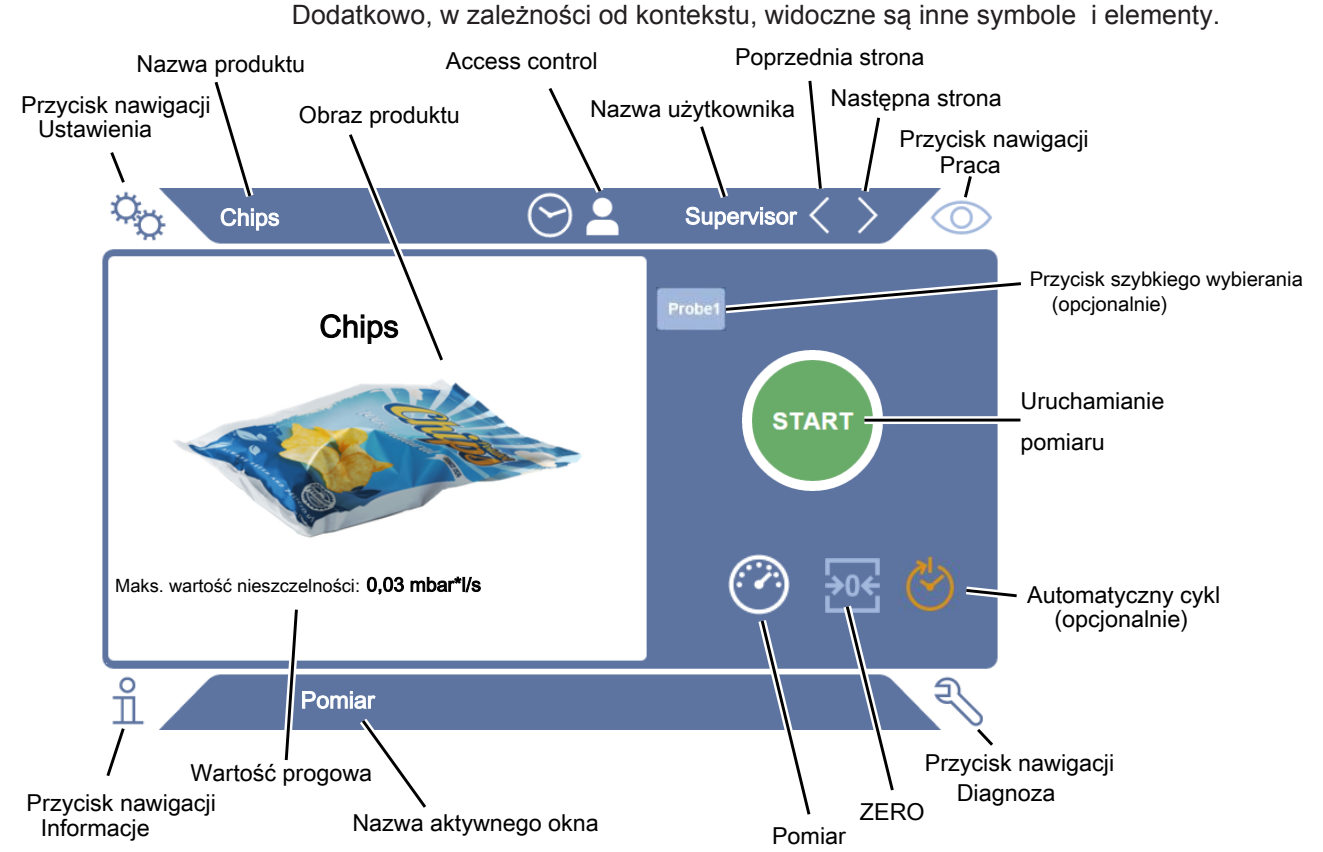

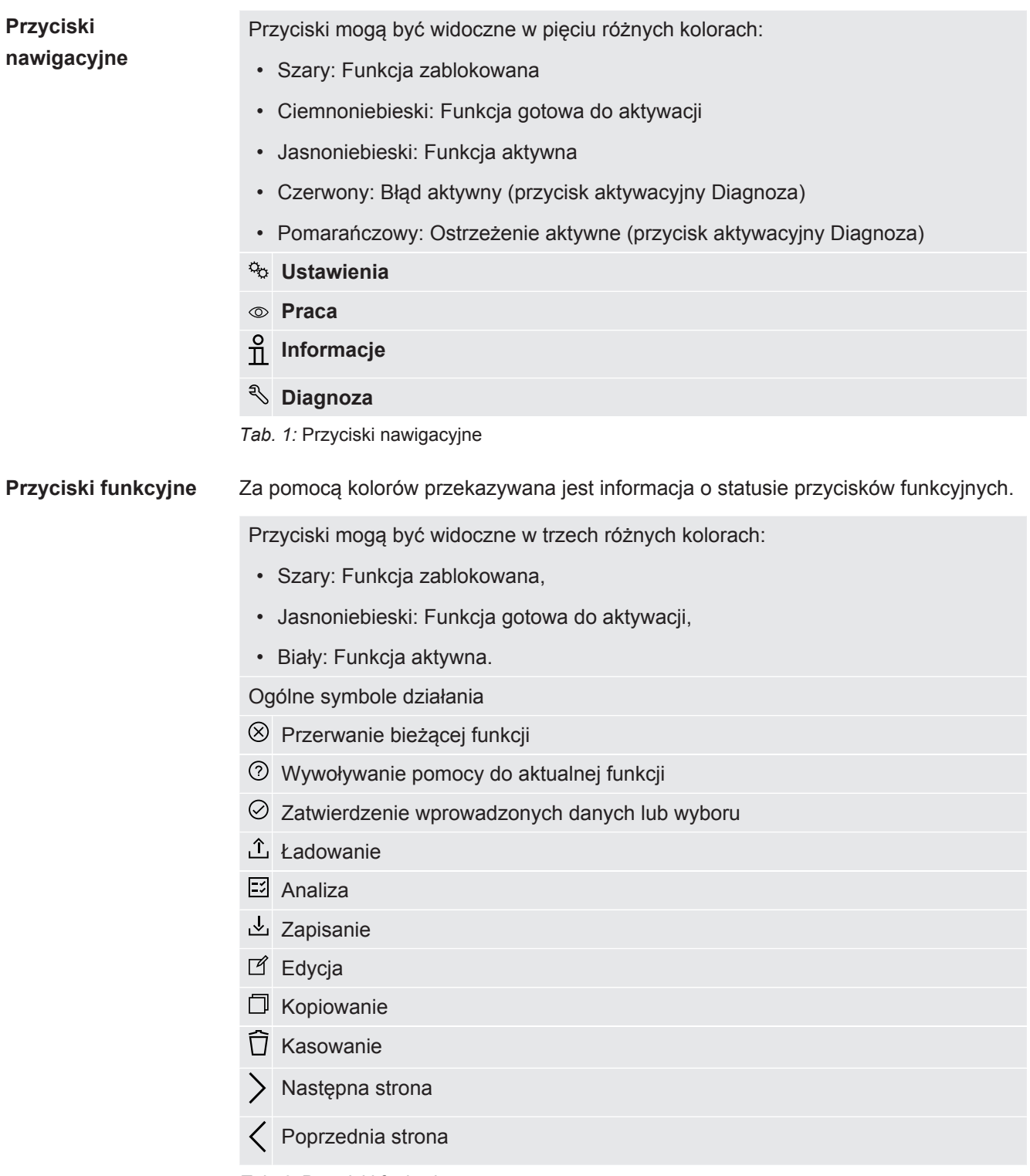

*Tab. 2:* Przyciski funkcyjne

W oknie pomiaru po lewej stronie wyświetlany jest wynik pomiaru. Więcej informacji: patrz "[Wskazanie wyniku \[](#page-17-0)[}](#page-17-0) [18\]](#page-17-0)".

# 4.3.2 Wskazanie wyniku

<span id="page-17-0"></span>Wartość nieszczelności jest wyświetlana za pomocą cyfr i kolorów w oknie "Pomiar" po lewej stronie.

**Wynik pomiaru: szczelny**

Jeśli wartość nieszczelności nie przekracza ustawionej wartości progowej, wówczas wynik pomiaru będzie wyświetlany na zielonym tle.

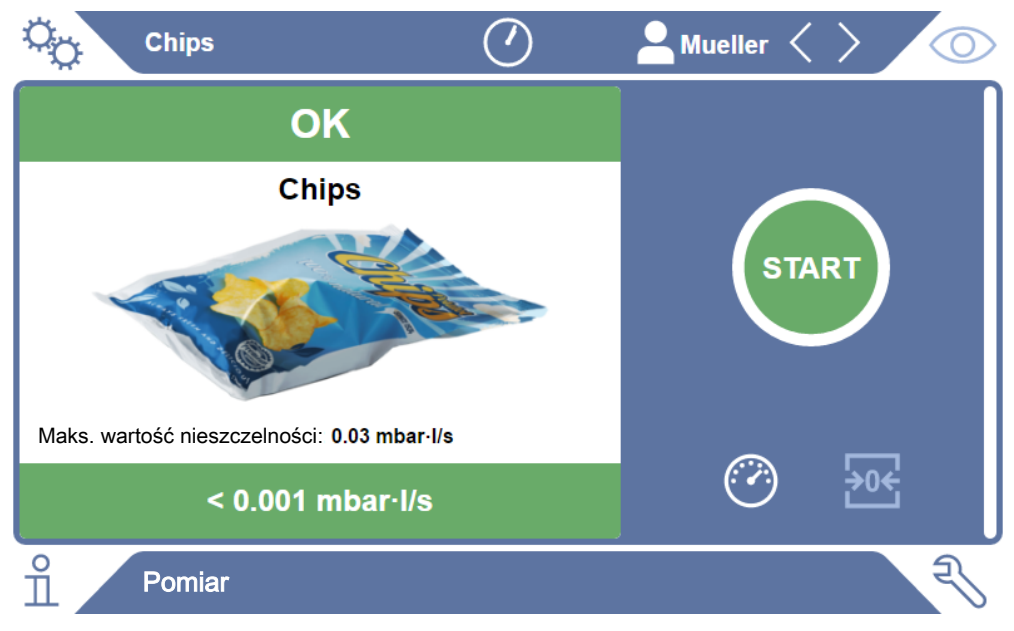

*Rys. 3:* Wskazanie pomiaru na zielonym tle oznacza brak zastrzeżeń względem obiektu próbnego.

#### **Wynik pomiaru: nieszczelny**

Jeśli wartość nieszczelności przekracza ustawioną wartość progową lub występuje duża nieszczelność, wówczas wynik pomiaru będzie wyświetlany na czerwonym tle.

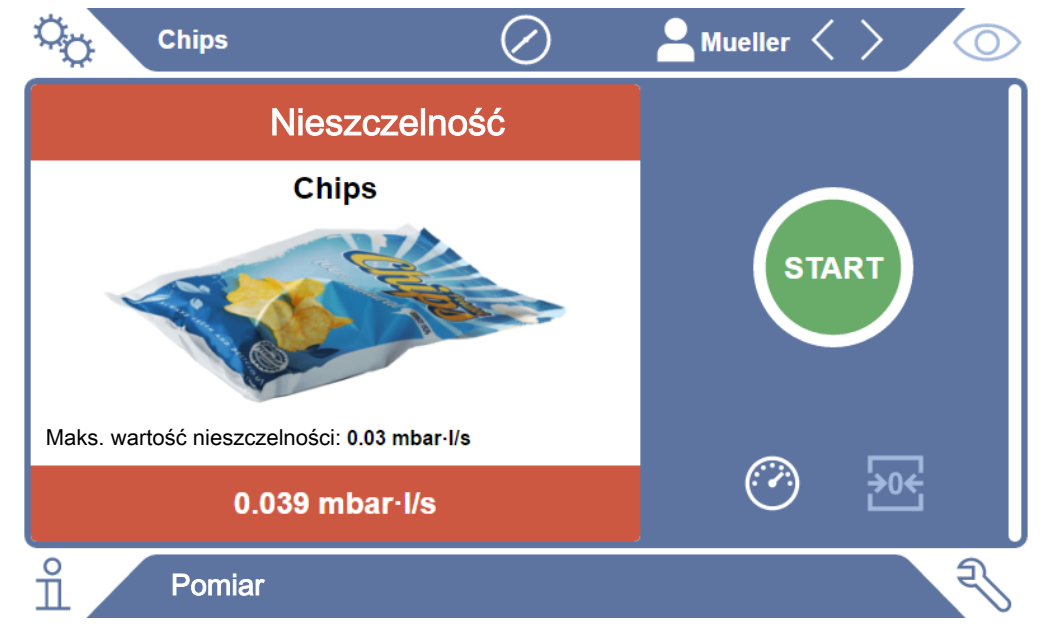

*Rys. 4:* Wskazanie pomiaru na czerwonym tle oznacza zbyt wysoką wartość nieszczelności.

# <span id="page-18-0"></span>4.4 Dane techniczne

## **Dane mechaniczne**

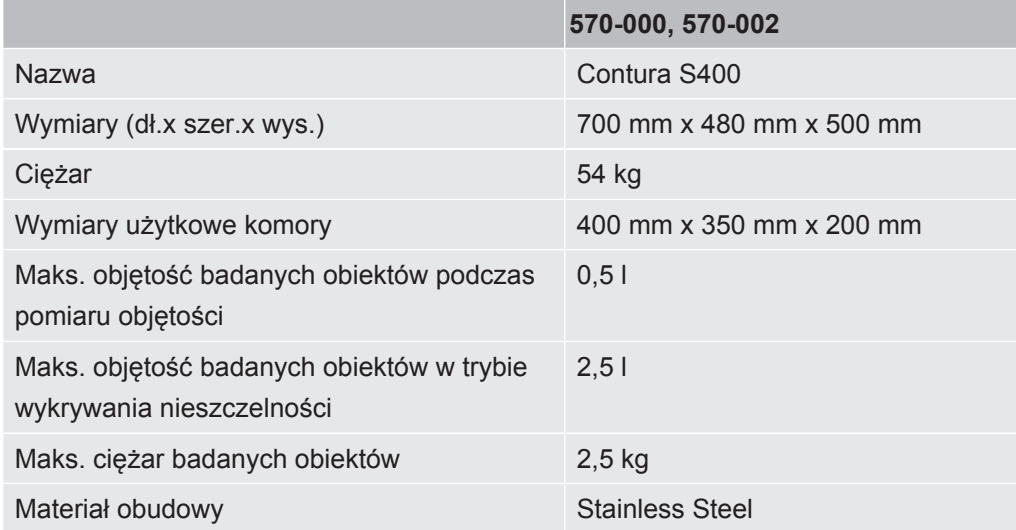

## **Dane elektryczne**

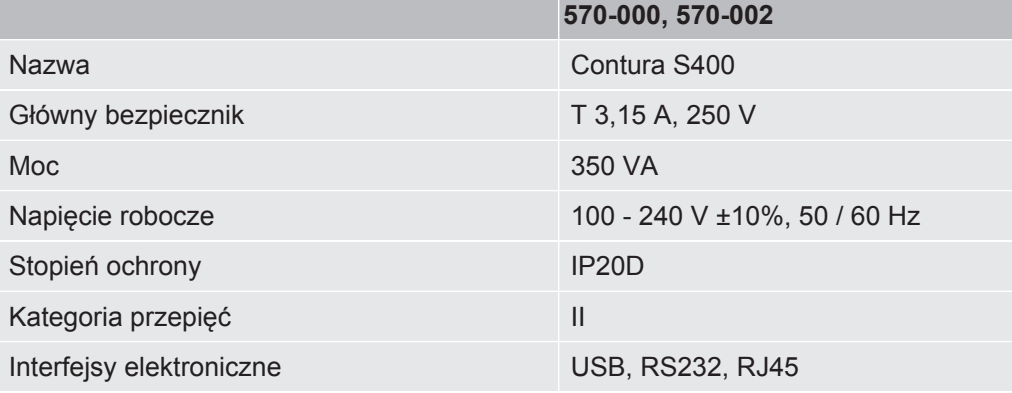

## **Dane fizyczne**

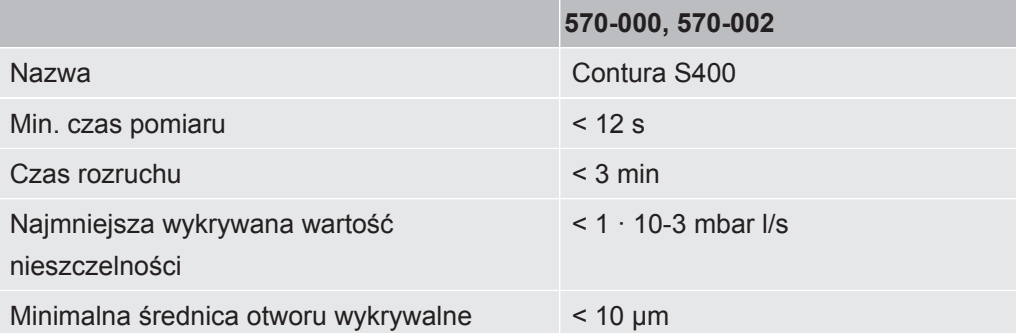

## **Warunki otoczenia**

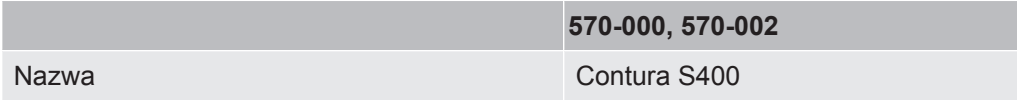

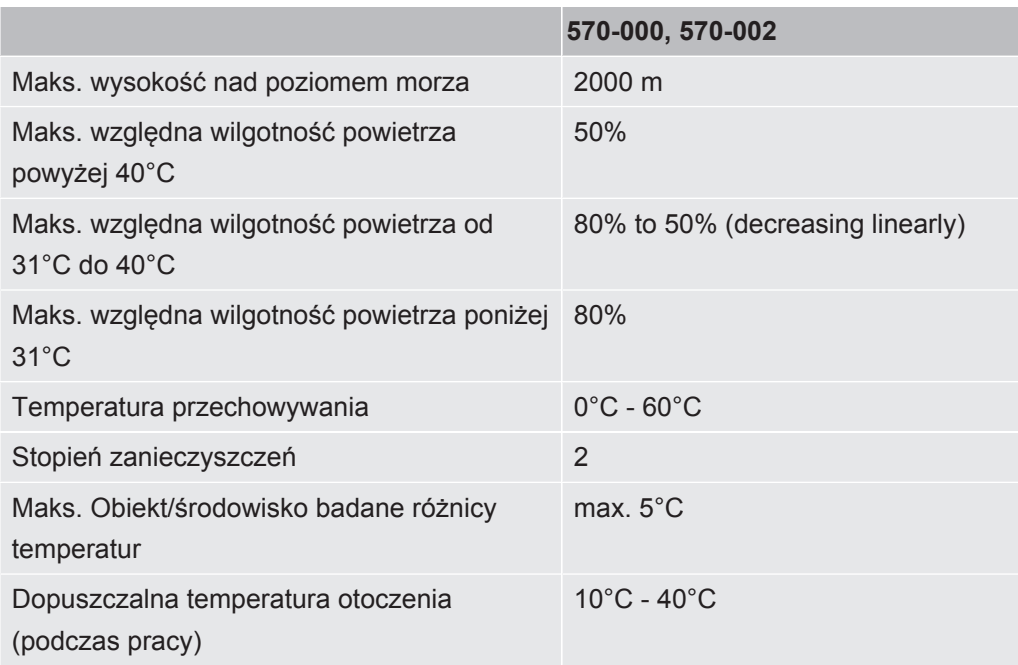

#### **Emisja hałasu**

#### **570-000, 570-002**

Emisja ciśnienia akustycznego wg oceny A zmierzona na miejscu pracy pracowników obsługi podczas stosowania urządzenia do wszystkich przewidywalnych celów zastosowania zawsze jest niższa niż 55 dB(A). Deklarację emisji hałasu sporządzono zgodnie ze zharmonizowaną normą DIN EN ISO 3744:2011.

# 4.5 Ustawienia fabryczne

<span id="page-19-0"></span>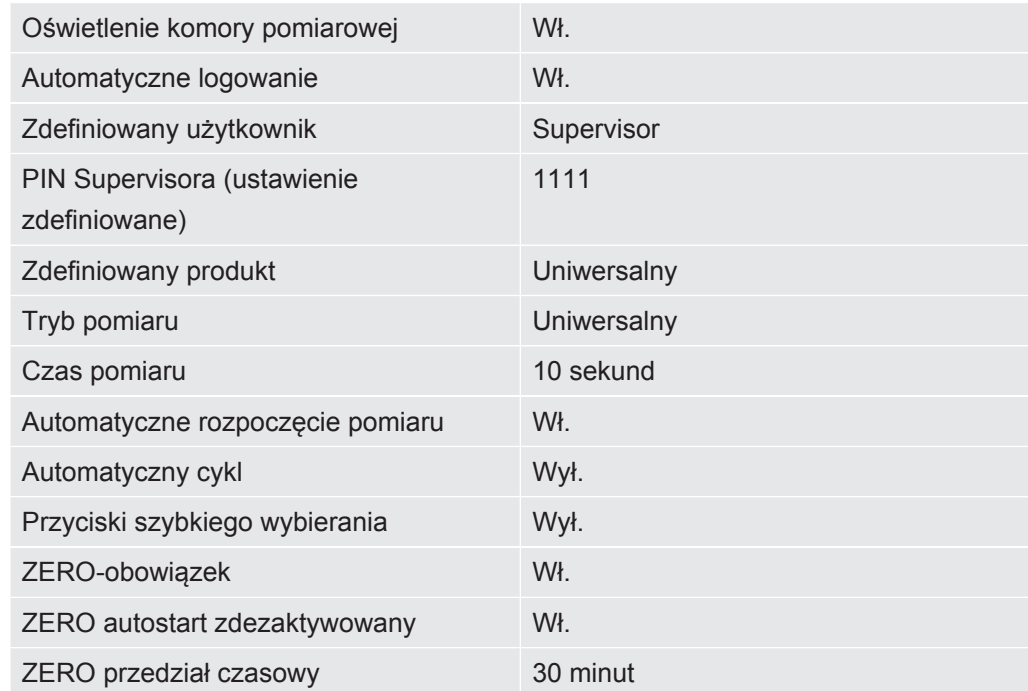

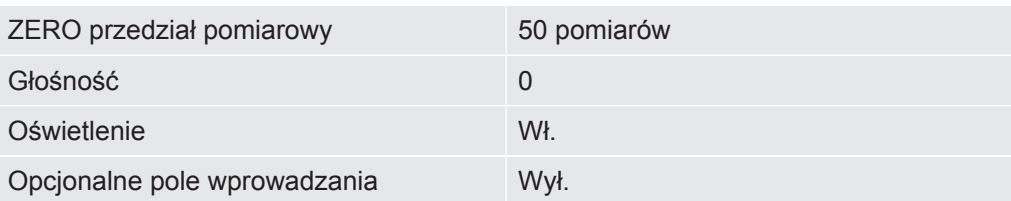

# <span id="page-21-0"></span>5 Instalacja

# <span id="page-21-1"></span>5.1 Ustawianie

- Aby wyniki pomiarowe były wiarygodne, urządzenie powinno być ustawione w miejscu ze stałą temperaturą otoczenia.
- Aby nie blokować otworów wentylacyjnych znajdujących się na spodzie urządzenia, powinno ono zostać ustawione na stabilnej, równej powierzchni i oparte na stopkach.
- Aby mieć łatwy dostęp do wyłącznika sieciowego znajdującego się na tylnej ściance urządzenia, należy ustawić urządzenie tak, aby znajdowało się za nim odpowiednio dużo wolnej przestrzeni.
- Nie wystawiać urządzenia na bezpośrednie działanie promieni słonecznych.

## **OSTRZEŻENIE**

#### **Niebezpieczeństwo spowodowane przez wilgoć i elektryczność**

Wilgoć wnikająca do urządzenia może skutkować szkodami osobowymi spowodowanymi porażeniem prądem oraz szkodami rzeczowymi spowodowanymi przez zwarcia.

- ►Urządzenie należy eksploatować w suchym otoczeniu.
- ►Urządzenie należy eksploatować z dala od źródeł cieczy i wilgoci.

## **UWAGA**

### **Niebezpieczeństwo obrażeń spowodowane podnoszeniem ciężkiego urządzenia**

Urządzenie waży ok. 54 kg i może wyślizgnąć się z rąk.

- ► Urządzenie powinno być podnoszone i transportowane przez dwie osoby.
- ► Podnosząc urządzenie, należy trzymać za dolną blachę.

#### **WSKAZÓWKA**

#### **Szkody rzeczowe spowodowane przez przegrzane urządzenie**

Urządzenie rozgrzewa się podczas pracy i bez dostatecznej wentylacji może się przegrzać.

- ►Przestrzegać danych technicznych.
- ►Zapewnić dostateczną wentylację zwłaszcza w otworach wentylacyjnych: Co najmniej 10 cm wolnej przestrzeni z przodu, tyłu i z boku.
- ►Trzymać urządzenie z dala od źródeł ciepła.

# <span id="page-22-0"></span>5.2 Podłączanie do sieci elektrycznej

## **OSTRZEŻENIE**

#### **Niebezpieczeństwo spowodowane porażeniem prądem**

Nieprawidłowo uziemione lub zabezpieczone produkty mogą w przypadku awarii stanowić śmiertelne niebezpieczeństwo. Zastosowanie urządzenia bez podłączonego przewodu ochronnego jest niedozwolone.

►Należy stosować wyłącznie dostarczony wraz z urządzeniem 3-żyłowy kabel sieciowy.

# <span id="page-22-1"></span>5.3 Korzystanie z wejścia USB

Dwa wejścia USB 2.0 można wykorzystać do podpięcia skanera kodów kreskowych lub pamięci USB. Pamięć USB musi być sformatowana w systemie plików FAT32. FAT32 to system plików, który uzyskał rangę standardu przemysłowego I służy jako format wymiany danych wykraczającej poza system operacyjny.

Pamięć USB można wykorzystać do poniższych zastosowań:

- Przenoszenie zapisanych danych pomiarowych, patrz ["Przenoszenie danych](#page-39-3) [pomiarowych \[](#page-39-3)[}](#page-39-3) [40\]"](#page-39-3),
- Aktualizacja oprogramowania, patrz "[Aktualizacja oprogramowania \[](#page-40-3)[}](#page-40-3) [41\]"](#page-40-3).
- Przenoszenie danych użytkownika i produktu, patrz "[Zabezpieczenie danych](#page-42-0) [użytkownika i produktu \[](#page-42-0)[}](#page-42-0) [43\]"](#page-42-0) oraz "[Ponowne otwieranie danych użytkownika](#page-42-1) [i produktu \[](#page-42-1)[}](#page-42-1) [43\]"](#page-42-1).

# 5.3.1 Konfiguracja skanera kodów kreskowych

<span id="page-22-2"></span>Skonfiguruj skaner kodów kreskowych w następujący sposób:

- *1* Wybór interfejsu: "Klawiatura"
	- $\Rightarrow$  Skaner kodów kreskowych USB powinien zachowywać się jak klawiatura podłączona do komputera.
- *2* Wybór delimitera końcowego: "Carriage Return" lub "CR".
	- ð Konfiguruje znak, który jest wysyłany po wyjściu kodu kreskowego.
- *3* Wybór języka: "English US"
	- ð Detektor nieszczelności wymaga angielskiego (US) układu klawiatury.

Aby przetestować konfigurację skanera, podłącz go do komputera i użyj edytora tekstu, aby sprawdzić dane wyjściowe skanera.

# <span id="page-23-0"></span>5.4 Pozostałe wejścia

## **Interfejs RS232**

Interfejs do sterowania testerem szczelności z wykorzystaniem protokołu LD, patrz również "Protocol Descriptions, jira91en1".

## **Gniazdo sieciowe RJ45**

Interfejs do podłączenia do sieci, patrz również ["Obsługa detektora nieszczelności](#page-68-0) [poprzez wyszukiwarkę \(LAN\) \[](#page-68-0)[}](#page-68-0) [69\]](#page-68-0)".

#### **Zobacz również**

■ [Całe urządzenie \[](#page-13-1)▶ [14\]](#page-13-1)

# <span id="page-24-0"></span>6 Praca

# <span id="page-24-1"></span>6.1 Włączenie i logowanie

- **►** Aby włączyć urządzenie, należy aktywować wyłącznik sieciowy.
	- $\Rightarrow$  W urządzeniu ustawionym fabrycznie wyświetlany jest ekran pomiarowy.

# <span id="page-24-2"></span>6.2 Ustawienia podstawowe

# 6.2.1 Ustawienia języka

<span id="page-24-3"></span>Język można wybrać w ustawieniach użytkownika, patrz "[Wybór, edycja i tworzenie](#page-25-0) [profilu użytkownika \[](#page-25-0)[}](#page-25-0) [26\]](#page-25-0)".

# 6.2.2 Ustawianie daty, godziny i strefy czasowej

- <span id="page-24-4"></span>ü Uprawnienia **Supervisora**
	- $1$   $\degree$   $\degree$   $\degree$  Data i czas
	- *2* Dokonać ustawień
	- *3* Zapisać .

# <span id="page-24-5"></span>6.2.3 Ustawienia profilu użytkownika

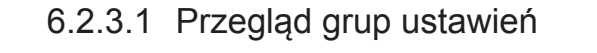

<span id="page-24-6"></span>Uprawnienia danego użytkownika zależą od grupy, do której został przypisany.

**User** Członkowie grupy **User** mogą

- wybierać spośród zapisanych produktów,
- ZERO wykonywać pomiary,
- wykonywać pomiary,
- przeglądać historię wyników pomiarów,
- przeglądać informacje o urządzeniu,
- przeglądać protokoły błędów.

#### **Operator** Członkowie grupy **Operator** posiadają wszystkie prawa grupy **User**. Ponadto mogą

- tworzyć / edytować / usuwać profile produktów,
- tworzyć / edytować / usuwać profile użytkowników (user),
- tworzyć / edytować / usuwać obrazy,
- eksportować / usuwać dane pomiarowe,
- edytować ustawienia pomiarów.

**Supervisor** Członkowie grupy **Supervisor** mają wszystkie prawa grup **User** oraz **Operator**. Ponadto mogą

- tworzyć/edytować/usuwać profile operatorów,
- tworzyć/edytować/usuwać profile supervisorów,
- aktualizować oprogramowanie,
- edytować datę/godzinę.

#### 6.2.3.2 Wybór, edycja i tworzenie profilu użytkownika

- <span id="page-25-0"></span>ü Uprawnienia **operatora** lub **supervisora**
	- *1* > Konta użytkowników > Zarządzaj kontami użytkowników
		- $\Rightarrow$  Istniejące już profile użytkowników oraz przypisane im grupy wyświetlane są w formie listy.
	- *2* Dostępne są następujące możliwości: Aby utworzyć nowy profil użytkownika, należy wybrać  $+$  w dolnym obszarze okna.
		- $\Rightarrow$  Zostanie otwarte okno "Ustawienia użytkownika".

Można też nacisnąć jedną z istniejących już nazw użytkownika i wybrać z wyświetlonej listy narzędzi:

- $\hat{\mathcal{L}}$ , aby wczytać profil użytkownika.
	- $\Rightarrow$  Zostanie otwarte okno logowania.
- , aby edytować profil użytkownika .
	- $\Rightarrow$  Zostanie otwarte okno "Ustawienia użytkownika".
- $\widehat{\Box}$ , aby usunąć profil użytkownika.  $\Rightarrow$  Zostanie wyświetlone pytanie bezpieczeństwa.
- 3 Po wyborze niektórych narzędzi następuje otwarcie okna "Ustawienia użytkownika". Wówczas, w zależności od potrzeby, należy wprowadzić nazwę użytkownika, edytować ją lub zachować.

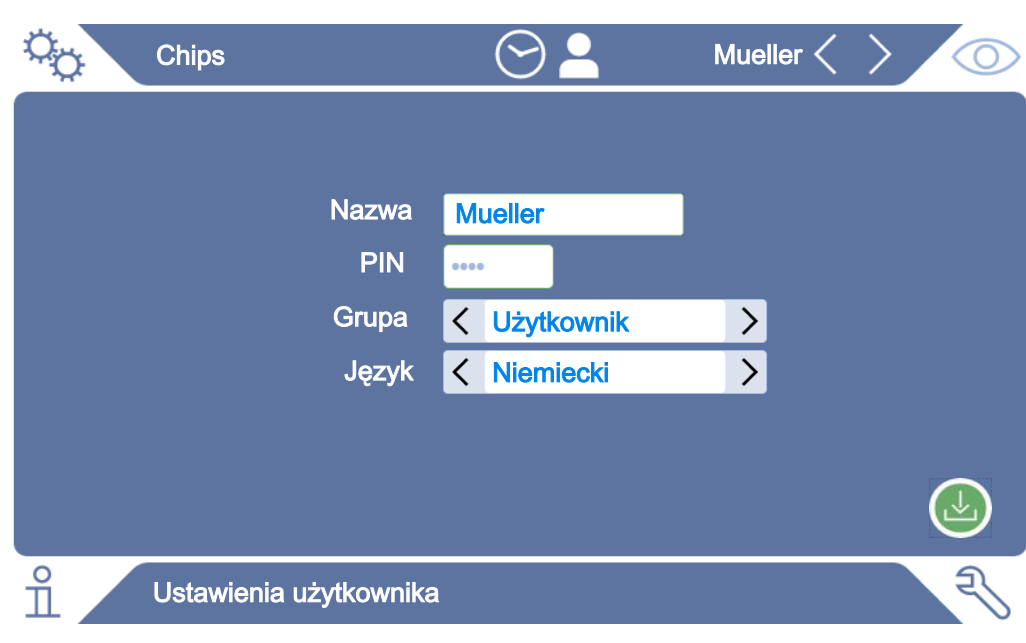

- *4* Jeśli pole "PIN" jest puste lub jego treść ma zostać zmieniona, należy wprowadzić 4-cyfrowy numer PIN.
- *5* Aby przypisać użytkownikowi wymagane uprawnienia, należy wybrać grupę. Za pomocą  $\langle$  oraz  $\rangle$  wybrać grupę "User", "Operator" lub "Supervisor". Patrz ["Przegląd grup ustawień \[](#page-24-6)[}](#page-24-6) [25\]](#page-24-6)".
- 6 W polu "Język" przypisać użytkownikowi język, posługując się  $\zeta$  oraz  $\geq$ .
- *7* Zapisać .

#### **Zobacz również**

■ [Edytowanie ustawień osobistych \[](#page-26-0) [27\]](#page-26-0)

### 6.2.3.3 Edytowanie ustawień osobistych

<span id="page-26-0"></span>Użytkownik posiadający ograniczone uprawnienia (**User**) może zmienić język lub numer PIN. Umożliwia to odpowiednie dostosowanie danego profilu. Dostęp do kompletnego profilu użytkownika nie jest potrzebny.

- *1* Nacisnąć własną nazwę widoczną w prawym górnym rogu wyświetlacza.
	- $\Rightarrow$  Zostanie otwarte okno "Opcje użytkownika".
- 2 Wybrać, w zależności od potrzeby, przycisk ekranowy "zmiana PINu" lub "Zmiana języka".

# <span id="page-27-0"></span>6.2.4 Wyłączanie funkcji automatycznego wylogowania

#### **Ustawienie fabryczne**

Zgodnie z ustawieniami fabrycznymi po włączeniu urządzenia użytkownik "Supervisor" zostaje automatycznie zalogowany i wywoływany jest ekran pomiarowy. Ten wstępnie ustawiony użytkownik posiada też uprawnienia grupy "Supervisor". Bez zmiany tego ustawienia każdy użytkownik może w nieograniczony sposób korzystać z wszystkich funkcji urządzenia.

Możliwa jest zmiana ustawień – po włączeniu urządzenia zamiast automatycznego logowania użytkownika może zostać wyświetlone okno logowania. W oknie logowania mogą zalogować się wszyscy użytkownicy, którzy zostali zarejestrowani w urządzeniu, patrz "[Wybór, edycja i tworzenie profilu użytkownika](#page-25-0) [\[](#page-25-0)[}](#page-25-0) [26\]"](#page-25-0).

- ü Uprawnienia **Supervisora**
	- *1* > Konta użytkowników > Zarządzanie logowaniem automatycznym
	- **2** Dezaktywować w polu "Auto Login" opcję "Aktywny".
	- *3* Zapisać .
- $\Rightarrow$  Po ponownym uruchomieniu urządzenia zostaną uwzględnione aktualne ustawienia.

## 6.2.5 Włączanie automatycznego logowania

<span id="page-27-1"></span>Możliwe jest określenie, czy dany użytkownik po włączeniu urządzenia jest automatycznie logowany z pominięciem okna logowania.

- ü Uprawnienia **Supervisora**
- ü Profil tego użytkownika został już utworzony. Patrz ["Wybór, edycja i tworzenie](#page-25-0) [profilu użytkownika \[](#page-25-0)[}](#page-25-0) [26\]](#page-25-0)".
	- *1* > Konta użytkowników > Zarządzanie logowaniem automatycznym
	- *2* W oknie "Nazwa" wprowadzić nazwę użytkownika. Zwracać uwagę na duże i małe litery.
	- 3 W oknie "PIN" wpisać aktualny numer PIN profilu użytkownika.
	- 4 Aktywować w polu "Auto Login" opcję "Aktywny".
	- *5* Zapisać .

## 6.2.6 Ustawienia w zależności od rodzaju produktu

<span id="page-27-2"></span>W dwóch następnych rozdziałach omówiono ustawienia "Trybu pomiaru" oraz informacje o produkcie, jak np. "Maks. wartość nieszczelności". Jeśli lektura nie wyczerpie wszystkich pytań, prosimy o kontakt z nami.

## 6.2.6.1 Określanie trybu pomiaru

<span id="page-28-0"></span>Za pomocą zdefiniowanego uprzednio "Uniwersalnego trybu pomiaru" można przeprowadzać pomiar opakowań o różnej wielkości i wytrzymałości.

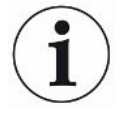

#### Możliwy niepożądany wynik pomiaru w "Uniwersalnym trybie pomiaru"

Przy silnie uszkodzonych opakowaniach (duże nieszczelności) w trakcie pomiaru może zostać wyświetlony wynik "Szczelne", ponieważ podczas odpompowywania powietrza z komory pomiarowej doszło do całkowitego odessania gazu wypełniającego opakowanie.

**►** Aby możliwe było wykrycie również dużych nieszczelności, należy wybrać inny tryb pomiaru produkty z poniższej tabeli. Wtedy w celu wykrycia dużej nieszczelności uwzględniona zostanie objętość danego opakowania.

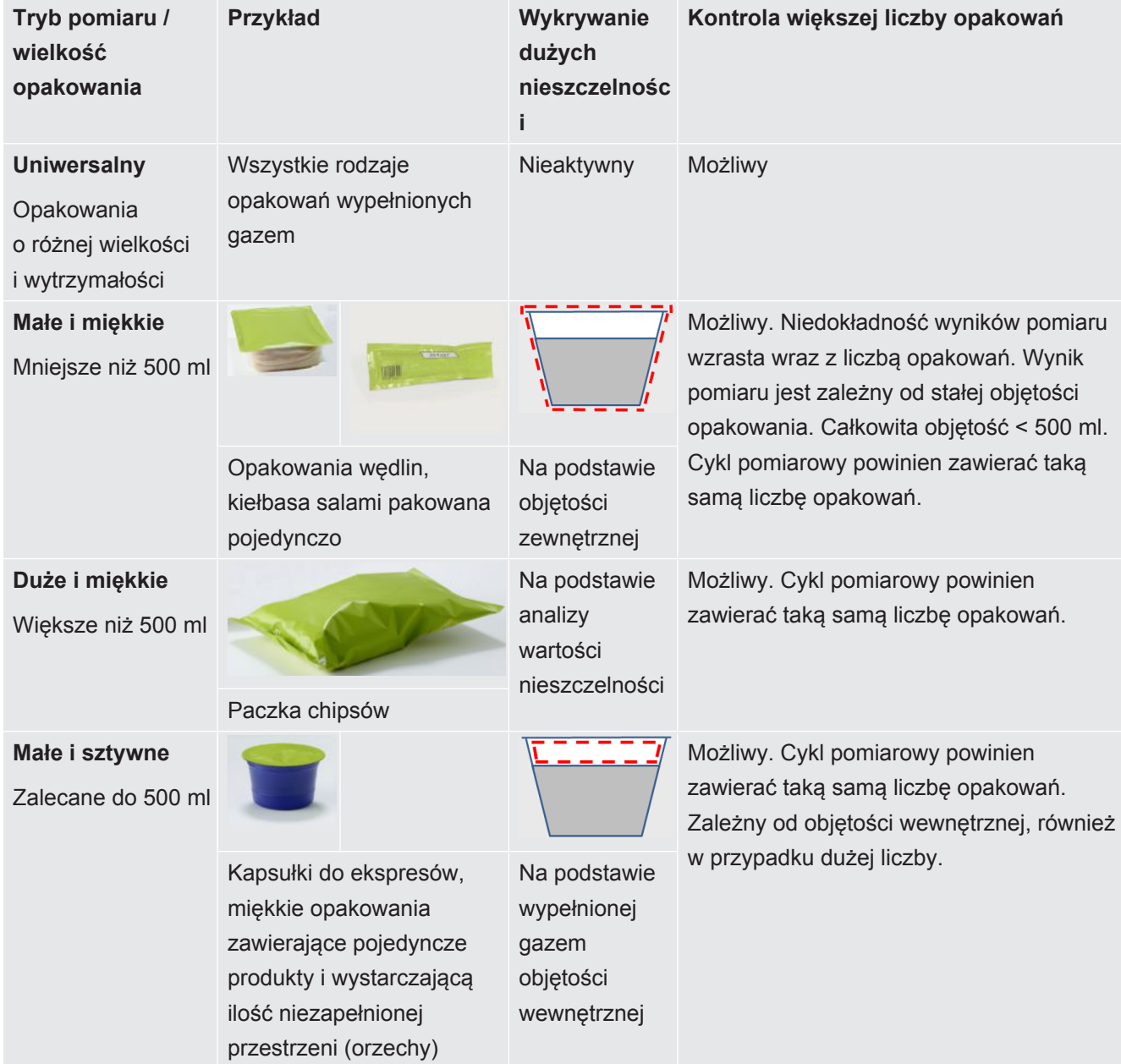

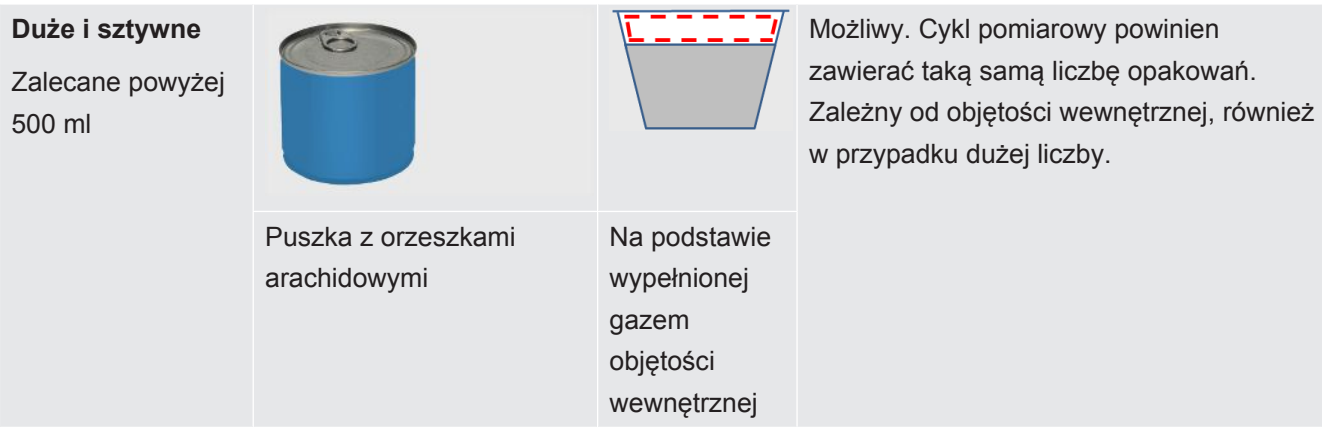

# <span id="page-29-0"></span>6.2.6.2 Wybór, edycja lub wprowadzenie produktu (ustawienia pomiarowe)

Aby ustawić specyfikację pomiaru, należy uprzednio wprowadzić profil produktu.

## ü Uprawnienia **operatora** lub **supervisora**

- $1$   $\infty$  > Produkty
	- $\Rightarrow$  Utworzone już profile produktów wyświetlane są w postaci listy.
- *2* Nacisnąć nazwę produktu i wybrać z wyświetlonej listy narzędzi lub ze wskazania:
	- $\hat{\mathcal{L}}$ , aby załadować produkt.
	- , aby zmienić ustawienia produktu.
		- $\Rightarrow$  Zostanie otwarte okno . Ustawienia produktu".
	- $\Box$ , aby skopiować ustawienia produktu.
	- $\Rightarrow$  Zostanie otwarte okno "Ustawienia produktu" z wpisami skopiowanymi ze źródła.
	- $\widehat{\Box}$ , aby usunąć produkt.
		- $\Rightarrow$  Zostanie wyświetlone pytanie bezpieczeństwa.
	- $+$ , aby wprowadzić nowy produkt.
		- $\Rightarrow$  Zostanie otwarte okno "Ustawienia produktu".
- 3 Po wyborze niektórych narzędzi następuje otwarcie okna "Ustawienia produktu". Wówczas, w zależności od potrzeby, należy wprowadzić nazwę produktu, edytować ją lub zachować.

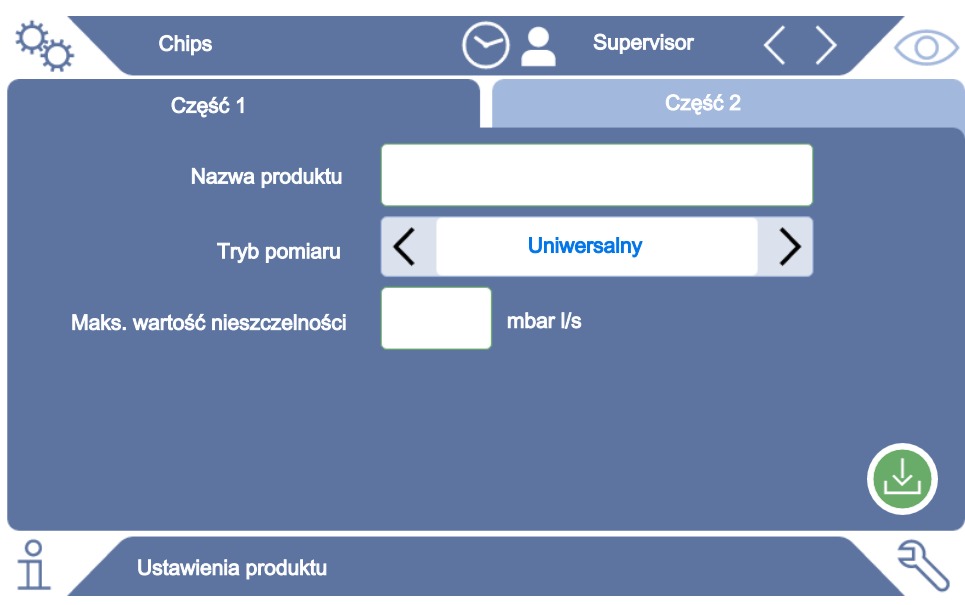

- 4 Wybrać "Tryb pomiaru", patrz ["Określanie trybu pomiaru \[](#page-28-0)▶ [29\]](#page-28-0)".
- *5* W polu "Maks. wartość nieszczelności" należy wpisać wartość, po której przekroczeniu produkt zostanie zakwalifikowany jako "nieszczelny". Standardowo wprowadzona jest wartość 0,01 mbar l/s.
- *6* Należy również wypełnić wyświetlane w zależności od trybu pomiaru pole "Maks. objętość wewnętrzna" lub "Min. objętość zewnętrzna".
- **7** Następnie należy przejść do karty "Część 2".
- 8 Uzupełnić pole "Czas pomiaru", wybierając jedną z wyświetlanych wartości.
	- $\Rightarrow$  Do wyboru dostępne są różne odstępy czasowe. Dłuższy czas pomiaru podwyższa dokładność wyniku.
- *9* Opcjonalnie można wprowadzić nazwę partii produkcyjnej.
- *10* Aby wprowadzić kod kreskowy, należy posłużyć się ekranem dotykowym lub zeskanować kod kreskowy, kiedy pole wprowadzania będzie aktywne.
- 11 Za pośrednictwem pola "Wybór obrazu" wybrać obraz produktu, który ma być wyświetlany na ekranie pomiarowym podczas pomiaru. Jeśli odpowiedni obraz nie jest zapisany w pamięci urządzenia, można poszerzyć bazę obrazów. Po naciśnięciu na  $+$  można przenieść do biblioteki obrazów obraz (JPG, PNG; maks. 400 x 400 px) z pamięci USB (sformatowanej do FAT32).
- *12* Zapisać .

### 6.2.6.3 Tworzenie wersji produktu

<span id="page-30-0"></span>Jeżeli zachodzi potrzeba szczególnego oznaczenia pewnej ilości produktu, np. partii, można utworzyć wersję danego produktu. Niweluje to konieczność tworzenia tego samego produktu na nowo oraz przyporządkowania trybu pomiaru.

Aby utworzyć wersję produktu, należy wprowadzić już istniejący profil produktu.

#### ü Uprawnienia **operatora** lub **supervisora**

#### $1$   $\phi$  > Produkty

- ð Utworzone już profile produktów wyświetlane są w postaci listy.
- **2** Należy przycisnąć na nazwę produktu i wybrać z wyświetlonej listy narzędzi 国.
	- $\Rightarrow$  Otworzy się okno, w którym pokażą się ewentualnie już utworzone wersje w formie listy.
- 3 Aby utworzyć nowy wpis, nacisnac  $+$ .
- 4 W "Nazwa wersji" wpisać wybrane określenie.
- 5 Aby wprowadzić opcjonalny "Kod kreskowy wersji", należy posłużyć się ekranem dotykowym lub zeskanować kod kreskowy, kiedy pole wprowadzania będzie aktywne.
- *6* Zapisać .

#### 6.2.6.4 Przypisywanie przycisków szybkiego wybierania do produktów

- <span id="page-31-0"></span> $\checkmark$  Utworzono produkty, patrz ["Wybór, edycja lub wprowadzenie produktu \(ustawienia](#page-29-0) [pomiarowe\) \[](#page-29-0)[}](#page-29-0) [30\]](#page-29-0)".
- ü Uprawnienia **operatora** lub **supervisora**
	- $1$   $\frac{\alpha_0}{\alpha}$  > Ulubione produkty
	- *2* Zaznaczyć żądany przycisk szybkiego wybierania (maksymalnie 6) i nacisnąć przycisk "Edycja".
		- $\Rightarrow$  Otwiera się okno "Ulubione produkty".
	- *3* Pole "Nazwa": Przydzielić krótką nazwę do przycisku szybkiego wybierania żądanego produktu. W zależności od szerokości liter można zapisać od 3 do 6 liter.
	- *4* Pole "Produkt": Po naciśnięciu tego przycisku należy wybrać produkt z listy utworzonych przez siebie produktów.
	- *5* Pole "Wariant": Po naciśnięciu tego przycisku możesz wybrać z listy warianty swoich produktów, patrz również ["Tworzenie wersji produktu \[](#page-30-0)[}](#page-30-0) [31\]"](#page-30-0).
	- *6* Zapisać .
- $\Rightarrow$  Po zapisaniu, edytowany przycisk szybkiego wybierania jest wyświetlany w oknie pomiaru. Patrz również "[Budowa ekranu dotykowego \[](#page-15-1)[}](#page-15-1) [16\]"](#page-15-1).

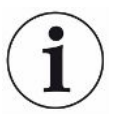

#### **Usunięcie przycisku szybkiego wybierania**

- ►Aby zrezygnować z używania przycisku szybkiego wybierania na ekranie pomiaru, wybrać żądany przycisk szybkiego wybierania po wykonaniu pierwszej czynności.
- ► Nacisnać  $\widehat{\Box}$ .

# 6.2.7 Zmiana głośności

<span id="page-32-0"></span>Oprócz optycznego wskazania wyniku pomiaru dodatkowo emitowany jest sygnał dźwiękowy. Głośność sygnału dźwiękowego może być regulowana.

## **OSTRZEŻENIE**

#### **Ryzyko obrażeń wywołanych emisją dźwięku o dużym natężeniu**

Urządzenie ustawione na największym poziomie głośności może emitować dźwięk o natężeniu 100 dB(A).

- ► Głośność należy ustawić maksymalnie na wartość "50".
- ►Jeżeli głośność jest ustawiona powyżej "50", należy stosować odpowiednie ochronniki słuchu.
- ü Uprawnienia **operatora** lub **supervisora**
	- *1* > Urządzenie
	- *2* Dokonać ustawień
	- *3* Zapisać .

# <span id="page-32-1"></span>6.2.8 Włączanie/wyłączanie funkcji automatycznego rozpoczęcia pomiaru

Jeśli po wybraniu funkcji "Pomiar" lub "ZERO" komora pomiarowa zostanie zamknięta, wybrany proces zostanie uruchomiony automatycznie. W tym celu wykorzystywany jest sygnał przesyłany przez czujnik zbliżeniowy.

Funkcja "Autostart" jest aktywowana fabrycznie. Funkcja "Autostart" może zostać włączona lub wyłączona.

- ü Uprawnienia **operatora** lub **supervisora**
	- *1* > Urządzenie
	- *2* Dokonać ustawień
	- *3* Zapisać .
- $\Rightarrow$  Jeśli funkcja automatycznego uruchomienia pomiaru jest wyłączona, w celu rozpoczęcia pomiaru należy nacisnąć przycisk "START" na ekranie dotykowym lub na obudowie.

# 6.2.9 Włączanie/wyłączanie funkcji automatycznego cyklu

<span id="page-32-2"></span>W celu zapewnienia bardzo wysokiej dokładności każdego pomiaru, zalecamy utrzymywanie czasu napowietrzania, podczas którego komora jest otwarta, na możliwie stałym poziomie.

Pomocne w tym jest aktywowanie funkcji "Automatyczny cykl". Po włączeniu tej funkcji proces pomiaru rozpoczyna się automatycznie po upływie ustawionego czasu pomiędzy pomiarami. Przedtem należy zamknąć komorę i poczekać, aż proces pomiaru rozpocznie się automatycznie.

Opcja "Automatyczny cykl" w ustawieniu fabrycznym jest dezaktywowana. Opcję "Automatyczny cykl" można włączyć lub wyłączyć.

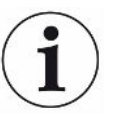

Funkcja "Automatyczny cykl" jest niezależna od ustawienia "Automatyczny start pomiaru", który działa poprzez czujnik zbliżeniowy. Patrz również "[Włączanie/](#page-32-1) [wyłączanie funkcji automatycznego rozpoczęcia pomiaru \[](#page-32-1)[}](#page-32-1) [33\]"](#page-32-1).

Aby uniknąć różnych reakcji przy uruchamianiu, należy wyłączyć "Automatyczny start pomiaru" przy korzystaniu z funkcji "Automatyczny cykl".

- ü Uprawnienia **operatora** lub **supervisora**
	- *1* > Urządzenie
	- *2* Zaznaczyć pole wyboru "Automatyczny cykl".
	- 3 Zapisać  $\sqrt{2}$
- ð Aktywacja "Trybu automatycznego" jest sygnalizowana w oknie pomiaru za pomocą  $\heartsuit$ . Aby przerwać "Automatyczny cykl" na czas przerwy, nacisnąć ten symbol w oknie pomiaru. Następnie kolor zmienia się na zielony. Nie trzeba żadnych specjalnych uprawnień, aby wstrzymać lub wznowić "Tryb automatyczny" poprzez naciśnięcie palcem.

## 6.2.10 Włączanie/wyłączanie oświetlenia

<span id="page-33-0"></span>Opcja "Oświetlenie" jest aktywowana fabrycznie. Wyłączenie oświetlenia nie wpływa na wynik pomiaru.

- ü Uprawnienia **operatora** lub **supervisora**
	- $1$   $\frac{6}{2}$  > Urządzenie
	- *2* Dokonać ustawień
	- *3* Zapisać .

## 6.2.11 Zmiana ustawień ZERO

<span id="page-33-1"></span>Aby skompensować wpływ czynników zewnętrznych takich jak ciśnienie powietrza lub temperatura na pomiar należy regularnie przeprowadzać pomiary ZERO przy pustej kabinie pomiarowej. To służy ustaleniu dokładności pomiarów. Jeżeli wystąpią określone warunki, pojawi się żądanie przeprowadzenia pomiarów ZERO, patrz też ["Przeprowadzanie pomiaru ZERO \[](#page-35-0)[}](#page-35-0) [36\]](#page-35-0)".

Ustawienia mogą odbiegać od ustawień fabrycznych oraz zmienić częstotliwość pojawiania się żądań przeprowadzenia pomiarów ZERO. Można także ustawić ignorowanie żądań przeprowadzenia pomiarów ZERO i kontynuowanie pomiarów.

- ü Uprawnienia **Supervisora**
	- 1  $\frac{a_{0}}{b}$  > ZERO
	- *2* Aby ustawić konieczność wykonania żądań przeprowadzenia pomiarów ZERO, należy aktywować opcję "ZERO – obowiązek".
		- $\Rightarrow$  Jeżeli opcja ta jest aktywna, to po pojawieniu się żądania przeprowadzenia pomiaru ZERO kontynuowanie pomiarów bez wykonania pomiaru ZERO nie jest możliwe.
		- $\Rightarrow$  Aby ustawić możliwość ignorowania żądań ZERO, należy dezaktywować opcję "ZERO – obowiązek".
	- *3* Aby przy aktywnym żądaniu ZERO uniknąć tego, że podczas zamykania pokrywy wypełniona komora pomiarowa zostanie uznana za rzekomy pomiar ZERO, należy aktywować opcję "ZERO autostart zdezaktywowany".
		- $\Rightarrow$  Zapobiega to automatycznemu startowi pomiaru podczas zamykania pokrywy.
	- *4* Opcja "ZERO przedział czasowy" daje możliwość ustawienia, ile minut po ostatnim pomiarze ZERO ma się pojawić żądanie dokonania kolejnego pomiaru ZERO lub czy należy je wyłączyć.
	- 5 Opcja "ZERO przedział pomiarowy" daje możliwość ustawienia, po ilu pomiarach po ostatnim pomiarze ZERO ma się pojawić żądanie dokonania kolejnego pomiaru ZERO lub czy należy je wyłączyć.
		- $\Rightarrow$  Po pomiarze ZERO zarówno licznik dla "ZERO przedział czasowy", jak i dla "ZERO przedział pomiarowy" zostanie skasowany do "0".

# <span id="page-34-0"></span>6.3 Ustawienia pomiarów

## 6.3.1 Wybór produktu

- <span id="page-34-1"></span> $1$   $\frac{9}{2}$  > Produkty
	- $\Rightarrow$  Zostaną wyświetlone utworzone wcześniej profile produktów. W przypadku braku pożądanego produktu należy go wprowadzić, patrz "[Wybór, edycja lub](#page-29-0) [wprowadzenie produktu \(ustawienia pomiarowe\) \[](#page-29-0)[}](#page-29-0) [30\]"](#page-29-0).
- *2* Nacisnąć na nazwę wybranego produktu.
- 3 Załadować  $\hat{\mathbf{L}}$ .
	- $\Rightarrow$  Pojawi się żądanie wykonania pomiaru ZERO.

### **Alternatywne postępowanie**

- $\checkmark$  Utworzono już przyciski szybkiego wybierania z żądanymi ulubionymi produktami, patrz również "[Przypisywanie przycisków szybkiego wybierania do produktów](#page-31-0) [\[](#page-31-0)[}](#page-31-0) [32\]](#page-31-0)".
	- *1* Przejść do ekranu pomiarowego.
- $\Rightarrow$  Ekran pomiarowy zostanie otworzony automatycznie po zalogowaniu się użytkownika. Ewentualnie można nacisnąć  $\circled{O}$ .
- *2* Nacisnąć przycisk szybkiego wybierania z żądanym produktem. Patrz również ["Budowa ekranu dotykowego \[](#page-15-1)[}](#page-15-1) [16\]](#page-15-1)".

# <span id="page-35-0"></span>6.3.2 Przeprowadzanie pomiaru ZERO

Aby skompensować wpływ czynników zewnętrznych, takich jak ciśnienie powietrza i temperatura, na pomiar, należy w następujących przypadkach przeprowadzić pomiar ZERO w opisany poniżej sposób:

- ►Po wyświetleniu komunikatu na ekranie
- ►Przed rozpoczęciem sekwencji pomiarowej
- ►Co najmniej raz na godzinę podczas trwania trybu pomiarowego
	- 1 Wybrać  $\mathbb{O}$  >  $\overline{\mathbb{R}}$
	- *2* Opróżnić komorę pomiarową.
	- *3* Uruchomić pomiar ZERO.
- $\Rightarrow$  Wynik zostanie wyświetlony na zielono, a wartości zostaną wykorzystane. W razie błędu wynik zostanie wyświetlony na czerwono.

# 6.3.3 Użycie pola wprowadzania danych w oknie pomiaru

<span id="page-35-1"></span>W razie potrzeby w oknie pomiaru utworzyć pole wprowadzania danych, aby tam wprowadzić dodatkowy tekst informacyjny. Np. numer partii.

Ten tekst nie tylko będzie wyświetlany w oknie pomiaru, ale też zarejestrowany podczas rejestracji danych. Tekst będzie przyporządkowany do przeprowadzonego pomiaru.

#### **1. Utworzyć pole wprowadzania danych w oknie pomiaru**

- *1* > Urządzenie
- *2* Uaktywnić pole "Opcjonalne pole wprowadzania danych".
- *3* Zapisać .

## **2. Wypełnić wartościami pole wprowadzania danych w oknie pomiaru lub zmienić te wartości**

 $\checkmark$  Użytkownik uaktywnił opcjonalne pole wprowadzania danych.

- *1* Dotknąć pola wprowadzania danych w oknie pomiaru.
- *2* Z wyświetlonej klawiatury wprowadzić żądany tekst.
- $\Rightarrow$  Po ponownym uruchomieniu urządzenia pole wprowadzania danych jest puste.
### 6.3.4 Kontrola działania urządzenia

Poprawność działania urządzenia można sprawdzić za pomocą dołączonego próbnika (CON Check).

CON-Check symuluje nieszczelności o wartości 0,018±0,006 mbar l/s.

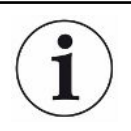

Jeśli istnieje potrzeba sprawdzenia większej nieszczelności, wówczas można użyć kilku sztuk CON-Check lub umieścić w komorze pomiarowej Pac-Check. Aby również wtedy możliwe było prawidłowe sprawdzenie funkcjonowania urządzenia (wynik pomiaru: nieszczelny, kolor czerwony), należy odpowiednio dopasować maks. wartość nieszczelności.

- $1^{0}$ <sup>O</sup> $\circ$  > Produktv
	- $\Rightarrow$  Obok innych produktów zgodnie z ustawieniami fabrycznymi wyświetlana jest pozycja "CON-Check".
- 2 Należy nacisnąć na nazwę produktu "CON-Check".
- 3 Załadować  $\hat{\mathbf{L}}$ .
	- ð Wyświetlona zostanie informacja o konieczności przeprowadzenia pomiaru ZERO, patrz ["Przeprowadzanie pomiaru ZERO \[](#page-35-0)[}](#page-35-0) [36\]"](#page-35-0).
	- ð Użycie CON-Check powoduje, że definiowana jest dopuszczalna maksymalna wartość nieszczelności, która jest mniejsza od wartości nieszczelności symulowanej przez CON-Check. W ten sposób wynik pomiaru może informować o nieszczelności.
- *4* W komorze pomiarowej powinien znajdować się wyłącznie CON-Check.
- *5* Uruchomić proces pomiarowy.
- $\Rightarrow$  Jeśli CON-Check z powodu przekroczenie dopuszczalnej maksymalnej wartości nieszczelności zostanie oceniony jako nieszczelny, oznacza to, że urządzenie działa prawidłowo, patrz ["Wskazanie wyniku \[](#page-17-0)[}](#page-17-0) [18\]](#page-17-0)". Mierzona wartość nieszczelności powinna znajdować się w przedziale 0,018±0,006 mbar l/s.

### <span id="page-37-0"></span>6.4 Pomiar

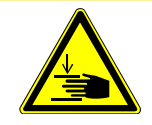

#### **UWAGA**

#### **Ostrzeżenie przed zranieniem dłoni**

Komorę pomiarową należy otwierać i zamykać jedynie wtedy, kiedy palce znajdują się poza połówkami komory oraz poza ich torem ruchu.

#### **WSKAZÓWKA**

#### **Uszkodzenia spowodowane napełnieniem komory pomiarowej w nieprawidłowy sposób**

Wyciekające substancje, które dostaną się do przewodów, mogą negatywnie wpłynąć na działanie urządzenia. Ostre przedmioty, tłuszcz lub olej mogą uszkodzić siatkę, membranę, obręcz komory oraz wargi uszczelniające.

- ►Należy przeprowadzać pomiary tylko na suchych opakowaniach, bądź opakowaniach niezawierających substancji płynnych.
- ►Unikać zabrudzenia komory pomiarowej olejami, tłuszczem lub węglowodorami.
- ►Nie umieszczać w komorze pomiarowej ostrych przedmiotów bez ramy ochronnej.

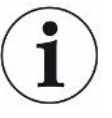

#### **Unikanie niedokładnych pomiarów:**

- ►Ułożyć opakowanie w taki sposób, aby nie stykało się ono z uszczelkami połówek komory pomiarowej ani ich nie dotykało!
- ►Unikać przeprowadzania pomiaru na obiektach próbnych, których temperatura wyraźnie różni się od temperatury otoczenia!
- ►Utrzymywać uszczelki połówek komory pomiarowej w czystości. Jeśli zabrudzenia nie zostaną usunięte, wyniki pomiaru mogą być niepoprawne.
- $\checkmark$  Wprowadzono ogólne ustawienia, patrz ["Ustawienia podstawowe \[](#page-24-0) $\checkmark$  [25\]"](#page-24-0).
- $\checkmark$  W urządzeniu zapisano ustawienia dla wybranego produktu, patrz "[Ustawienia](#page-27-0) [w zależności od rodzaju produktu \[](#page-27-0)[}](#page-27-0) [28\]"](#page-27-0).
- $\checkmark$  Wybrano produkt, patrz "[Wybór produktu \[](#page-34-0) $\checkmark$  [35\]"](#page-34-0).
- $\checkmark$  Przed zmianą serii produktów wykonałeś pomiar ZERO w regularnych odstępach czasu, patrz ["Przeprowadzanie pomiaru ZERO \[](#page-35-0)[}](#page-35-0) [36\]"](#page-35-0).
	- *1* Przejść do ekranu pomiarowego.
		- $\Rightarrow$  Ekran pomiarowy zostanie otworzony automatycznie po zalogowaniu się użytkownika. Ewentualnie można nacisnąć  $\circledcirc$ .
	- *2* Umieścić obiekt próbny w komorze pomiarowej.
- *3* Zamknąć komorę pomiarową i rozpocząć pomiar. Możliwości uruchomienia pomiaru opisano w ["Włączanie/wyłączanie funkcji automatycznego rozpoczęcia](#page-32-0) [pomiaru \[](#page-32-0)[}](#page-32-0) [33\]"](#page-32-0).
- 4 W celu przerwania pomiaru należy nacisnąć przycisk "STOP" znajdujący się na przodzie urządzenia, patrz ["Budowa urządzenia \[](#page-13-0)[}](#page-13-0) [14\]"](#page-13-0).
- $\Rightarrow$  Wartość nieszczelności jest wyświetlana za pomocą cyfr i kolorów w oknie "Pomiar" po lewej stronie. Dodatkowo wyświetlony zostanie napis "OK", "Duża nieszczelność" lub "Pusta komora", patrz ["Wskazanie wyniku \[](#page-17-0)▶ [18\]"](#page-17-0). Po zakończeniu pomiaru można wyjąć obiekt próbny i zastąpić go kolejnym.

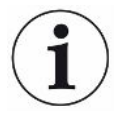

Powtórny pomiar tego samego obiektu próbnego może dać inny wynik. Zwykle jest to spowodowane mniejszą ilością gazu wypełniającego, która uległa zmianie podczas poprzedniego pomiaru.

### 6.5 Dane pomiarowe oraz informacje o urządzeniu

### 6.5.1 Otwieranie danych pomiarowych

- $1 \quad \hat{\mathbb{1}}$  > Pomiary
	- $\Rightarrow$  Przeprowadzane pomiary będą wyświetlane w wierszu w formie skróconej.
- *2* Aby wyświetlić widok szczegółowy pomiaru, dotknąć pozycji, a następnie wyświetlonego symbolu  $\mathsf{Q}_1$ 
	- $\Rightarrow$  Wyświetlą się wszystkie informacje zapisane dla tego pomiaru.
- $\Rightarrow$  Przy wyświetlaniu wyników stosowane są następujące skróty: "GL" = Duża nieszczelność "NP" = Brak obiektu próbnego w komorze

### <span id="page-39-1"></span>6.5.2 Przeglądanie graficznego przedstawienia danych pomiarowych

- $1 \quad \hat{\mathbb{1}}$  > Lista
	- $\Rightarrow$  Na wyświetlaczu przedstawione są dane ustawionego przedziału czasowego.
- 2 Aby ustawić przedział czasowy oraz pomiar produktów, należy wybrać  $\sqrt{ }$ . Można ograniczyć okres pomiarów oraz liczbę wyświetlanych produktów.

### 6.5.3 Przenoszenie danych pomiarowych

<span id="page-39-0"></span>Wyniki pomiarów są automatycznie zapisywane w urządzeniu. Pamięć zawiera 500 000 ostatnich pomiarów. Zapisane w urządzeniu dane pomiarowe można przenosić za pomocą pamięci USB.

- ü Uprawnienia **operatora** lub **supervisora**
	- *1* Aby przenieść dane z pamięci wewnętrznej, należy podłączyć sformatowaną w FAT32 pamięć USB do znajdującego się w urządzeniu wejścia USB. Patrz również ["Korzystanie z wejścia USB \[](#page-22-0)[}](#page-22-0) [23\]"](#page-22-0).
	- $2 \times \mathbb{1}$  > Pomiary
	- *3* Zapisać .
- $\Rightarrow$  Nastąpi przeniesienie wszystkich danych pomiarowych. Po zakończeniu eksportu wyświetli się stosowna informacja. Dane pomiarowe pozostaną w pamięci wewnętrznej urządzenia.

#### **Zobacz również**

**■ [Żądanie danych lub sterowanie przez sieć \[](#page-70-0)** [71\]](#page-70-0)

### 6.5.4 Usuwanie danych pomiarowych

Dane pomiarowe mogą zostać usunięte z wewnętrznej pamięci urządzenia.

#### ü Uprawnienia **operatora** lub **supervisora**

- $1 \quad \hat{\mathbb{1}}$  > Pomiarv
- 2 Nacisnać  $\widehat{\Box}$ .
- $\Rightarrow$  Wszystkie zapisane dane pomiarowe zostaną usunięte.

#### 6.5.5 Otwieranie informacji o urządzeniu

- **►** > Informacje o urządzeniu
	- $\Rightarrow$  Zostana wyświetlone zapisane informacje.

### 6.5.6 Otwieranie protokołu

Przycisk ekranowy służący do wyświetlania komunikatów urządzenia w formie listy. Dane te mogą być istotne podczas kontaktu z działem serwisowym producenta.

**►** > Protokół

### 6.6 Aktualizacja oprogramowania

W urządzeniu wgrano dwie wersje oprogramowania: Jedną do interfejsu użytkownika i jedną do urządzenia podstawowego. Każda posiada własny, odrębny numer wersji.

### 6.6.1 Aktualizacja oprogramowania interfejsu użytkownika

Aktualizacje oprogramowania należy wczytać za pomocą nośnika USB.

#### **WSKAZÓWKA**

#### **Utrata danych wskutek zerwania połączenia**

- ►Podczas aktualizacji oprogramowania nie należy wyłączać urządzenia ani odłączać pamięci USB.
	- *1* Plik skopiować do katalogu głównego pamięci USB sformatowanej do FAT32.
	- *2* Podłączyć pamięć USB do gniazda USB urządzenia.
	- *3* > Aktualizacja > Aktualizacja obsługi urządzenia
		- $\Rightarrow$  U góry w oknie wyświetlana jest aktywna wersja oprogramowania interfejsu użytkownika.

Jeśli w pamięci USB znajduje się jedna lub kilka wersji oprogramowania, w wierszu poniżej zostanie wyświetlona najnowsza znaleziona wersja. Jeśli jest ona nowsza niż wersja już zainstalowana, wyświetlane tło ma kolor zielony, w innym razie jest czerwone.

- *4* Aby wczytać nową wersję oprogramowania, nacisnąć przycisk ekranowy "Aktualizacja".
- $\Rightarrow$  Po zakończeniu obsługa urządzenia automatycznie uruchomi się ponownie.

### 6.6.2 Aktualizacja oprogramowania urządzenia podstawowego

Aktualizacje oprogramowania należy wczytać za pomocą nośnika USB.

#### **WSKAZÓWKA**

#### **Utrata danych wskutek zerwania połączenia**

- ►Podczas aktualizacji oprogramowania nie należy wyłączać urządzenia ani odłączać pamięci USB.
	- *1* Plik skopiować do katalogu głównego pamięci USB sformatowanej do FAT32.
	- *2* Podłączyć pamięć USB do gniazda USB urządzenia.
	- *3* > Aktualizacja > Aktualizacja urządzenia głównego
		- ð U góry w oknie wyświetlana jest aktywna wersja oprogramowania urządzenia podstawowego.

Jeśli w pamięci USB znajduje się jedna lub kilka wersji oprogramowania, w wierszu poniżej zostanie wyświetlona najnowsza znaleziona wersja. Jeśli jest ona nowsza niż wersja już zainstalowana, wyświetlane tło ma kolor zielony, w innym razie jest czerwone.

- *4* Aby wczytać nową wersję oprogramowania, nacisnąć przycisk ekranowy "Aktualizacja".
- $\Rightarrow$  Po zakończeniu system automatycznie uruchomi się ponownie.

### 6.6.3 Aktualizacja oprogramowania w trybie Ekspert

- 1  $\sqrt[3]{ }$  > Aktualizacja > Aktualizacja obsługi urządzenia > Experte
	- $\Rightarrow$  Wersje oprogramowania, które są już dostępne w urządzeniu, wyświetlane są w formie listy.
- *2* W razie potrzeby zaznaczyć dowolną wersję oprogramowania i kontynuować od punktu 5.
	- $\Rightarrow$  Możliwy jest reset do starszej wersji oprogramowania.
- *3* Jeśli alternatywnie potrzebne jest dodanie nowej wersji oprogramowania, nośnik USB sformatowany do FAT32 i zawierający plik aktualizacji należy podłączyć do gniazda USB urządzenia.
- 4 Aby wczytać nową wersję oprogramowania, nacisnąć  $+$ .
- *5* Aby aktywować nową wersję, zaznaczyć wybraną pozycję na liście i nacisnąć  $\mathbf{r}$
- $\Rightarrow$  Po zakończeniu system automatycznie uruchomi się ponownie.

## <span id="page-42-0"></span>6.7 Zabezpieczenie danych użytkownika i produktu

Wszystkie dane użytkownika i produktu można zapisać na urządzeniu USB i otworzyć w późniejszym czasie.

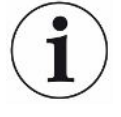

#### **Brak możliwości zabezpieczenia danych pomiarowych**

Podczas zabezpieczania danych użytkownika i produktu nie są zabezpieczane dane pomiarowe. Aby zapisać dane pomiarowe, patrz ["Przenoszenie danych pomiarowych](#page-39-0) [\[](#page-39-0)[}](#page-39-0) [40\]"](#page-39-0).

#### ü Uprawnienia **Supervisora**

- *1* Umieścić sformatowaną w FAT32 pamięć USB w znajdującym się w urządzeniu wejściu USB.
- 2  $\sqrt[3]{ }$  > Zapis danych > Zapisz dane

# 6.8 Ponowne otwieranie danych użytkownika i produktu

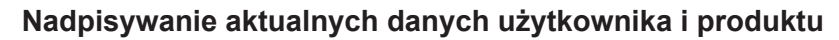

Ponowne otwarcie zapisanych danych użytkownika i produktu powoduje usunięcie aktualnych danych.

#### ü Uprawnienia **Supervisora**

- $\checkmark$  Dane użytkownika i produktu zostały wcześniej zapisane na przenośnym urządzeniu USB (sformatowanym w FAT32).
	- *1* Umieścić pamięć USB w znajdującym się w urządzeniu wejściu USB.
	- *2* > Zapis danych > Przywróć dane

### 6.9 Przywracanie ustawień fabrycznych

Użytkownik może przywrócić ustawienia fabryczne urządzenia.

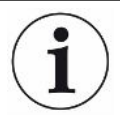

#### **Utrata ustawień danych pomiarowych**

Po przywróceniu ustawień fabrycznych w pamięci urządzenia znajdować się będą wyłącznie ustawienia fabryczne producenta.

Ważne ustawienia lub dane pomiarowe należy wcześniej zabezpieczyć za pośrednictwem pamięci USB.

Patrz "[Zabezpieczenie danych użytkownika i produktu \[](#page-42-0)> [43\]](#page-42-0)" oraz "[Przenoszenie](#page-39-0) [danych pomiarowych \[](#page-39-0)[}](#page-39-0) [40\]"](#page-39-0).

ü Uprawnienia **Supervisora**

**►** > Resetuj urządzenie

## 6.10 Kalibracja urządzenia

### 6.10.1 Powody kalibracji

W następujących przypadkach przeprowadzenie kalibracji jest konieczne:

- Miejsce, gdzie ustawiony jest detektor nieszczelności, znajduje się na wysokości wyższej niż 1000 m n.p.m.
- Komora pomiarowa była wymieniana.
- Potrzeba kalibracji jest uwarunkowana użytkowaniem.

### 6.10.2 Elementy kalibracyjne

Urządzenie może być kalibrowane za pomocą różnych elementów kalibracyjnych:

- Pac-Check (numer katalogowy 572-000). Pac-Check może być wykorzystywany do kalibracji wartości nieszczelności.
- Calibration-Kit (numer katalogowy 573-000). Calibration-Kit służy do kalibrowania wartości nieszczelności oraz objętości wewnętrznej i zewnętrznej.

### 6.10.3 Kalibrowanie wartości nieszczelności

#### ü Uprawnienia **Supervisora**

- $\checkmark$  Użytkownik posiada Pac-Check.
	- 1  $\rightarrow$  Kalibracja
		- $\Rightarrow$  Zostanie otworzone okno "Kalibracja", w którym można skalibrować "Wartość nieszczelności", "Objętość wewnętrzną".i "Objętość zewnętrzną".
	- *2* Aby skalibrować wartość nieszczelności za pomocą nieszczelności próbnej, należy wybrać pole "Wartość nieszczelności" i w kolejnym oknie wprowadzić wartość nieszczelności dla nieszczelności próbnej w mbar l/s.
	- 3 Nacisnąć  $\bigcirc$  i postępować zgodnie z instrukcjami na ekranie.
		- $\Rightarrow$  Najpierw pojawi się informacja o konieczności przeprowadzenia pomiaru ZERO, a następnie pomiaru nieszczelności próbnej.
- $\Rightarrow$  Po zakończeniu kalibracji w oknie "Kalibracja" zostanie wyświetlony skalibrowany czynnik.

### 6.10.4 Kalibrowanie objętości wewnętrznej

Objętość wewnętrzna jest analizowana w trybach "Małe i sztywne" oraz "Duże i sztywne" w celu wykrywania dużych nieszczelności, patrz także "[Określanie trybu](#page-28-0) [pomiaru \[](#page-28-0)[}](#page-28-0) [29\]"](#page-28-0).

- ü Uprawnienia **Supervisora**
- $\checkmark$  Użytkownik posiada próbnik w postaci niebieskiego drążka wchodzącego w skład Calibration-Kit (ustawienie objętości wewnętrznej 20 ml).
	- $1 \quad \leqslant$  > Kalibracia
		- $\Rightarrow$  Otwarte zostanie okno "Kalibracja".
	- 2 W polu wyboru wybrać "Objętość wewnętrzną" i postępować zgodnie z instrukcjami na ekranie.
		- $\Rightarrow$  Po przeprowadzeniu pomiaru ZERO należy umieścić próbnik na środku komory pomiarowej.
	- 3 Nacisnać  $\odot$

### 6.10.5 Kalibrowanie objętości zewnętrznej

Objętość zewnętrzna jest analizowana w trybie "Małe i miękkie", patrz także "[Określanie trybu pomiaru \[](#page-28-0)[}](#page-28-0) [29\]"](#page-28-0).

#### ü Uprawnienia **Supervisora**

- $\checkmark$  Użytkownik posiada próbnik w postaci czerwonego drążka, wchodzącego w skład Calibration-Kit (ustawienie objętości zewnętrznej 100 ml).
	- $1 \overset{5}{\sqrt{ }}$  > Kalibracia
		- $\Rightarrow$  Otwarte zostanie okno "Kalibracja".
	- 2 W polu wyboru wybrać "Objętość zewnętrzną" i postępować zgodnie z instrukcjami na ekranie.
		- $\Rightarrow$  Po przeprowadzeniu pomiaru ZERO należy umieścić próbnik na środku komory pomiarowej.
	- 3 Nacisnać  $\Theta$ .

### 6.10.6 Sprawdzanie kalibracji objętości wewnętrznej

Za pomocą próbnika z Calibration-Kit można sprawdzić kalibrację objętości wewnętrznej:

- $1$   $\sqrt[12]{Q}$  > Produktv
	- $\Rightarrow$  Utworzone już profile produktów wyświetlane są w postaci listy.
- **2** Zaznaczyć dowolny produkt, do którego jest przyporządkowany tryb "Małe i sztywne", patrz także ["Określanie trybu pomiaru \[](#page-28-0)[}](#page-28-0) [29\]](#page-28-0)".
	- $\Rightarrow$  Zgodność wymiarów wybranego produktu z wymiarami próbnika nie jest konieczna.
- $\Rightarrow$  Jeśli na liście nie znajduje się taki produkt, należy wprowadzić nowy produkt, nadając mu przykładową nazwę "Niebieski próbnik", patrz także ["Wybór,](#page-29-0) [edycja lub wprowadzenie produktu \(ustawienia pomiarowe\) \[](#page-29-0)[}](#page-29-0) [30\]"](#page-29-0).
- 3 Załadować produkt poprzez  $\hat{\perp}$ .
- *4* Przeprowadzić pomiar ZERO, patrz także "[Pomiar \[](#page-37-0)[}](#page-37-0) [38\]](#page-37-0)".
- *5* Przejść do ekranu pomiarowego.
- *6* Umieścić niebieski próbnik po środku komory pomiarowej.
- *7* Zamknąć komorę pomiarową i rozpocząć pomiar.
	- $\Rightarrow$  Wynik informujący o "szczelności" lub "nieszczelności" nie jest istotny, ponieważ procedura ma na celu pomiar objętości wewnętrznej, do której będzie można mieć wgląd w innych miejscach.
- *8* Następnie przeprowadzić pomiar czerwonego próbnika umieszczonego na środku komory pomiarowej (opcjonalnie).
- *9* > Pomiary
	- $\Rightarrow$  Wyświetlone zostaną informacje dotyczące przeprowadzonych właśnie pomiarów.
	- $\Rightarrow$  Ponieważ zastosowano tryb pomiaru "Małe i sztywne", lista zawiera również dane dotyczące zmierzonej objętości wewnętrznej próbnika.
- *10* Należy porównać wyświetlone tam dane mierzonych próbników ze znanymi wymiarami tych próbników.

Próbnik – niebieski drążek: Objętość wewnętrzna 20 ml

Próbnik – zielony drążek: Objętość wewnętrzna 10 ml

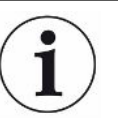

Odchylenie do ok. 4 ml znajduje się w obszarze tolerancji i nie wpływa na wykrywanie dużych nieszczelności.

### 6.10.7 Sprawdzanie kalibracji objętości zewnętrznej

Za pomocą próbnika z Calibration-Kit można sprawdzić kalibrację objętości zewnetrznei:

- 1  $\frac{a_{0}}{b}$  > Produktv
	- $\Rightarrow$  Utworzone już profile produktów wyświetlane są w postaci listy.
- **2** Zaznaczyć dowolny produkt, do którego jest przyporządkowany tryb "Małe i miękkie", patrz także "[Określanie trybu pomiaru \[](#page-28-0)[}](#page-28-0) [29\]"](#page-28-0).
	- $\Rightarrow$  Zgodność wymiarów wybranego produktu z wymiarami próbnika nie jest konieczna.
	- $\Rightarrow$  Jeśli na liście nie znajduje się taki produkt, należy wprowadzić nowy produkt, nadając mu przykładową nazwę "Czerwony próbnik", patrz także ["Wybór,](#page-29-0) [edycja lub wprowadzenie produktu \(ustawienia pomiarowe\) \[](#page-29-0)[}](#page-29-0) [30\]"](#page-29-0).
- 3 Załadować produkt poprzez  $\hat{\mathcal{L}}$ .
- *4* Przeprowadzić pomiar ZERO, patrz także ["Przeprowadzanie pomiaru ZERO](#page-35-0) [\[](#page-35-0)[}](#page-35-0) [36\]"](#page-35-0).
- *5* Przejść do ekranu pomiarowego.
- *6* Umieścić czerwony próbnik po środku komory pomiarowej.
- *7* Zamknąć komorę pomiarową i rozpocząć pomiar.
	- $\Rightarrow$  Wynik informujący o "szczelności" lub "nieszczelności" nie jest istotny, ponieważ procedura ma na celu pomiar objętości zewnętrznej, do której będzie można mieć wgląd w innych miejscach.
- *8* Następnie przeprowadzić pomiar drugiego i trzeciego próbnika (opcjonalnie).
- *9* > Pomiary
	- $\Rightarrow$  Wyświetlone zostaną informacje dotyczące przeprowadzonych właśnie pomiarów.
	- $\Rightarrow$  Ponieważ zastosowano tryb pomiaru "Małe i miękkie", lista zawiera również dane dotyczące zmierzonej objętości zewnętrznej próbnika.
- *10* Należy porównać wyświetlone tam dane mierzonych próbników ze znanymi wymiarami tych próbników.

Próbnik – czerwony drążek: Objętość zewnętrzna 100 ml

Próbnik – niebieski drążek: Objętość zewnętrzna 50 ml

Próbnik – zielony drążek: Objętość zewnętrzna 50 m

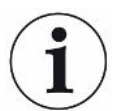

Odchylenie do ok. 5 ml znajduje się w obszarze tolerancji i nie wpływa na wykrywanie dużych nieszczelności.

### <span id="page-46-0"></span>6.11 Otwieranie aktywnych błędów i ostrzeżeń

**Aktywne błędy** Błędy lub ostrzeżenia wyświetlane są na aktywnym widoku roboczym. Dodatkowo kolor symbolu diagnozy ulega zmianie  $\sqrt[3]{\cdot}$ .

- 1  $\sqrt[3]{ }$  > Błędy i ostrzeżenia
	- $\Rightarrow$  Dostep do przycisku ekranowego "Błedy i ostrzeżenia" aktywny jest tak długo, jak aktywne są błędy lub ostrzeżenia. Błędy i ostrzeżenia są wyświetlane w formie listy.
- *2* Aby możliwe było przeprowadzenie pomiaru, należy zatwierdzić aktywne błędy i ostrzeżenia za pomocą przycisku "Clear".
	- $\Rightarrow$  Wyświetlane informacje zostaną zamknięte.

Patrz również "[Komunikaty ostrzegawcze i błędów \[](#page-48-0)[}](#page-48-0) [49\]](#page-48-0)".

### 6.12 Wylogowanie z urządzenia

- *1* Nacisnąć własną nazwę widoczną w prawym górnym rogu wyświetlacza.
	- $\Rightarrow$  Zostanie otwarte okno "Opcje użytkownika".
- 2 Przycisk ekranowy "Wyloguj" wylogowuje użytkownika z urządzenia.
	- $\Rightarrow$  Zostanie otwarte okno logowania.

### 6.13 Wyłączanie urządzenia

Urządzenie można w dowolnym momencie wyłączyć za pomocą wyłącznika sieciowego. Parametry ustawione w urządzeniu pozostają zapisane.

# <span id="page-48-0"></span>7 Komunikaty ostrzegawcze i błędów

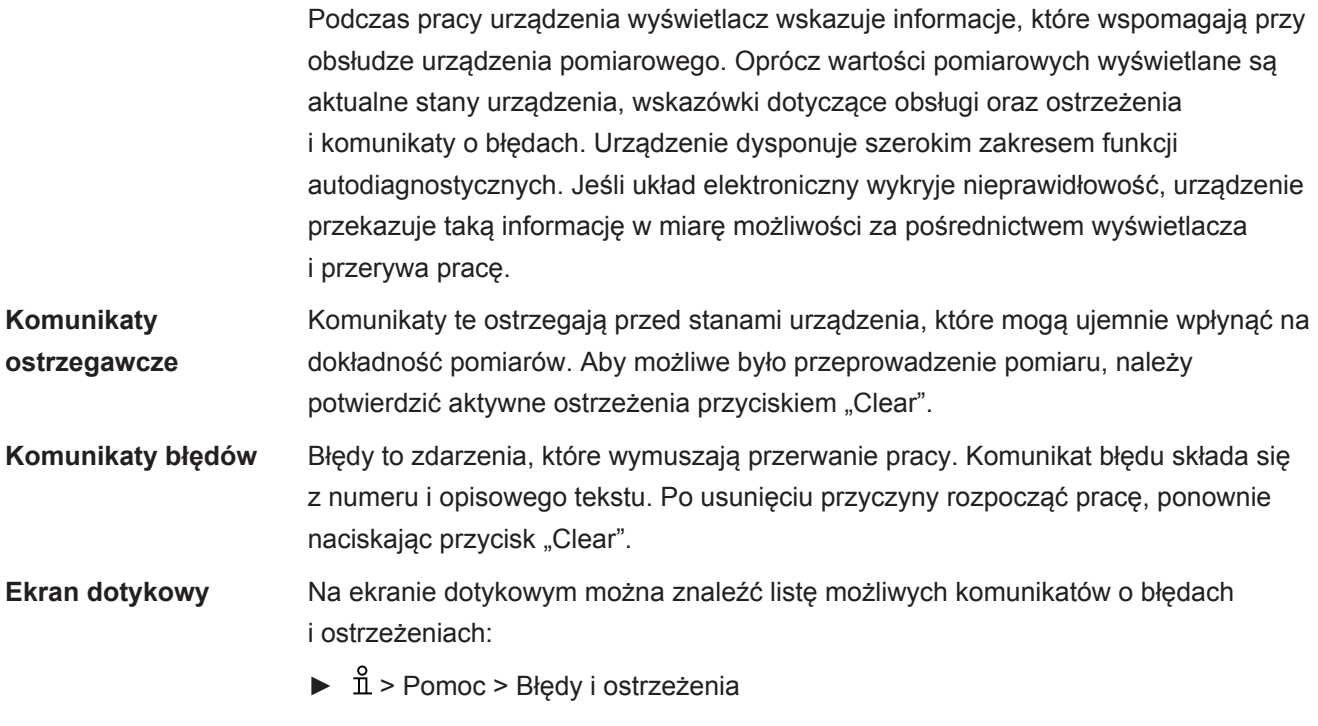

#### **Zobacz również**

2 [Otwieranie aktywnych błędów i ostrzeżeń \[](#page-46-0)[}](#page-46-0) [47\]](#page-46-0)

### 7.1 Lista komunikatów ostrzegawczych i o błędach

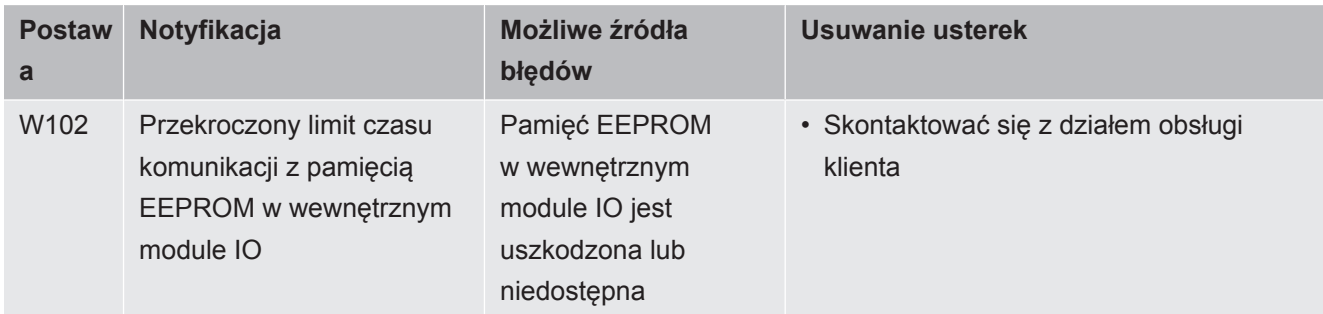

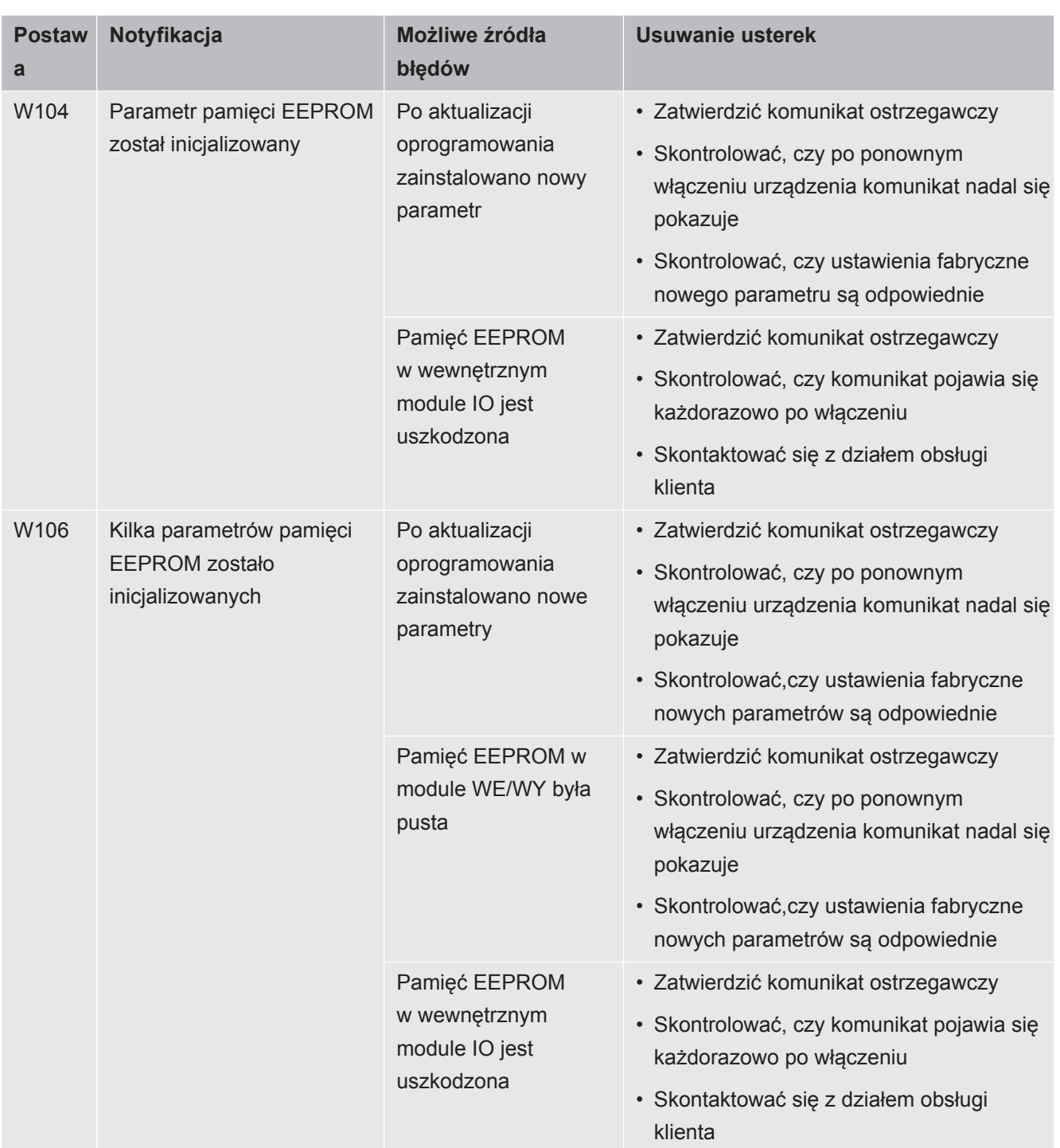

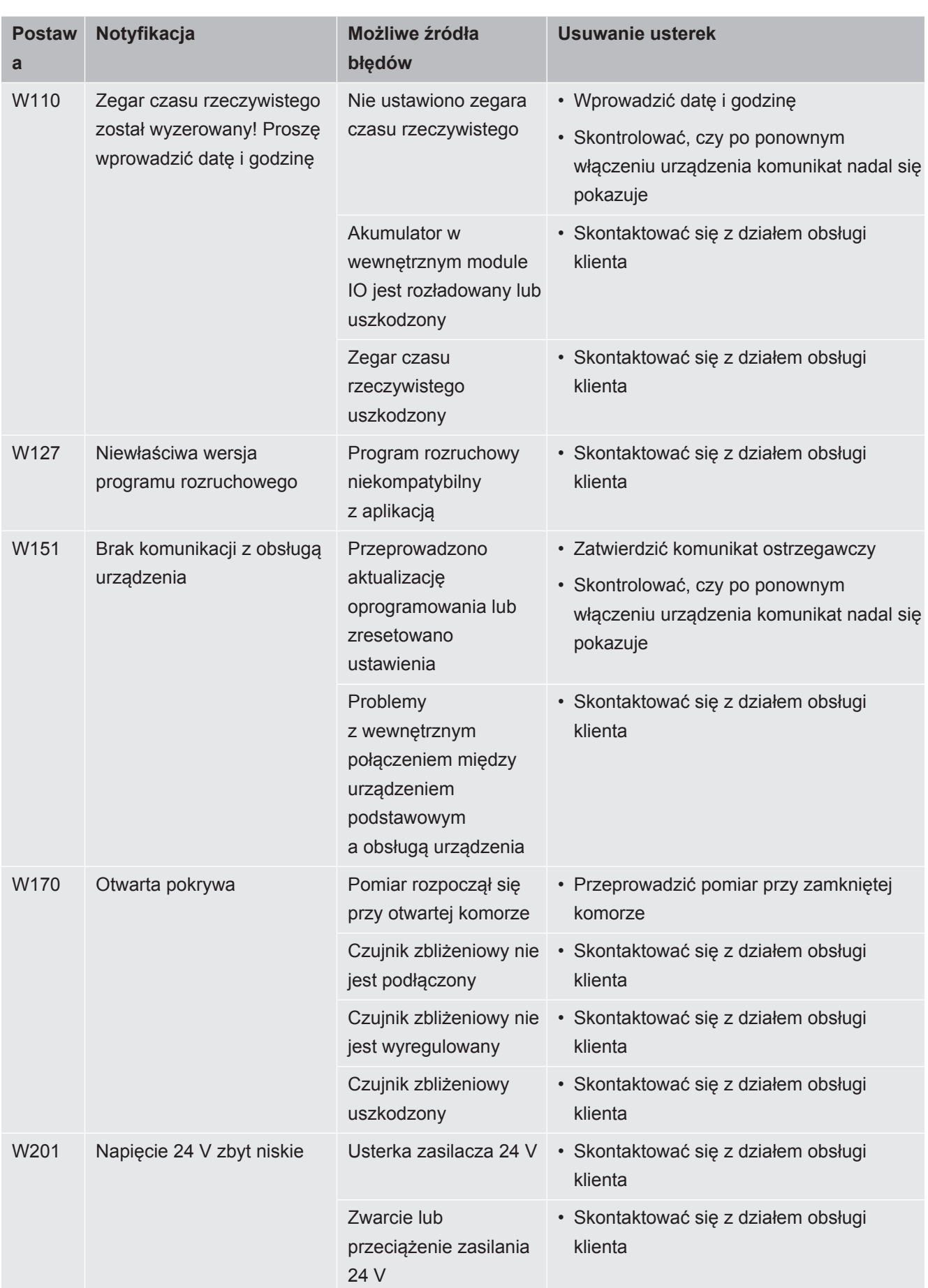

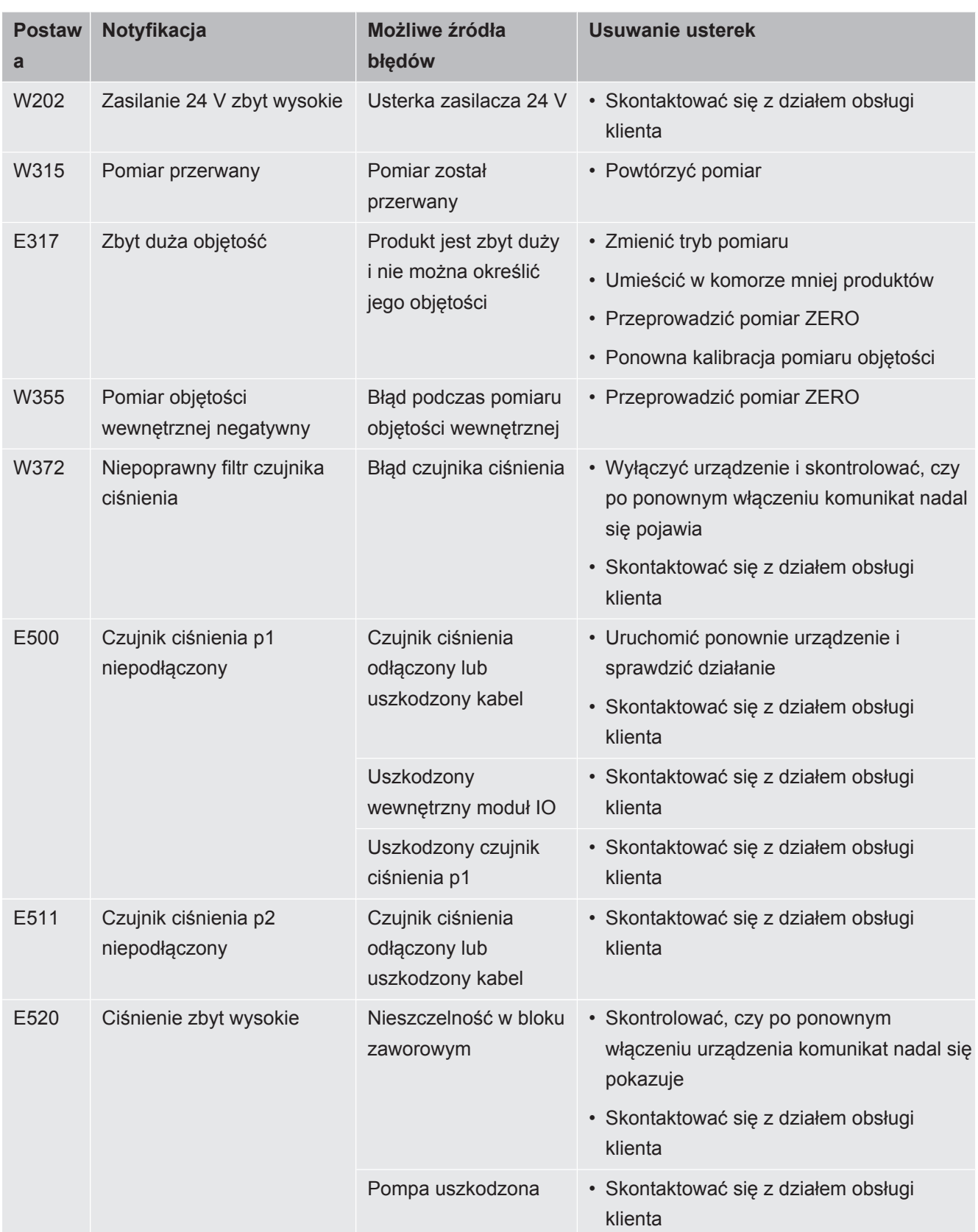

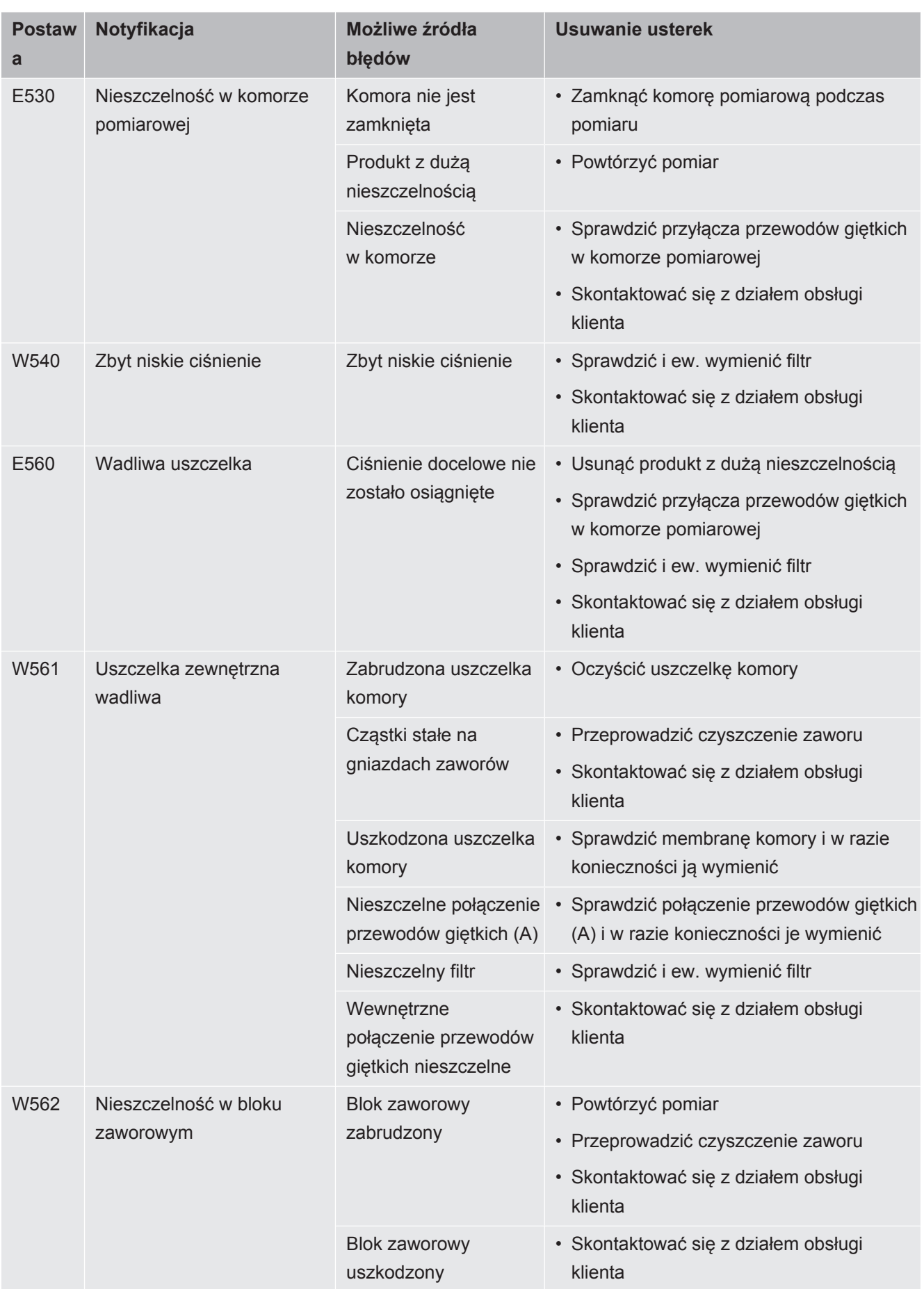

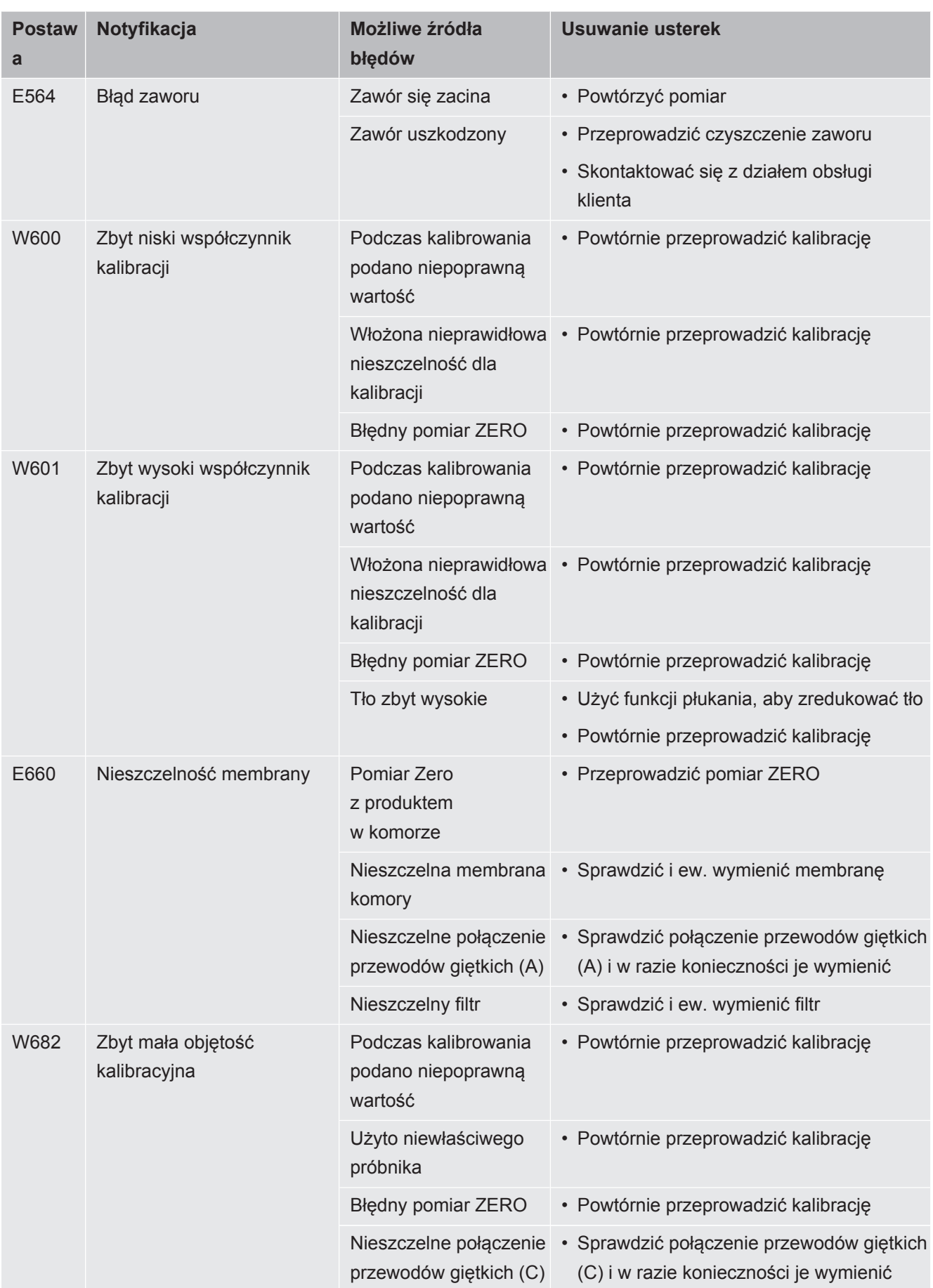

# 8 Czyszczenie i konserwacja

Wszelkie opisane w tym miejscu prace czyszczące i konserwacyjne wolno wykonywać wyłącznie bez otwierania stalowej osłony!

#### **ANIEBEZPIECZEŃSTWO**

#### **Zagrożenie życia przez porażenie prądem**

Wewnątrz urządzenia występują wysokie napięcia. Przy dotknięciu części znajdujących się pod napięciem elektrycznym występuje zagrożenie życia.

- ►Przed wszelkimi pracami instalacyjnymi i konserwacyjnymi urządzenie odłączyć od zasilania elektrycznego. Upewnić się, że zasilanie prądowe nie zostanie przypadkowo włączone ponownie.
- ►Nie otwierać wykonanej ze stali nierdzewnej osłony urządzenia!

### 8.1 Czyszczenie obudowy

Obudowa urządzenia jest wykonana ze stali nierdzewnej, a komora pomiarowa z tworzywa sztucznego.

- *1* Należy odłączyć urządzenie od zasilania elektrycznego, wyciągając wtyczkę sieciową.
- *2* Do czyszczenia komory pomiarowej należy używać środka czyszczącego przeznaczonego do powierzchni z tworzyw sztucznych (np. delikatnego środka czyszczącego stosowanego w gospodarstwie domowym). Nie stosować rozpuszczalników, które mogą uszkodzić tworzywo.

### <span id="page-55-0"></span>8.2 Czyszczenie membrany

Czerna membrana znajduje się na zewnętrznej i wewnętrznej stronie komory pomiarowej. Nad każdą z membran rozciągnięta jest siatka.

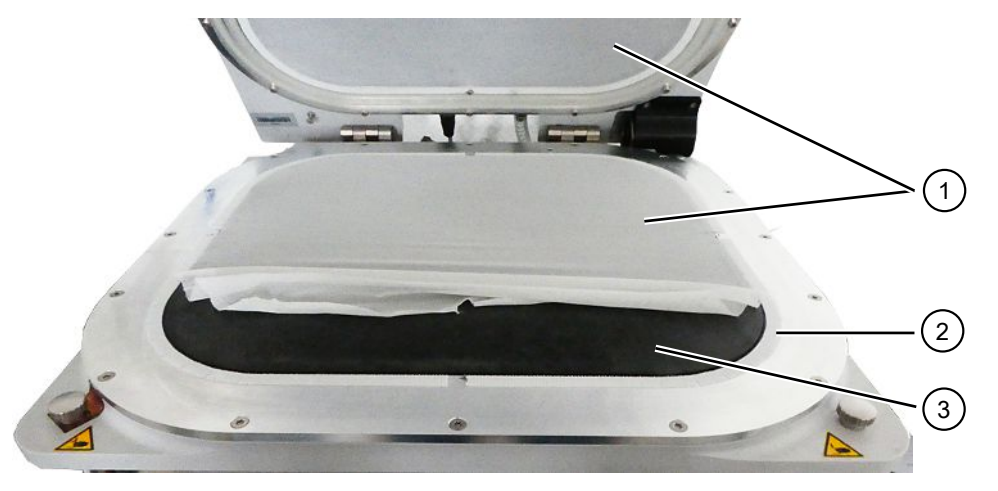

*Rys. 5:* Zdejmowanie siatki

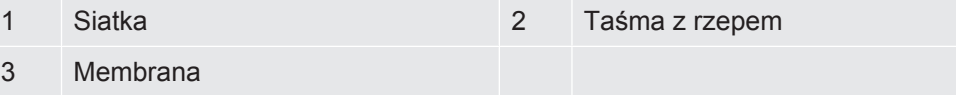

*1* Ostrożnie oderwać siatkę od taśmy z rzepem i przetrzeć membranę wilgotną szmatką.

Zwilżać ją wyłącznie ciepłą wodą. Nie stosować środków czyszczących zawierających alkohol, tłuszcz lub olej.

- *2* Membrana powinna następnie całkowicie wyschnąć.
- *3* Przymocować siatkę, lekko napinając taśmę z rzepem, dociskając przy tym przeciwległą stronę taśmy.

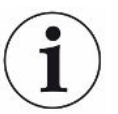

Uważać, aby siatka w żadnym miejscu nie wystawała poza taśmę z rzepem, co mogłoby mieć negatywny wpływ na szczelność komory.

## 8.3 Czyszczenie przewodów giętkich

Podczas badania szczelności powietrze jest odsysane z komory pomiarowej za pomocą dwóch przewodów giętkich, na końcu których znajdują się wkłady filtrów, patrz ["Budowa urządzenia \[](#page-13-0)[}](#page-13-0) [14\]"](#page-13-0). Jeżeli do przewodów dostanie się niewielka ilość cieczy lub dojdzie do wytworzenia się kondensatu, przewody giętkie mogą zostać zdemontowane przez osobę posiadającą odpowiednie techniczne wykształcenie.

*1* Aby zdemontować przewody giętkie, należy wcisnąć pierścienie odblokowujące w kierunku obudowy lub w kierunku komory pomiarowej i wyciągnąć dany przewód wraz z wkładem filtra.

- $\Rightarrow$  Jeśli do dolnej części przewodów giętkich dostała się duża ilość cieczy, należy zwrócić się do serwisu.
- *2* Oczyścić przewody giętkie i osuszyć je np. poprzez wdmuchiwanie suchego powietrza.
- *3* W razie potrzeby wymienić wkłady filtrów, patrz ["Wymiana zewnętrznych filtrów](#page-56-0) [liniowych \[](#page-56-0)[}](#page-56-0) [57\]"](#page-56-0).
- *4* Ponownie zamontować przewody giętkie.

### <span id="page-56-1"></span>8.4 Sprawdzanie filtra liniowego

Działanie i dokładność pomiaru detektora nieszczelności mogą być zakłócane przez zabrudzone filtry. Należy regularnie sprawdzać, czy w przezroczystych elementach filtracyjnych (filtrach liniowych) nie gromadzi się kurz.

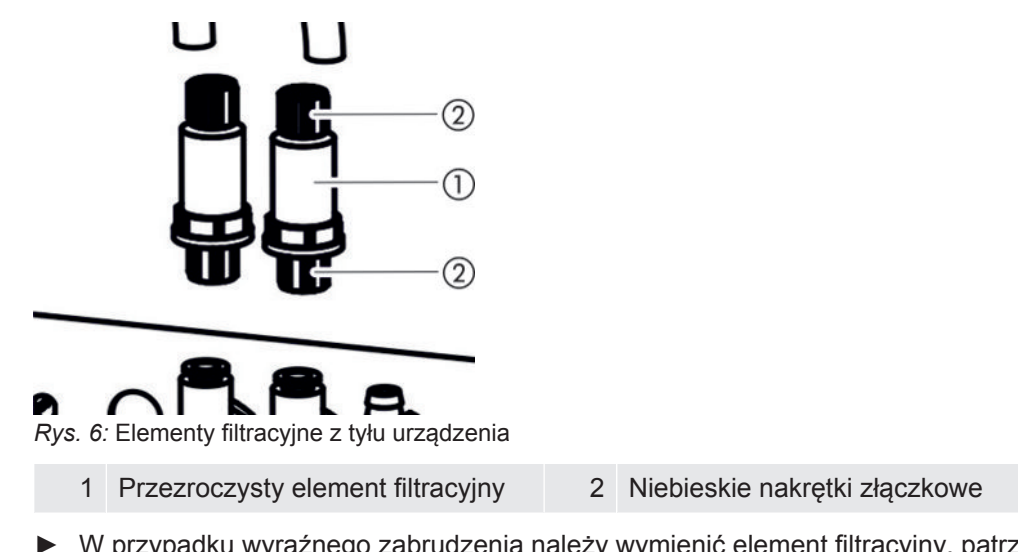

**►** W przypadku wyraźnego zabrudzenia należy wymienić element filtracyjny, patrz "[Wymiana zewnętrznych filtrów liniowych \[](#page-56-0)[}](#page-56-0) [57\]](#page-56-0)".

### <span id="page-56-0"></span>8.5 Wymiana zewnętrznych filtrów liniowych

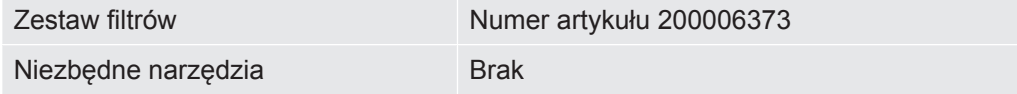

Filtry liniowe są również wymieniane co 4 lata w ramach serwisowania przeprowadzanego przez producenta, patrz także "[Prace serwisowe przeprowadzane](#page-64-0) [przez producenta \[](#page-64-0)[}](#page-64-0) [65\]"](#page-64-0).

- *1* Aby możliwe było wyciągnięcie przewodów giętkich z elementów filtracyjnych z tyłu urządzenia, należy poluzować palcami niebieskie nakrętki złączkowe, patrz ["Sprawdzanie filtra liniowego \[](#page-56-1)[}](#page-56-1) [57\]"](#page-56-1).
- *2* Wymienić zabrudzony element filtracyjny na nowy. Uważać na kierunek montażu!

*3* Dokręcić palcami niebieskie nakrętki złączkowe.

## <span id="page-57-0"></span>8.6 Wymiana siatki

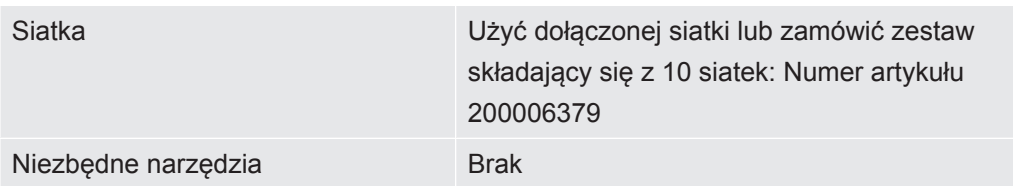

- *1* Ostrożnie oderwać zużytą siatkę od taśmy z rzepem. Patrz również "[Czyszczenie membrany \[](#page-55-0)[}](#page-55-0) [56\]"](#page-55-0).
- *2* W razie potrzeby przetrzeć membranę wilgotną szmatką.
- *3* Zamocować nową siatkę, lekko napinając taśmę z rzepem. Naciskając przeciwną stronę taśmy z rzepem, docisnąć siatkę. Aby uniknąć powstawania fałd, należy ciągnąć siatkę możliwie równomiernie.

Uważać, aby siatka w żadnym miejscu nie wystawała poza taśmę z rzepem, co mogłoby mieć negatywny wpływ na szczelność komory.

## <span id="page-57-1"></span>8.7 Wymiana podstawy membrany

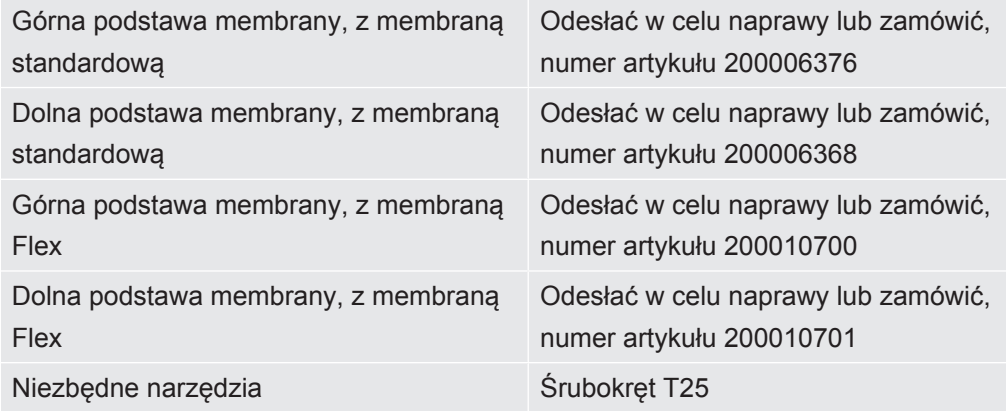

Podczas pomiaru na skutek odpompowania powietrza dwie pokryte siatką membrany przywierają od góry i od dołu do obiektu próbnego.

Membrany mogą stać się nieszczelne, co uniemożliwi przeprowadzanie dokładnych pomiarów. Powodem uszkodzenia mogą być ostre przedmioty, długość użytkowania lub zużycie. Zdemontować podstawę membrany wraz z uszkodzoną membraną.

Jeśli naprawa ma być przeprowadzona przez serwis, należy odesłać podstawę membrany wraz z membraną do producenta. Z powodu wysokich wymagań jakościowych naprawa obejmuje ponowne napięcie podstawy membrany oraz kontrolę komponentów, łącznie z przeprowadzeniem pomiaru szczelności.

#### **Demontaż podstawy membrany**

 $\checkmark$  Co najmniej jedna z membran nie działa prawidłowo lub też powinna zostać wymieniona z racji długości użytkowania.

- *1* Otworzyć komorę pomiarową i ustalić, która membrana jest uszkodzona. W tym celu można usunąć siatkę, patrz ["Czyszczenie membrany \[](#page-55-0)[}](#page-55-0) [56\]"](#page-55-0).
- *2* Jeżeli zdemontowana ma być górna podstawa membrany wraz z uszkodzoną membraną, należy odkręcić 16 śruby za pomocą wkrętaka T25.

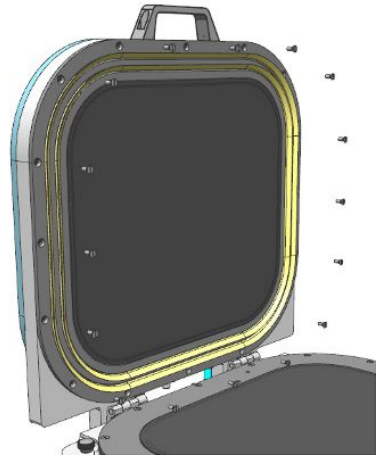

*3* Jeżeli zdemontowana ma być uszkodzona membrana dolna wraz z podstawą, należy najpierw rozłączyć obydwa przewody giętkie znajdujące się w dolnej części komory pomiarowej.

W celu zdemontowania przewodu wcisnąć pierścień odblokowujący na końcu przewodu giętkiego w kierunku adaptera, tak aby blokada została zwolniona i możliwe było wyciągnięcie przewodu. Następnie za pomocą śrubokręta T25 odkręć 16 śrub.

- *4* Odsyłając elementy do naprawy, należy tak zapakować podstawę membrany, żeby była zabezpieczona przed szkodami transportowymi.
- *5* Przed wysyłką prosimy o skontaktowanie się z nami i przesłanie wypełnionej deklaracji zanieczyszczeń, patrz także "[Odesłać urządzenie do konserwacji,](#page-65-0) [naprawy lub utylizacji \[](#page-65-0)[}](#page-65-0) [66\]"](#page-65-0).

#### **Montaż podstawy membrany**

- Jeśli podstawa membrany z uszkodzoną membraną została odesłana do producenta, na nowo powleczono podstawę membrany membraną i siatką oraz przeprowadzono badanie szczelności. W przypadku górnej podstawy membrany założono dodatkowo nową uszczelkę wargową.
	- Jeśli chcą się Państwo zabezpieczyć na wypadek uszkodzenia membrany, można kupić u producenta urządzenia gotową, powleczoną górną i dolną podstawę membrany na wymianę. Żywotność przechowywanej membrany skraca otwarcie oryginalnego opakowania oraz kontakt ze światłem.
	- $\checkmark$  Użytkownik dysponuje osobną podstawą membrany wraz z nienaruszoną membraną.
- *1* W celu zamontowania górnej podstawy membrany należy ustawić ją tak, aby otwory śrubowe znalazły się nad otworami gwintowanymi, a następnie za pomocą wkrętaka T25 przykręcić 16 śruby. Śruby powinny być wkręcane na krzyż z momentem dokręcania wynoszącym 4 Nm. Montaż górnej podstawy membrany możliwy jest w 2 kierunkach.
- *2* W celu zamontowania dolnej podstawy membrany należy ustawić ją tak, aby otwory śrubowe znalazły się nad przewidzianymi otworami gwintowanymi. Podczas tej czynności poprowadzić przyłącza przewodów giętkich przez otwory w dolnej podstawie membrany. Możliwy jest tylko jeden kierunek montażu. Za pomocą śrubokręta T25 przykręcić 16 śrub. Śruby powinny być wkręcane na krzyż z momentem dokręcania wynoszącym 4 Nm.
- *3* Aby możliwe było szczelne połączenie przewodów giętkich z ich przyłączami w dolnej podstawie membrany, najpierw wcisnąć końce przezroczystych przewodów do właściwych przyłączy w dolnej podstawie membrany.

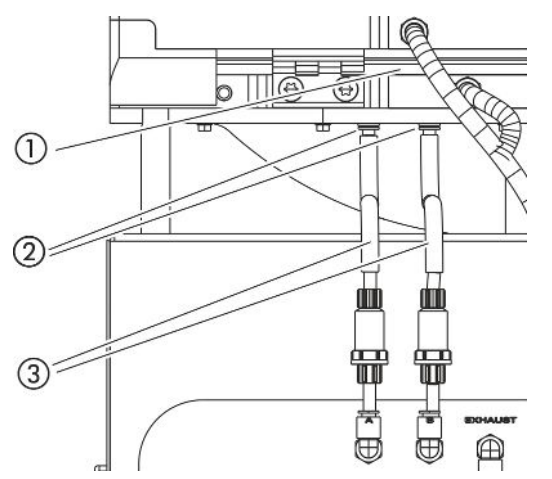

 $\Rightarrow$  Pierścienie odblokowujące blokują przezroczyste przewody giętkie.

- 
- 1 Dolna podstawa membrany 2 Przyłącza przewodów giętkich
- 3 Prowadnice przewodów giętkich
- *4* Wsunąć czarne prowadnice przewodów giętkich pod kątem prostym. Zapobiegają one rozciąganiu przewodów giętkich.
- *5* W przypadku zmiany podstaw membran ze standardowych na Flex, należy dostosować ustawienia urządzenia. Patrz również ["Zmiana typu membrany lub](#page-59-0) [wielkości komory w ustawieniach \[](#page-59-0)[}](#page-59-0) [60\]](#page-59-0)".

# <span id="page-59-0"></span>8.8 Zmiana typu membrany lub wielkości komory w ustawieniach

Membrany standardowe nadają się do wielu zastosowań. Ustawienia pomiaru są dopasowane do zastosowanych membran.

Membrany Flex są wykonane ze szczególnie elastycznego materiału i nadają się szczególnie do dużych obiektów próbnych z krawędziami.

*Rys. 7:* Pozycja przewodów giętkich

Patrz również "[Wyposażenie dodatkowe i części zamienne \[](#page-67-0) $\triangleright$  [68\]](#page-67-0)".

W przypadku zmiany typu membrany lub wielkości komory należy również dostosować odpowiednie ustawienia w detektorze nieszczelności.

- ü Uprawnienia **Supervisora**
- $\checkmark$  Zmieniono typ membrany lub rozmiar komory.
	- *1* > Urządzenie
	- *2* Dokonać wyboru w polu "Komora"
		- $\Rightarrow$  S400 Standard: Z membraną standardową
		- $\Rightarrow$  S400 Flex: Z membrang elastyczną
		- $\Rightarrow$  S600 Standard: Z membrang elastyczną
	- *3* Zapisać .

### 8.9 Wymiana taśmy z rzepem

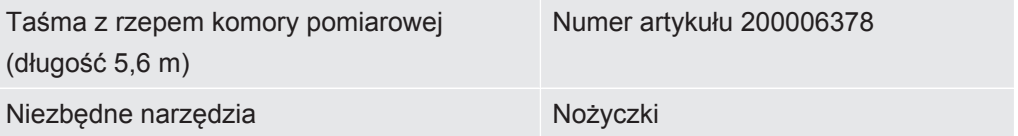

Na obu podstawach membrany założona jest samoprzylepna taśma z rzepem, do której mocowana jest siatka. Taśma z rzepem może być wymieniana.

- ü Taśma z rzepem nie działa prawidłowo lub też powinna zostać wymieniona z racji długości użytkowania.
	- *1* Ostrożnie oderwać siatkę od taśmy z rzepem.
	- *2* Zapamiętać, w jaki sposób zamocowana jest wymieniana taśma z rzepem oraz w których miejscach znajdują się nacięcia dopasowujące taśmę do zaokrąglonego kształtu podstawy membrany.
	- *3* Usunąć zużytą taśmę z rzepem i ewentualne pozostałości kleju.
	- *4* Za pomocą nożyczek dopasować długość nowej taśmy z rzepem do wymiarów poprzedniej taśmy.
	- *5* Nakleić nową taśmę z rzepem na podstawę membrany. Naciąć kilkukrotnie taśmę z rzepem, wzorując się na nacięciach poprzedniej taśmy. Uważać, aby nowa taśma z rzepem nie stykała się z czarną membraną ani z powierzchnią uszczelek.
- $\Rightarrow$  Nastepnie można ponownie zamocować siatkę, patrz ["Wymiana siatki \[](#page-57-0) $\triangleright$  [58\]"](#page-57-0).

### 8.10 Wymiana maty filtracyjnej u dołu urządzenia

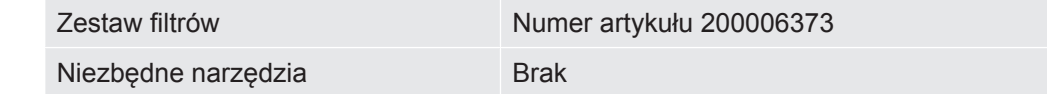

W pomieszczeniach produkcyjnych o dużym zapyleniu mata filtracyjna znajdująca się u dołu urządzenia może ulec zabrudzeniu. W przypadku wyraźnego zabrudzenia należy wymienić matę filtracyjną.

Mata filtracyjna jest również wymieniana co 4 lata w ramach serwisowania przeprowadzanego przez producenta, patrz także "[Prace serwisowe przeprowadzane](#page-64-0) [przez producenta \[](#page-64-0)[}](#page-64-0) [65\]"](#page-64-0).

- $\checkmark$  Użytkownik posiada nową matę filtracyjną.
	- *1* Należy odłączyć urządzenie od zasilania elektrycznego, wyciągając wtyczkę sieciową.
	- *2* Aby uzyskać dostęp do filtra powietrza znajdującego się w dolnej części urządzenia, należy przechylić urządzenie, patrząc od przodu, o 90 stopni w lewo.
	- *3* Wyciągnąć kratkę z tworzywa sztucznego. Mocowana jest wyłącznie zatrzaskami.
	- *4* Wyjąć zużyty filtr powietrza z kratki z tworzywa sztucznego i założyć nowy.
	- *5* Ponownie założyć kratkę z tworzywa sztucznego z nowym filtrem powietrza.

### 8.11 Wymiana zawiasów komory pomiarowej

<span id="page-61-0"></span>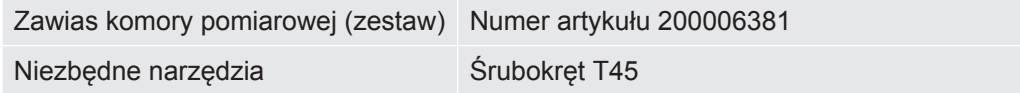

- $\checkmark$  Użytkownik posiada na wymianę zestaw składający się z dwóch zawiasów.
	- *1* Zamknąć komorę pomiarową.
	- *2* Należy odłączyć urządzenie od zasilania elektrycznego, wyciągając wtyczkę sieciową.
	- *3* Za pomocą wkrętaka T45 odkręcić cztery śruby zawiasów znajdujące się z tyłu urządzenia pod dolną obręczą komory.
	- *4* Ostrożnie otworzyć pokrywę komory i pociągnąć ją do tyłu.
		- $\Rightarrow$  W ten sposób sprężyny zostaną wyciągnięte z prowadnicy dolnej obręczy komory.

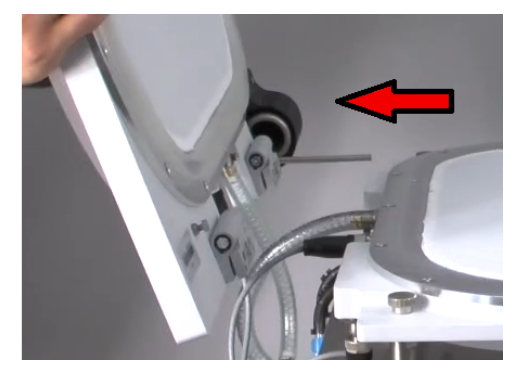

- *5* Aby pokrywa komory nie uległa zarysowaniu, należy położyć ją od strony kopuły na miękkim podłożu.
- *6* Odkręcić obie śruby każdego z zawiasów po wewnętrznej stronie pokrywy komory.

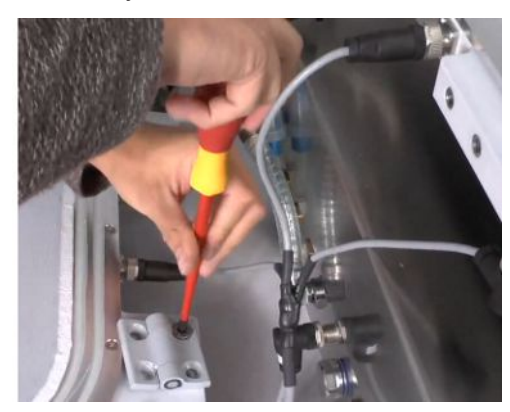

- *7* Wyjąć uszkodzone zawiasy i zastąpić je nowymi.
- *8* Montaż przeprowadzić w odwrotnej kolejności.

### 8.12 Wymiana sprężyny komory pomiarowej

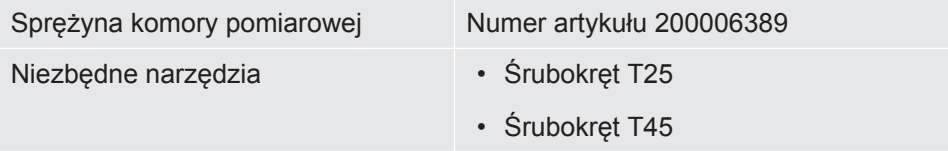

- $\checkmark$  Użytkownik posiada sprawną sprężynę na wymianę w miejsce uszkodzonej sprężyny.
	- *1* Należy odłączyć urządzenie od zasilania elektrycznego, wyciągając wtyczkę sieciową.
	- *2* Otworzyć pokrywę komory pomiarowej.
	- *3* Za pomocą wkrętaka T25 odkręcić obie śruby czarnej oprawy sprężyny i wyjąć ją.
	- *4* Zamknąć komorę pomiarową.
	- *5* Za pomocą wkrętaka T45 odkręcić cztery śruby zawiasów znajdujące się z tyłu urządzenia pod dolną obręczą komory.
	- *6* Ostrożnie otworzyć pokrywę komory i pociągnąć ją do tyłu.
		- $\Rightarrow$  W ten sposób sprężyna zostaje wyciągnięta z prowadnicy dolnej obręczy komory, patrz także "[Wymiana zawiasów komory pomiarowej \[](#page-61-0)[}](#page-61-0) [62\]"](#page-61-0).
	- *7* Aby kopuła pokrywy komory nie uległa zarysowaniu, należy położyć ją na miękkim podłożu.
	- *8* Wyciągnąć uszkodzoną sprężynę i zastąpić ją nowym elementem.

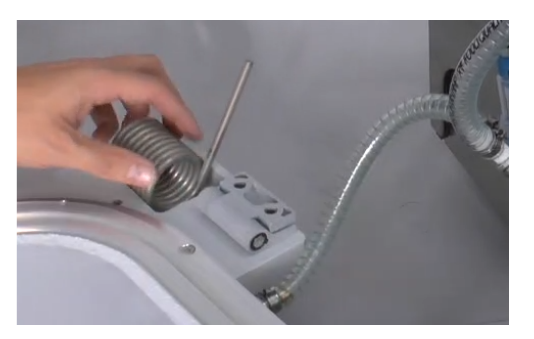

*9* Montaż przeprowadzić w odwrotnej kolejności.

# 8.13 Czyszczenie zaworu (tylko zgodnie z instrukcją serwisową)

Małe cząsteczki na gniazdach zaworów mogą spowodować wystąpienie komunikatu ostrzegawczego 561. Jeśli ten komunikat ostrzegawczy pojawi się kilka razy, należy skontaktować się z serwisem.

- $\checkmark$  Kontakt z serwisem został nawiązany.
- $\checkmark$  Komora pomiarowa jest otwarta.
- ü Uprawnienia **operatora** lub **supervisora**
- **►** > Czyszczenie zaworów
- $\Rightarrow$  Aby usunąć ewentualne cząstki, pompa uruchamia się, a zawory zaczynają się przełączać.

# 8.14 Przeprowadzenie testu czujników ciśnienia (tylko zgodnie z instrukcją serwisową)

 $\checkmark$  Kontakt z serwisem został nawiązany.

- ü Uprawnienia **Supervisora**
- **►** > Test czujników
- $\Rightarrow$  Sprawdzane są oba czujniki ciśnienia.

### 8.15 Tworzenie zrzutów ekranu

Istnieje możliwość zapisania aktualnej treści ekranu urządzenia w formie pliku obrazowego. Takiego pliku można użyć podczas komunikacji z serwisem.

- *1* Na urządzeniu USB (sformatowanemu FAT 32) należy stworzyć katalog o nazwie "Screenshots".
- *2* Żeby zrobić zrzut ekranu, należy połączyć urządzenie USB z jednym z łączy USB wykrywacza nieszczelności, patrz również ["Całe urządzenie \[](#page-13-1) $\triangleright$  [14\]](#page-13-1)"
- $\Rightarrow$  Automatycznie zostaje utworzony zrzut ekranu i zapisany w katalogu urządzenia USB. Data i czas utworzenia również są zapisywane.
- *3* Ażeby utworzyć kolejny zrzut ekranu, należy wyjąć urządzenie USB z wejścia USB w wykrywaczu nieszczelności i włożyć je powtórnie.
	- $\Rightarrow$  Zapisany zrzut podczas tworzenia kolejnego zrzutu nie zostanie nadpisany.

### 8.16 Prace serwisowe przeprowadzane przez

### <span id="page-64-0"></span>producenta

Prace konserwacyjne we wnętrzu urządzenia może wykonywać wyłącznie producent. Zaleca się zlecanie wykonania konserwacji przez serwis producenta co cztery lata.

- Pakiet serwisowy Wymiana membrany w pompie membranowej
	- Wymiana wewnętrznych filtrów liniowych
	- Wymiana 2 zewnętrznych filtrów liniowych
	- Wymiana filtra powietrza w dolnej części urządzenia

# 8.17 Wysyłanie urządzenia do konserwacji lub

### naprawy

Urządzenie można odesłać do producenta w celu zlecenia konserwacji lub naprawy. Pozostałe szczegóły – patrz ["Odesłać urządzenie do konserwacji, naprawy lub](#page-65-0) [utylizacji \[](#page-65-0)[}](#page-65-0) [66\]](#page-65-0)".

### 8.18 Plan konserwacji

Niezależnie od opisanych cykli konserwacji należy przeprowadzać wymianę części w razie zabrudzenia lub zużycia.

### Tabela konserwacji

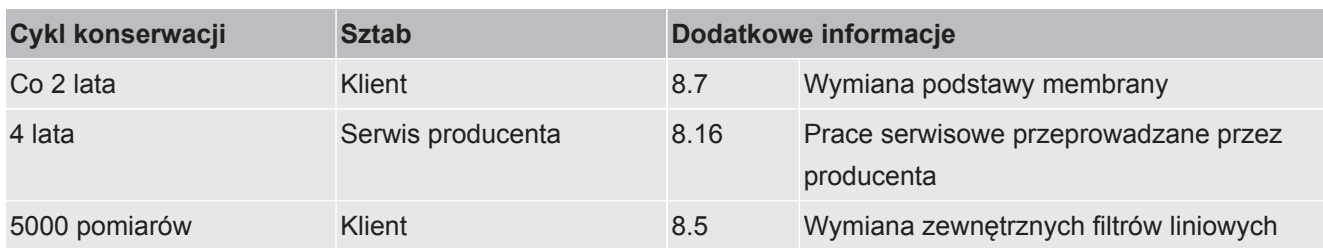

# 9 Wyłączenie z ruchu

# 9.1 Utylizacja urządzenia

Użytkownik może zutylizować urządzenie na własną rękę lub odesłać je do producenta. Urządzenie zawiera materiały, które mogą być ponownie wykorzystane. Aby uniknąć odpadów i ochronić środowisko, należy skorzystać z tej możliwości.

• Podczas utylizacji przestrzegać krajowych przepisów bezpieczeństwa i ochrony środowiska.

# <span id="page-65-0"></span>9.2 Odesłać urządzenie do konserwacji, naprawy lub utylizacji

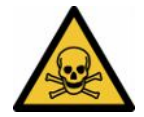

### **OSTRZEŻENIE**

#### **Niebezpieczeństwo spowodowane przez materiały szkodliwe dla zdrowia**

Zanieczyszczone urządzenia mogą być szkodliwe dla zdrowia. Deklaracja zanieczyszczeń służy ochronie wszystkich osób, które mają kontakt z urządzeniem. Urządzenia wysłane bez numeru zwrotu i wypełnionej deklaracji zanieczyszczeń zostaną zwrócone przez producenta do nadawcy.

- ►Należy wypełnić kompletną deklarację zanieczyszczeń.
	- *1* Przed zwrotem skontaktuj się z producentem i prześlij wypełnioną deklarację skażenia.
		- $\Rightarrow$  Następnie otrzymuje się numer zwrotu i adres do wysyłki.
	- *2* Do wysyłki zwrotnej stosować oryginalne opakowanie.
	- *3* Przed wysłaniem urządzenia, na zewnątrz opakowania dołączyć egzemplarz wypełnionej deklaracji zanieczyszczeń.

Deklaracja zanieczyszczeń, patrz na dole.

### Declaration of Contamination

The service, repair, and/or disposal of vacuum equipment and components will only be carried out if a correctly completed declaration has<br>been submitted. Non-completion will result in delay.<br>This declaration may only be c

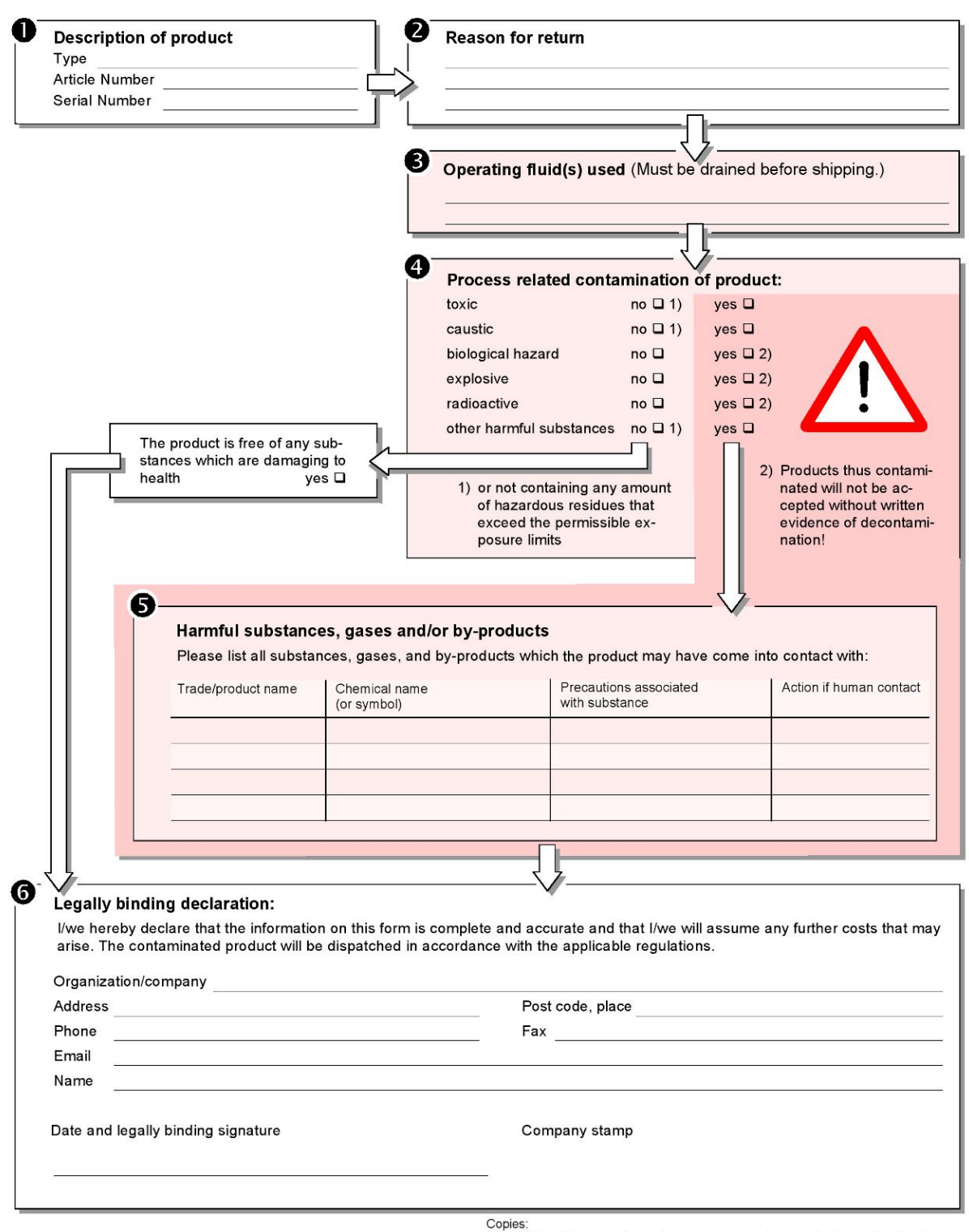

Original for addressee - 1 copy for accompanying documents - 1 copy for file of sender

# 10 Załącznik

# 10.1 Wyposażenie dodatkowe i części zamienne

<span id="page-67-0"></span>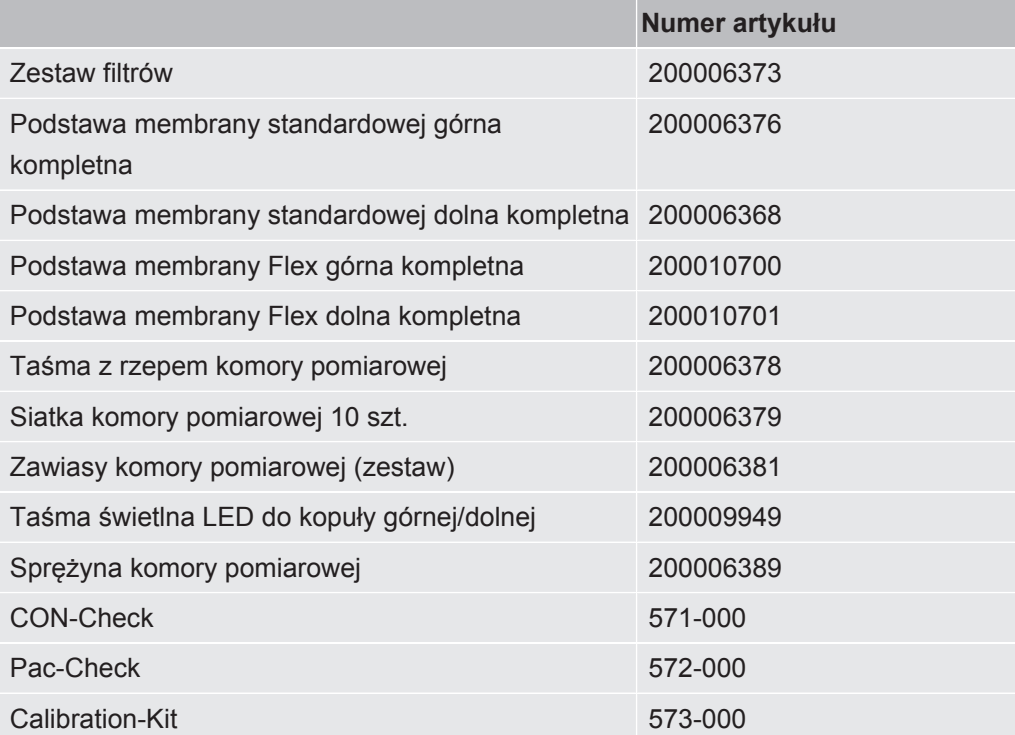

# <span id="page-68-1"></span>10.2 Obsługa detektora nieszczelności poprzez wyszukiwarkę (LAN)

#### **WSKAZÓWKA**

#### **System operacyjny może zostać zaatakowany za pośrednictwem złącza USB lub Ethernetu.**

Zastosowany w wykrywaczu nieszczelności system operacyjny Linux nie jest automatycznie aktualizowany, wobec czego jego zabezpieczenie może posiadać luki. Wykorzystanie takich luk w systemie zabezpieczeń możliwe jest poprzez złącza Ethernet lub USB w celu uzyskania nieuprawnionego dostępu do systemu.

- ►Należy uniemożliwić dostęp do tych złączy osobom postronnym, na przykład przez blokadę portu USB/portu Ethernet.
- ►Aby nie narażać bezpieczeństwa sieci firmowej, nigdy nie należy podłączać wykrywacza nieszczelności bezpośrednio do publicznej sieci internetowej. Dotyczy to zarówno łączności za pośrednictwem WLAN, jak i przez Ethernet.
- ►Jeśli konieczny jest dostęp zdalny do interfejsu sieciowego detektora nieszczelności, zalecamy wykorzystanie szyfrowanego łącza Virtual Private Network (VPN). Nie możemy zagwarantować bezpieczeństwa połączenia VPN, które zostało utworzone przez osoby trzecie.

### 10.2.1 Konfiguracja połączenia LAN detektora nieszczelności

#### <span id="page-68-0"></span>ü Uprawnienia **Supervisora**

- $\checkmark$  Kabel sieciowy jest podłączony do interfejsu sieciowego RJ45 z tyłu testera szczelności.
	- *1* > Sieć > Ustawienia LAN
	- *2* Wybranie w polu "Sposób" właściwego ustawienia LAN:
		- ð Wył.: Również przy podłączonym kablu sieciowym (gniazdo RJ45) nie można ustanowić połączenia sieciowego.
		- ð DHCP: Wykrywacz nieszczelności automatycznie pobiera adres IP z sieci, do której został podłączony.
		- $\Rightarrow$  Statyczne: Adres IP oraz maska sieci i brama sieciowa muszą zostać skonfigurowane ręcznie, żeby wykrywacz nieszczelności był dostępny w sieci. W razie konieczności należy skontaktować się z administratorem sieci.
	- *3* Zapisać .

#### **Zobacz również**

 $\Box$  [Ustawianie łączności LAN w PC lub tablecie \[](#page-69-0) $\Diamond$  [70\]](#page-69-0)

### 10.2.2 Ustawianie łączności LAN w PC lub tablecie

#### <span id="page-69-0"></span>**Połączenie LAN – szybkie uruchomienie**

Jeśli opisane tu czynności zostały już raz wykonane w przypadku wielu urządzeń w razie powtórzenia wystarczy podanie adresu IP.

- ü PC jest podłączony do tej samej sieci co wykrywacz nieszczelności.
- $\checkmark$  W konfiguracji detektora nieszczelności zostały utworzone ustawienia LAN, patrz także ["Konfiguracja połączenia LAN detektora nieszczelności \[](#page-68-0)▶ [69\]"](#page-68-0).
- $\checkmark$  Należy zanotować adres IP detektora nieszczelności. Jest on dostępny w detektorze nieszczelności pod " Informacje > Urządzenie > Sieć".
- $\checkmark$  W przeglądarce internetowej aktywowano JavaScript. Zalecamy zastosowanie aktualnej wersji przeglądarek Chrome™, Firefox® lub Safari®.
- **►** Ażeby z wyszukiwarki PC lub tabletu uzyskać dostęp do detektora nieszczelności, należy wpisać adres IP detektora nieszczelności w sposób następujący: http://<IP-Adresse>
	- $\Rightarrow$  Zostanie wywołany aktualnie aktywny interfejs użytkownika detektora szczelności.
	- $\Rightarrow$  PC czy tablet udostępniają użytkownikowi te same funkcje co ekran dotykowy detektora nieszczelności.

### 10.2.3 Dopuszczanie dostępu klienta

- ü Uprawnienia **Supervisora**
	- *1* > Sieć > Dostęp klienta
	- *2* Do dopuszczenia obsługi detektora nieszczelności przez PC lub tablet należy aktywować opcję "Dostęp klienta".
		- $\Rightarrow$  Jeżeli opcja "Dostęp klienta" nie została aktywowana, detektor nieszczelności nie może być obsługiwany za pośrednictwem PC lub tabletu. Nie można zmienić żadnych ustawień.
	- *3* Zapisać .

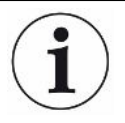

#### **Wyświetlanie wszystkich powiązanych klientów.**

- $\checkmark$  Połączenie sieciowe pomiędzy detektorem nieszczelności a jednym lub kilkoma PC lub tabletami zostało utworzone, patrz ["Ustawianie łączności LAN w PC lub tablecie](#page-69-0) [\[](#page-69-0)[}](#page-69-0) [70\]"](#page-69-0).
- $\triangleright$   $\frac{c_0}{c_0}$  > Sieć > Połączone klienty

### 10.3 Żądanie danych lub sterowanie przez sieć

<span id="page-70-0"></span>Oprócz dostępu do graficznego interfejsu użytkownika, użytkownik ma również możliwość pobierania określonych danych pomiarowych z detektora nieszczelności, wprowadzania ustawień i wysyłania poleceń sterujących.

W tym celu zaimplementowano interfejs wymiany danych (REST). To złącze odpowiada przy zapytaniach przez port 3000, przy przekazywaniu prawidłowych parametrów z danymi w wymaganym formacie.

### 10.3.1 Eksport danych pomiarowych

- <span id="page-70-1"></span>ü Zostało ustanowione połączenie sieciowe pomiędzy detektorem nieszczelności po jednej a PC lub tabletem po drugiej stronie. Patrz również ["Obsługa detektora](#page-68-1) [nieszczelności poprzez wyszukiwarkę \(LAN\) \[](#page-68-1)[}](#page-68-1) [69\]](#page-68-1)".
- **►** Do eksportowania wybranych danych istnieje możliwość wpisania w wyszukiwarce zapytania z wybranymi parametrami jako URL. Ten sposób pozwala na wybranie okresu, formatu obszerności daty.

**Przykład 1:** http://192.168.11.124:3000/measurement?f=json&pid=4 Wyszukuje wszystkie pomiary produktu zawierające w formacie ID 4 "json".

**Przykład 2:** http://192.168.11.124:3000/measurement?dts=2018-05-03T07:00:00&dte= 2018-05-04T09:00:00&f=csv\_de

> Wyszukuje wszystkie pomiary pomiędzy 2018-05-03 07:00:00 a 2018-05-04 09:00:00 w formacie. "csv\_de".

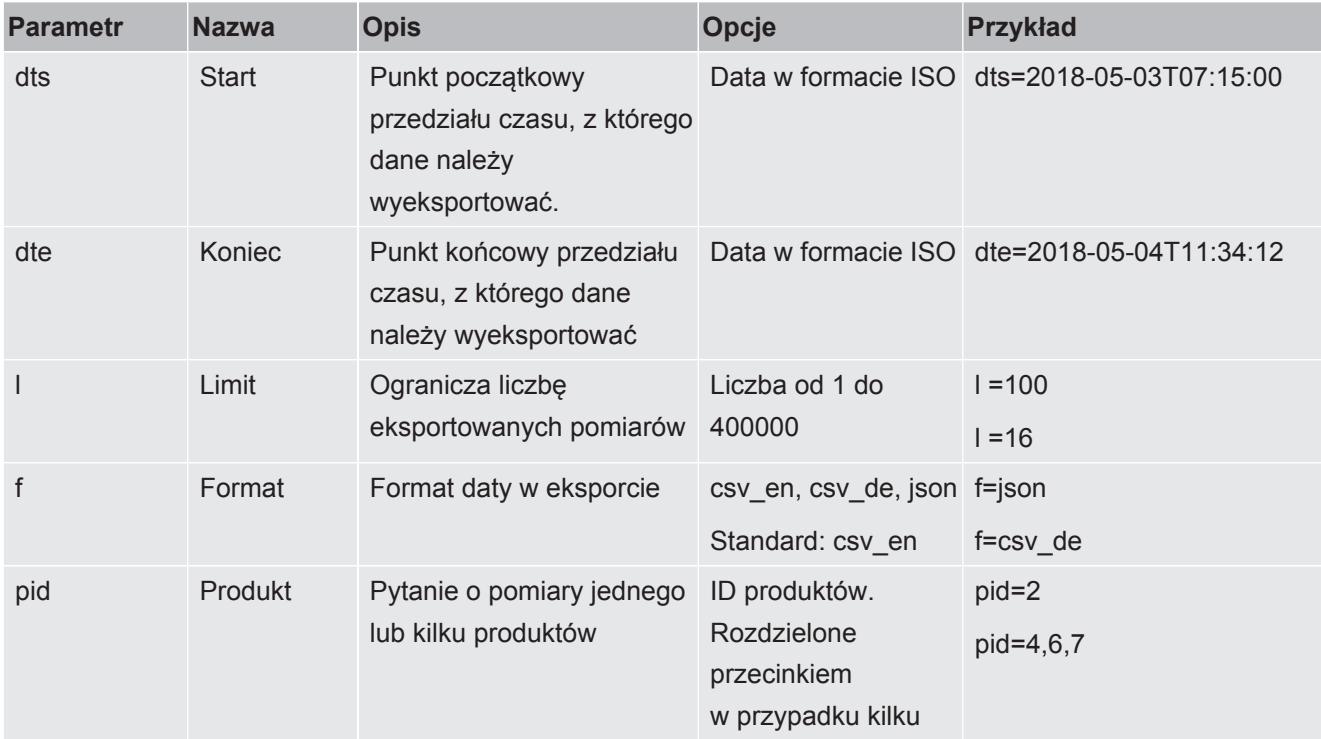

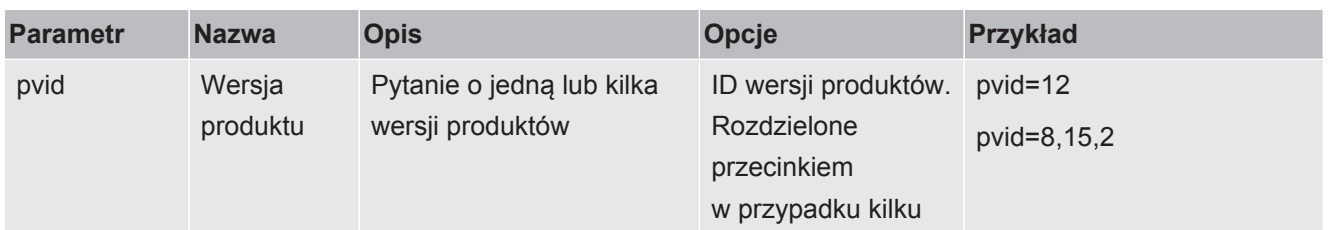

#### **Zobacz również**

■ [Przeglądanie graficznego przedstawienia danych pomiarowych \[](#page-39-1)▶ [40\]](#page-39-1)

### 10.3.2 Eksport pomiarów ZERO

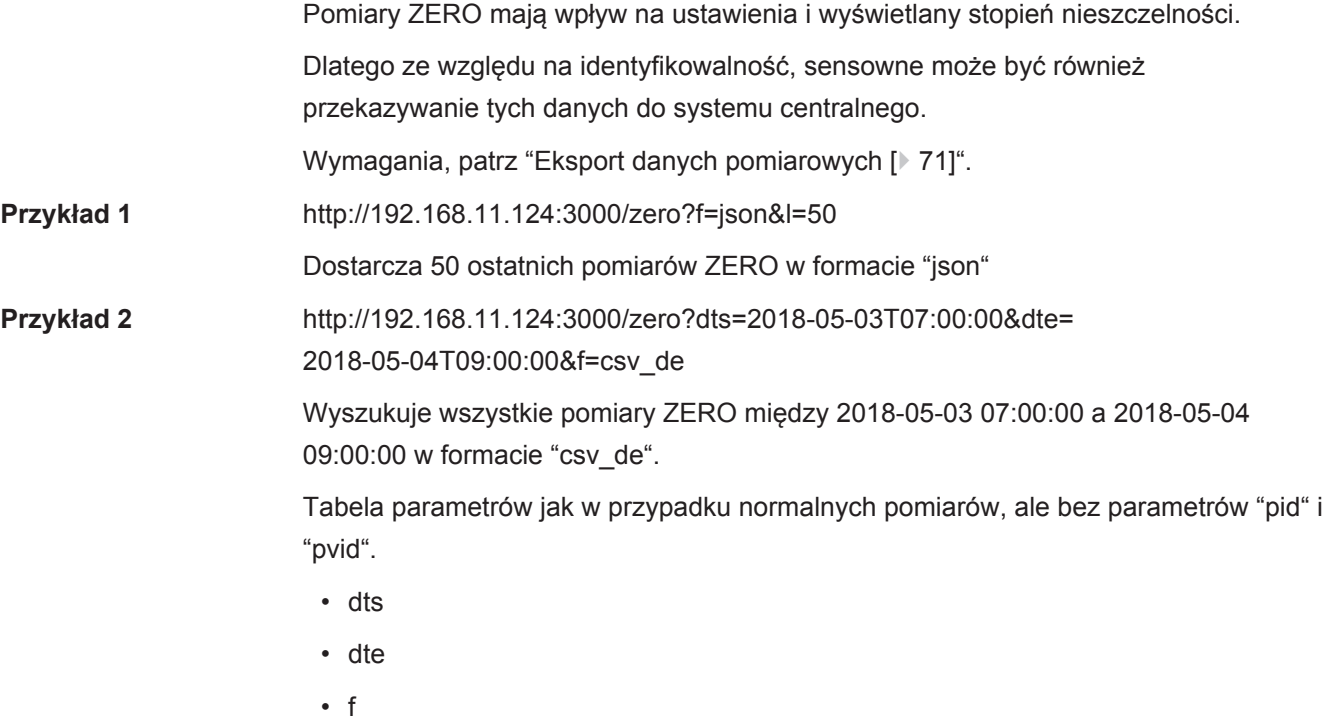

• l

#### 10.3.3 Zmiana i kontrola ustawień

To złącze odpowiada przy zapytaniach przez port 3000, przy przekazywaniu prawidłowych parametrów z odpowiedzią w formacie "json".

- ü Zostało ustanowione połączenie sieciowe pomiędzy detektorem nieszczelności po jednej a PC lub tabletem po drugiej stronie. Patrz również "[Obsługa detektora](#page-68-1) [nieszczelności poprzez wyszukiwarkę \(LAN\) \[](#page-68-1)[}](#page-68-1) [69\]"](#page-68-1).
- **►** Do wysyłania wybranych poleceń istnieje możliwość wpisania w wyszukiwarce zapytania z wybranymi parametrami jako URL.

#### **Zmiana produktu**

**Przykład** IP-Address:3000/control?cscmd=loadproduct&cmdparam=2,1
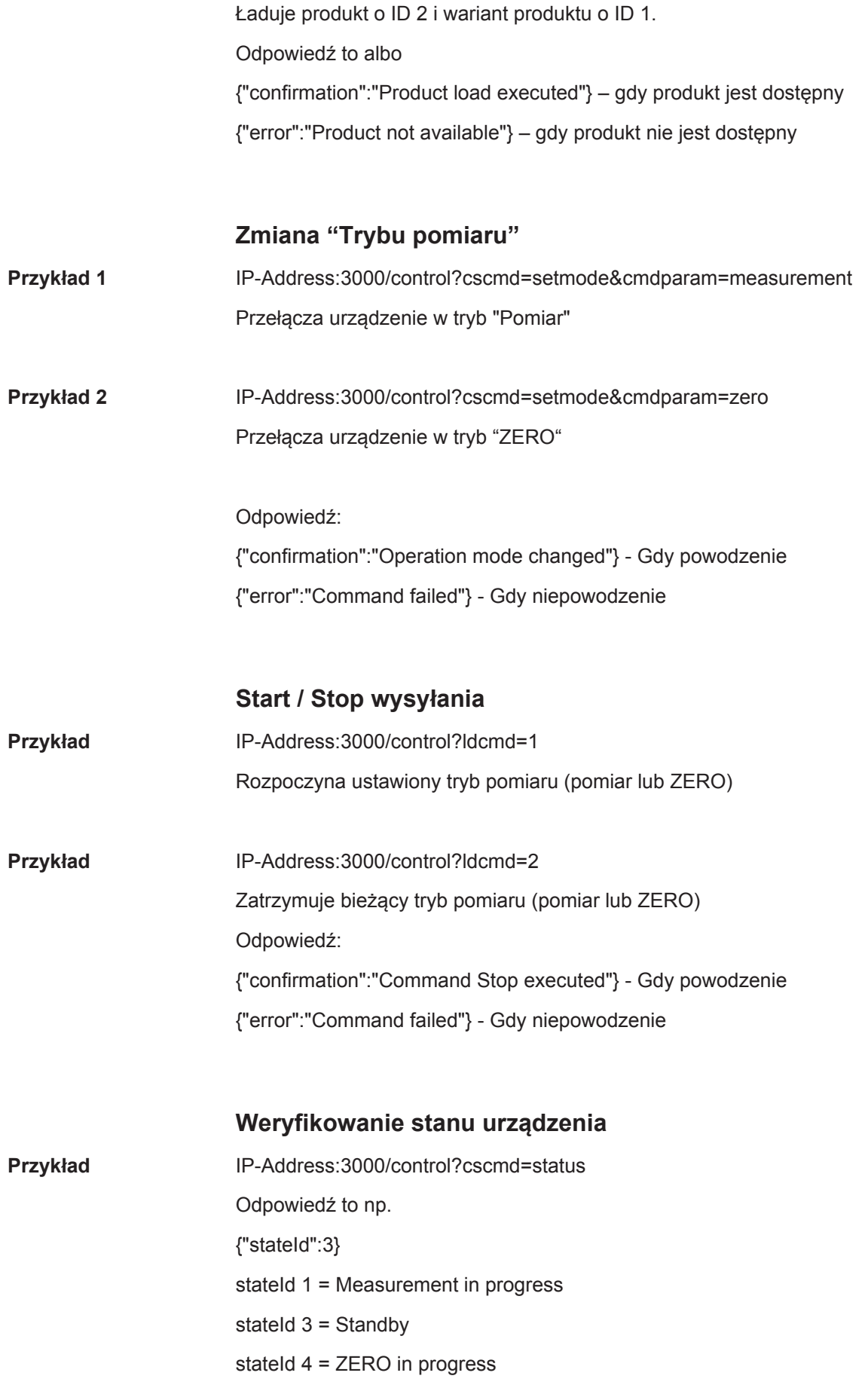

#### lub

{"stateId":3,"errors":[{"number":355,"typeId":2,"type":"Warning","text":"Int vol negative","value":-8.5}]}

Jeśli błędy lub ostrzeżenia są aktualnie obecne, zostaną dodane.

# 10.4 Deklaracja zgodności CE

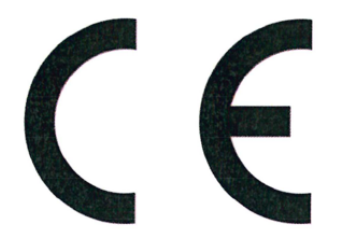

## **EU Declaration of Conformity**

We - INFICON GmbH - herewith declare that the products defined below meet the basic requirements regarding safety and health and relevant provisions of the relevant EU Directives by design, type and the versions which are brought into circulation by us. This declaration of conformity is issued under the sole responsibility of INFICON GmbH.

In case of any products changes made, this declaration will be void.

Designation of the product:

#### **Packaging leak detector**

Models: **Contura S400** 

Catalogue numbers:

#### 570-000 570-002

The products meet the requirements of the following Directives:

**NFICON** 

- Directive 2006/42/EC (Machinery)
- $\bullet$ Directive 2014/30/EU (EMC)
- Directive 2011/65/EC (RoHS)

Applied harmonized standards:

- EN ISO 12100:2010
- EN 61326-1:2013 Class A according to EN 55011
- EN 61010-1:2010+A1:2019
- EN IEC 63000:2018

Authorised person to compile the relevant technical files: Heinz Rauch, INFICON GmbH, Bonner Strasse 498, D-50968 Cologne

Cologne, December 13th, 2022

Cologne, December 13th, 2022

p.p.

Dr. H. Bruhns, Vice President LDT

 $n_{\Omega}$ 

W. Schneider, Research and Development

**INFICON GmbH** 

Bonner Strasse 498 D-50968 Cologne Tel.: +49 (0)221 56788-0 Fax: +49 (0)221 56788-90 www.inficon.com E-mail: leakdetection@inficon.com

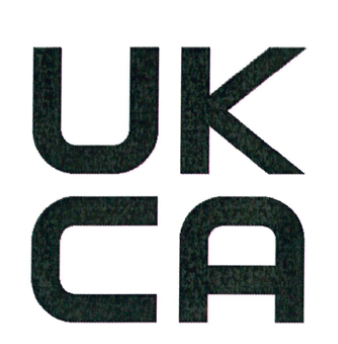

# **INFICON**

## **UK Declaration of Conformity**

We - INFICON GmbH - herewith declare that the products defined below meet the basic requirements regarding safety and health, and relevant provisions of the relevant legislation by design, type and the versions, which are brought into circulation by us. This declaration of conformity is issued under the sole responsibility of **INFICON GmbH.** 

In case of any products changes made, this declaration will be void.

Designation of the product:

Packaging leak detector

Models: Contura S400 The products meet the requirements of the following Directives:

- S.I. 2008 No. 1597 (Machinery)
- S.I. 2016 No. 1091 (EMC)
- S.I. 2012 No. 3032 (RoHS)  $\bullet$

Applied harmonized standards:

- EN ISO 12100:2010
- EN 61326-1:2013 Class A according to EN 55011
- EN 61010-1:2010+A1:2019

EN IEC 63000:2018

Catalogue numbers:

570-000

570-002

Authorised person to compile the relevant technical files:

Heinz Rauch, INFICON GmbH, Bonner Strasse 498, D-50968 Cologne

Cologne, December 13th, 2022

Cologne, December 13th, 2022

p.p.

Dr. H. Bruhns, Vice President LDT

 $Q$ . pro

W. Schneider, Research and Development

**INFICON GmbH** Bonner Strasse 498 D-50968 Cologne Tel.: +49 (0)221 56788-0 Fax: +49 (0)221 56788-90 www.inficon.com E-mail: leakdetection@inficon.com

# **Skorowidz**

### A

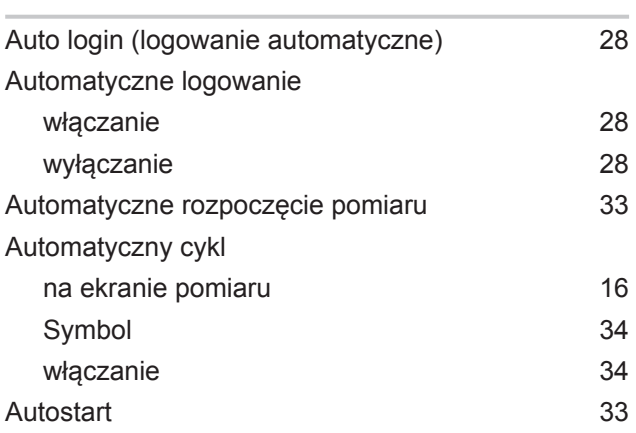

#### B

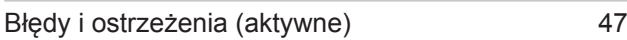

## C

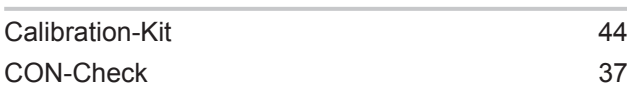

#### D

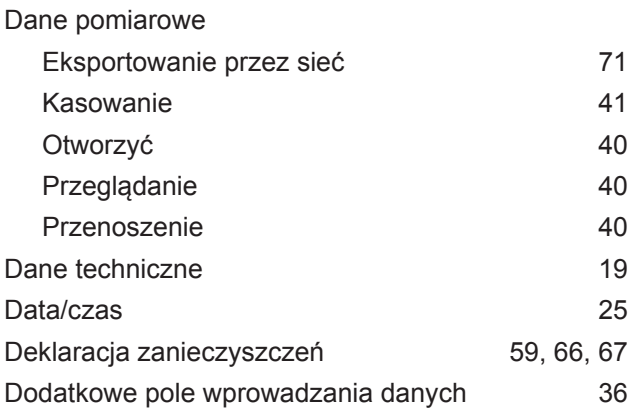

## E

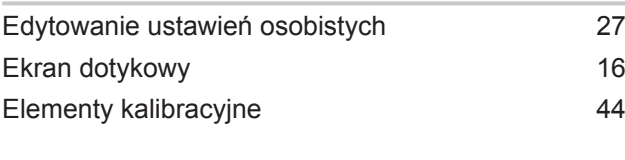

#### I

Interfejsy [14](#page-13-0)[, 15](#page-14-0)[, 23](#page-22-0)[, 24](#page-23-0)[, 69](#page-68-0)

## K

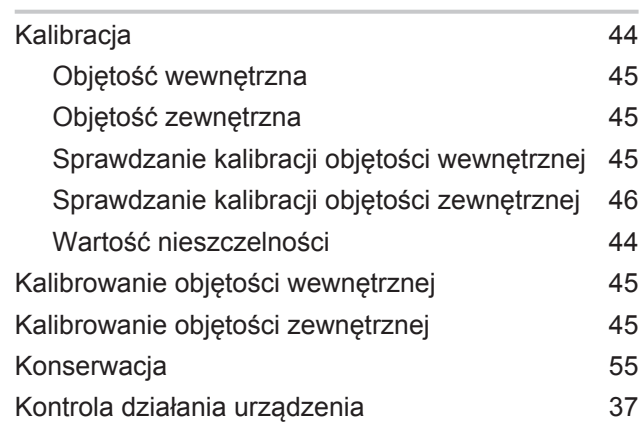

#### L

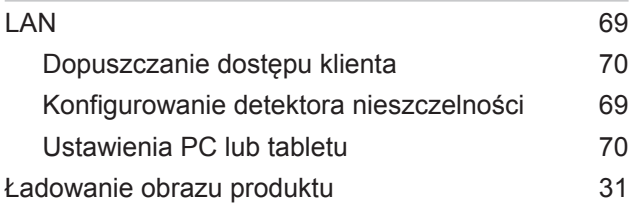

#### M

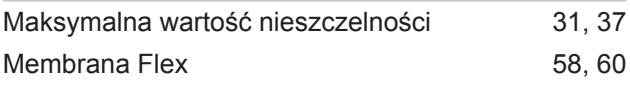

#### O

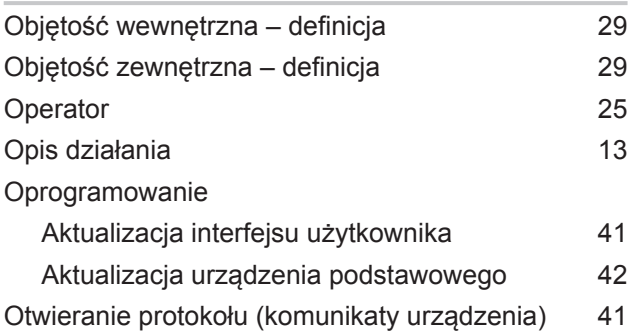

#### P

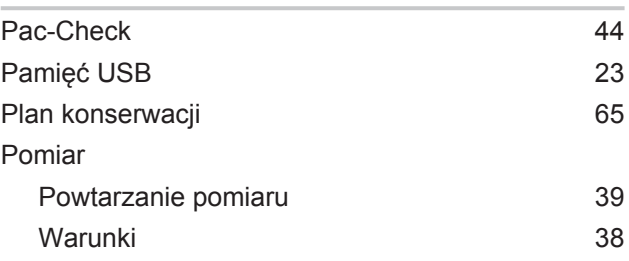

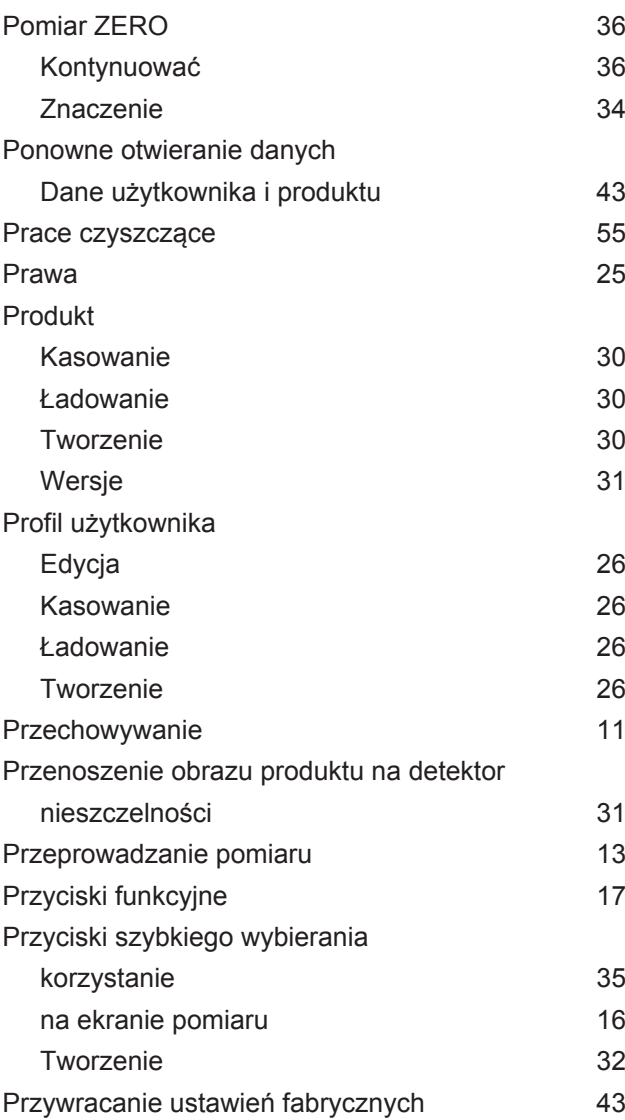

#### S

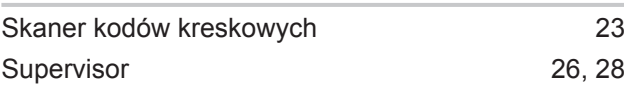

#### T

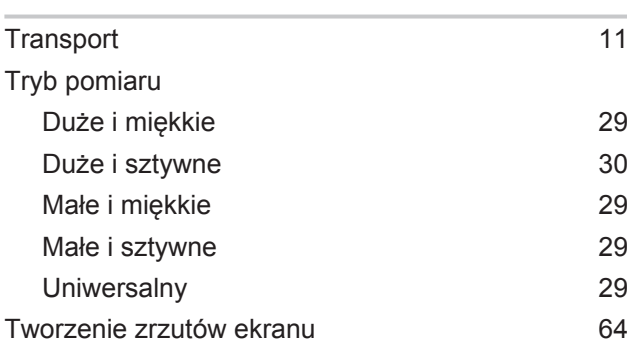

### U

Uniwersalny [29](#page-28-5)

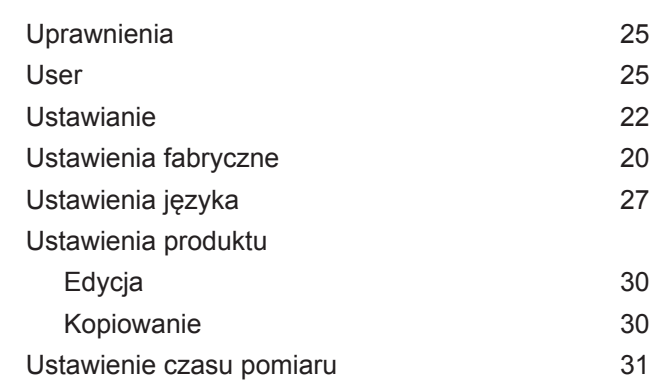

#### W

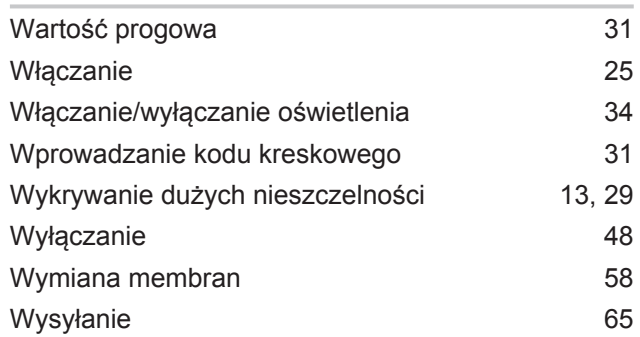

## Z

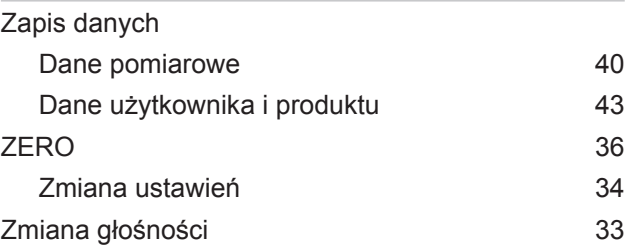

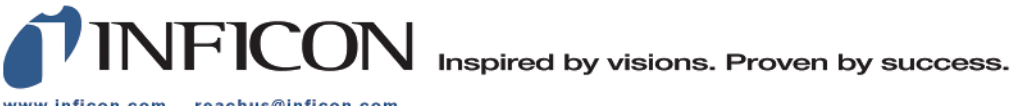

www.inficon.com reachus@inficon.com

Due to our continuing program of product improvements, specifications are subject to change without notice.<br>The trademarks mentioned in this document are held by the companies that produce them.